# 7\_Błędy kompletności i komunikaty we wniosku

# **Spis treści**

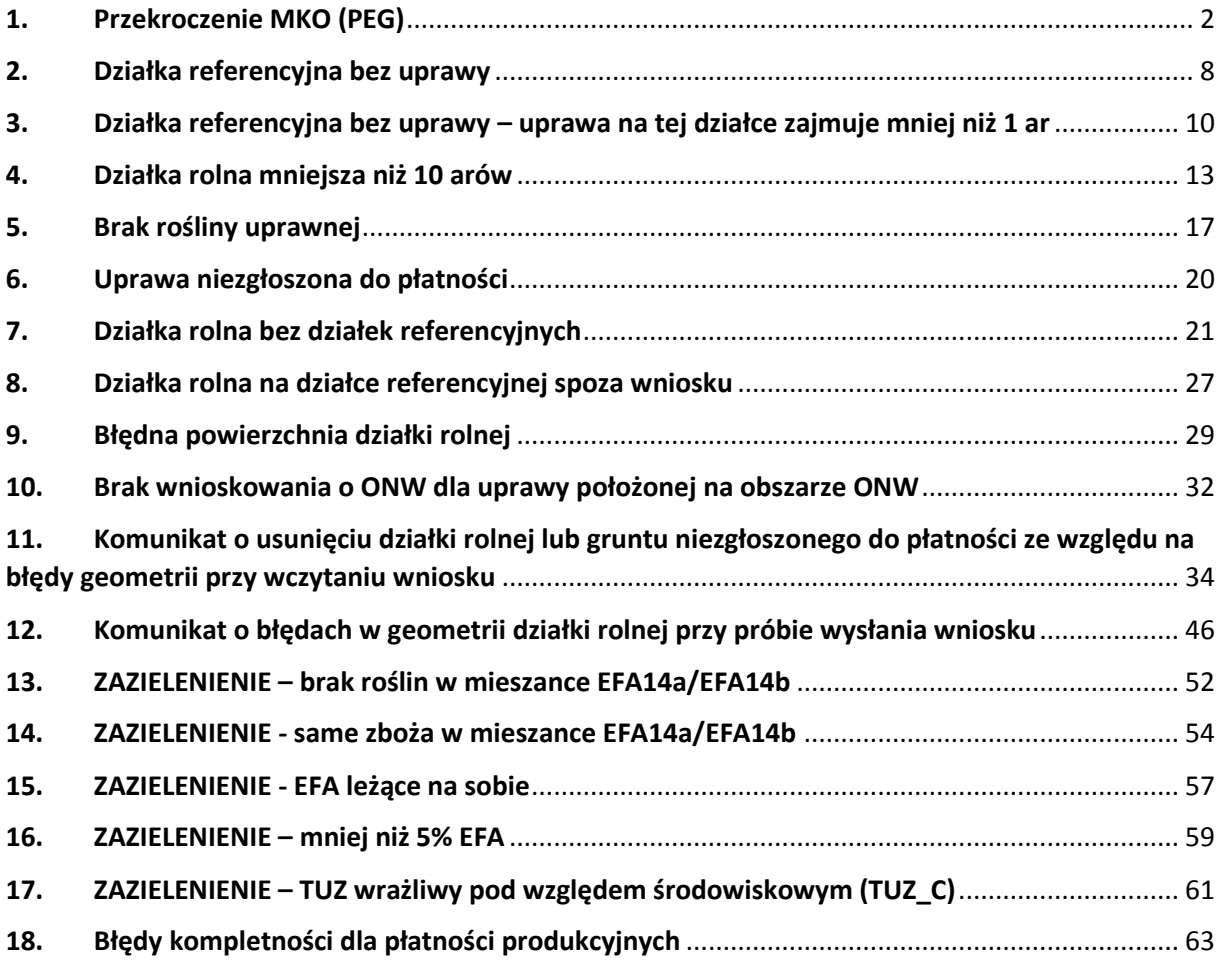

## <span id="page-1-0"></span>**1. Przekroczenie MKO (PEG)**

Sprawdzenie położenia uprawy w granicach maksymalnego kwalifikowanego do płatności obszaru (MKO) na MAPIE odbywa się **w momencie rysowania granicy uprawy lub edycji tej granicy** np. przez przesunięcie punktu. W przypadku, gdy uprawa wykracza poza MKO pojawia się okno z komunikatem:

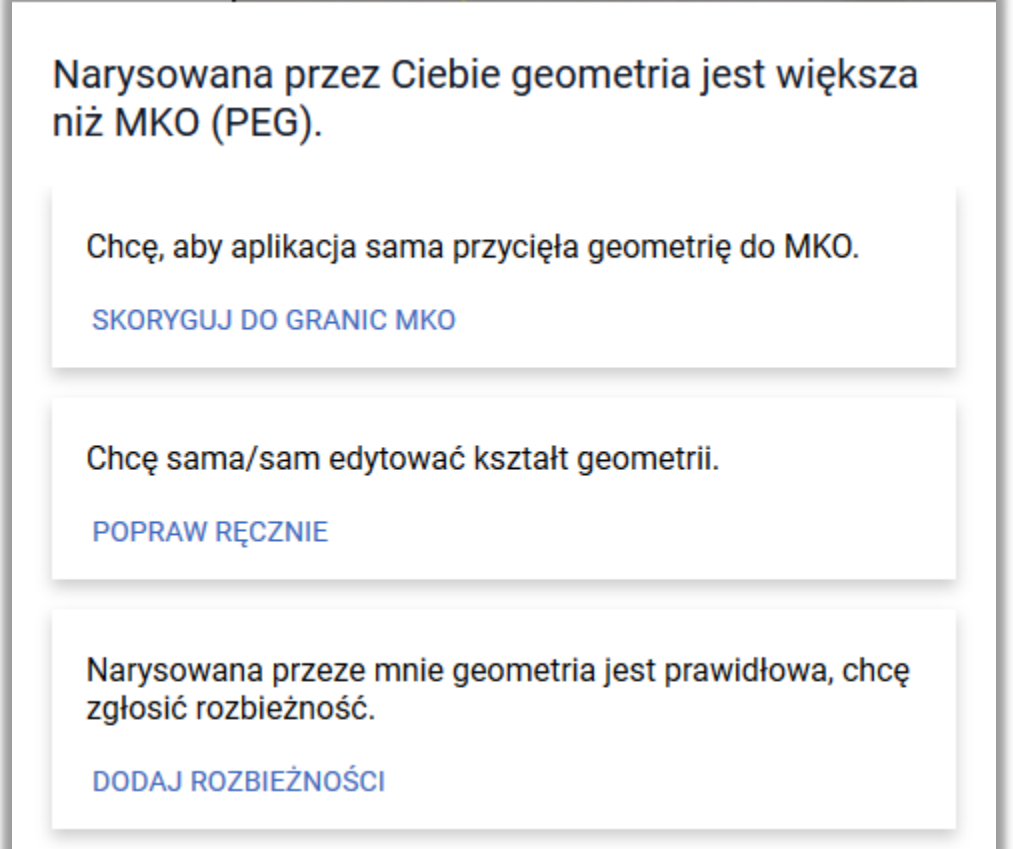

Możliwe jest:

- automatyczne skorygowanie do granicy MKO (aplikacja usunie części uprawy, które wykraczają poza MKO),
- poprawienie granicy uprawy ręcznie,
- zgłoszenie rozbieżności (narysowana granica uprawy jest zgodna ze stanem faktycznym i należy poprawić dane w bazie referencyjnej ARiMR).

W przypadku, gdy uprawa spersonalizowana na podstawie wniosku z roku 2019 wykracza poza granice MKO, ale **jej granica nie była poprawiana w trakcie wypełniania wniosku na rok 2020** rozbieżności nie są zgłaszane automatycznie a przekroczenie MKO zostanie sprawdzone poprzez porównanie powierzchni alfanumerycznych.

W przypadku, gdy powierzchnia zadeklarowana na danej działce referencyjnej (działki JPO, JPO\_Z, JPO\_L i grunty niezgłoszone do płatności) przekracza obszar maksymalny kwalifikowany do płatności obszar (MKO) aplikacja generuje błąd:

Na działce referencyjnej XXXXX wyrysowano / zgłoszono uprawy, których łączna powierzchnia przekracza maksymalny kwalifikowalny obszar uprawniony do płatności - MKO. Jeżeli dla działki zgłoszono rozbieżność a deklaracja jest zgodna ze stanem faktycznym wniosek może być wysłany z błędem.

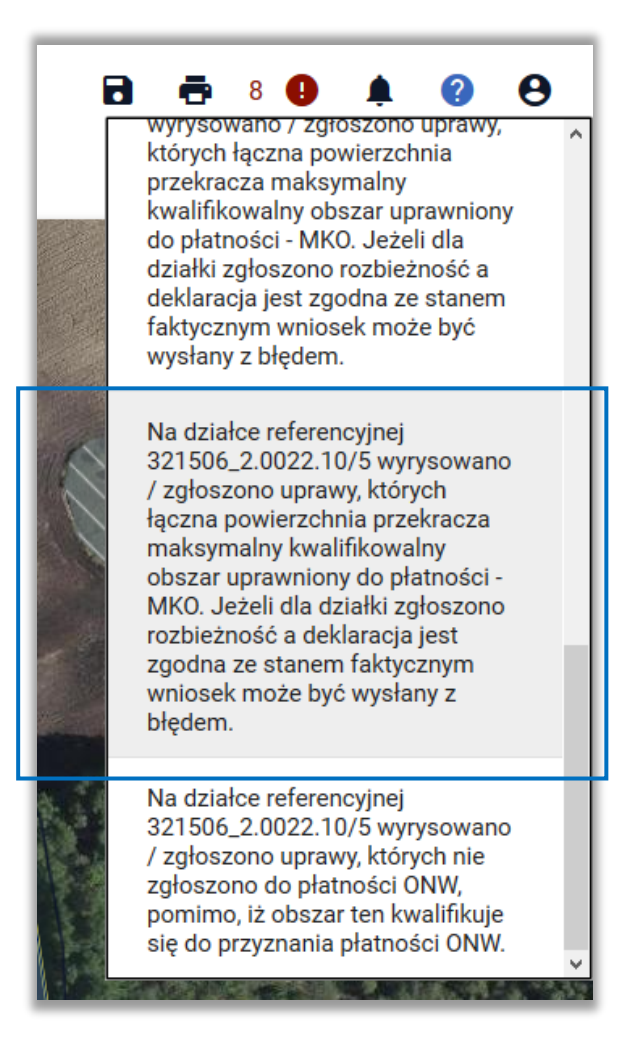

# *!!!*

UWAGA! Błąd wygeneruje się także w przypadku zgłoszenia rozbieżności w celu powiększenia zasięgu MKO. **W tej sytuacji, jeżeli deklaracja rolnika jest zgodna ze stanem faktycznym, wniosek należy wysłać ze zgłoszonym błędem.**

W celu poprawy danych we wniosku należy przejść do **zakładki MAPA** i na liście działek referencyjnych wybrać działkę, dla której zgłosił się błąd.

!

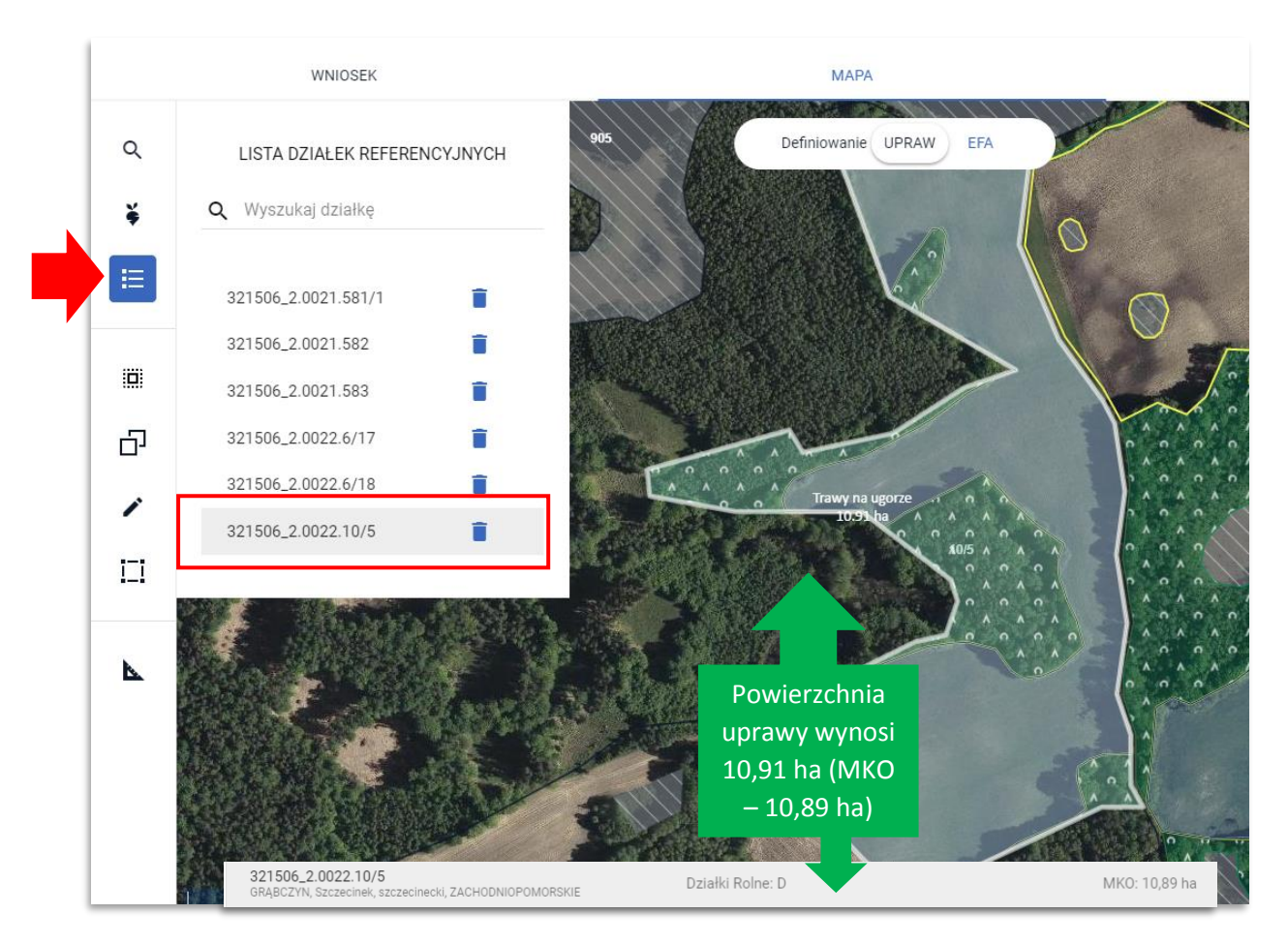

Następnie kliknąć w uprawę na działce, aby wprowadzić ją w tryb EDYCJI.

W celu poprawy geometrii uprawy, można także skorzystać z automatycznego dostosowania powierzchni uprawy do granicy maksymalnego kwalifikowanego do płatności obszaru (MKO). W tym celu należy na bocznym panelu włączyć opcję MODYFIKUJ i wybrać np. opcję **PRZESUŃ**.

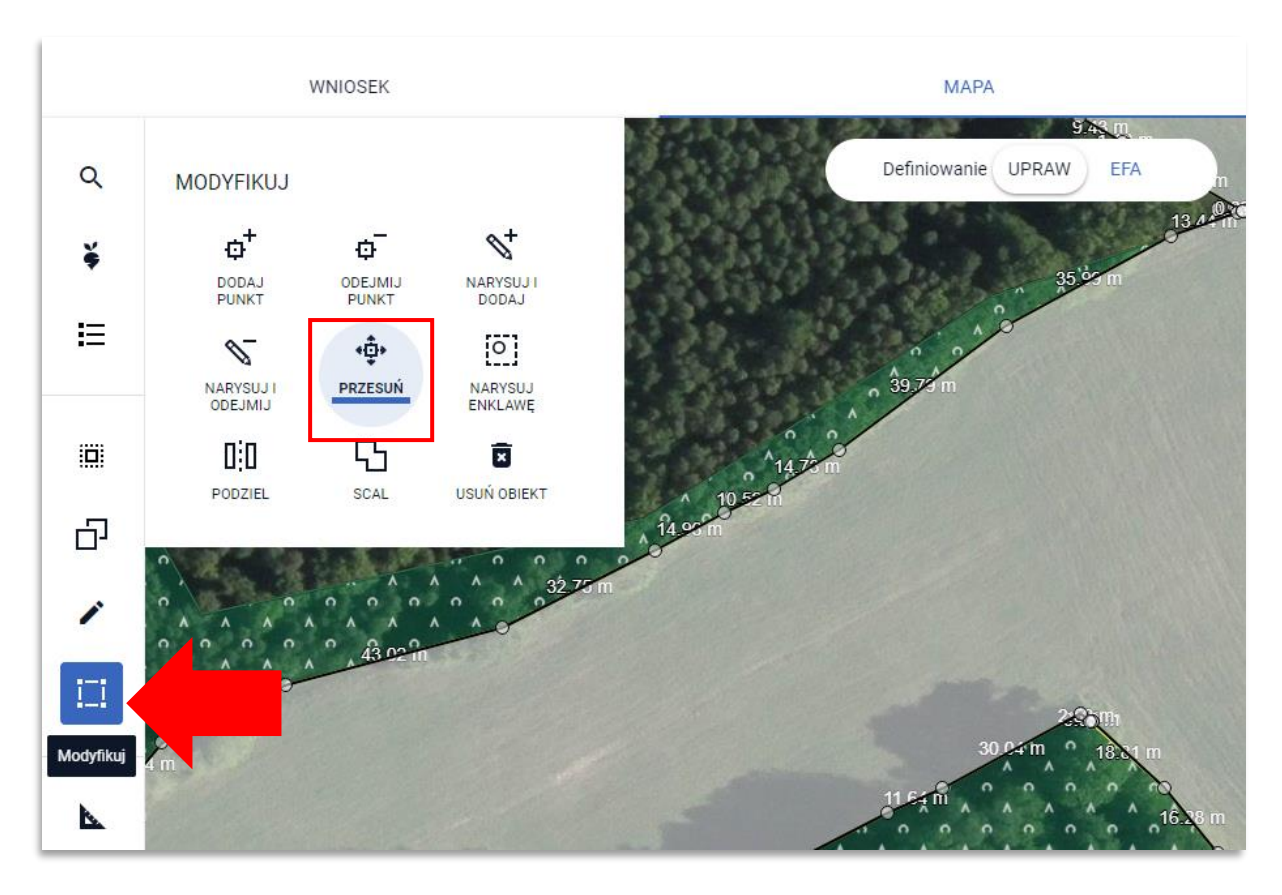

Następnie należy przesunąć jeden z punktów, co wywoła sprawdzenie położenia granicy uprawy w granicach maksymalnego kwalifikowanego do płatności obszaru (MKO).

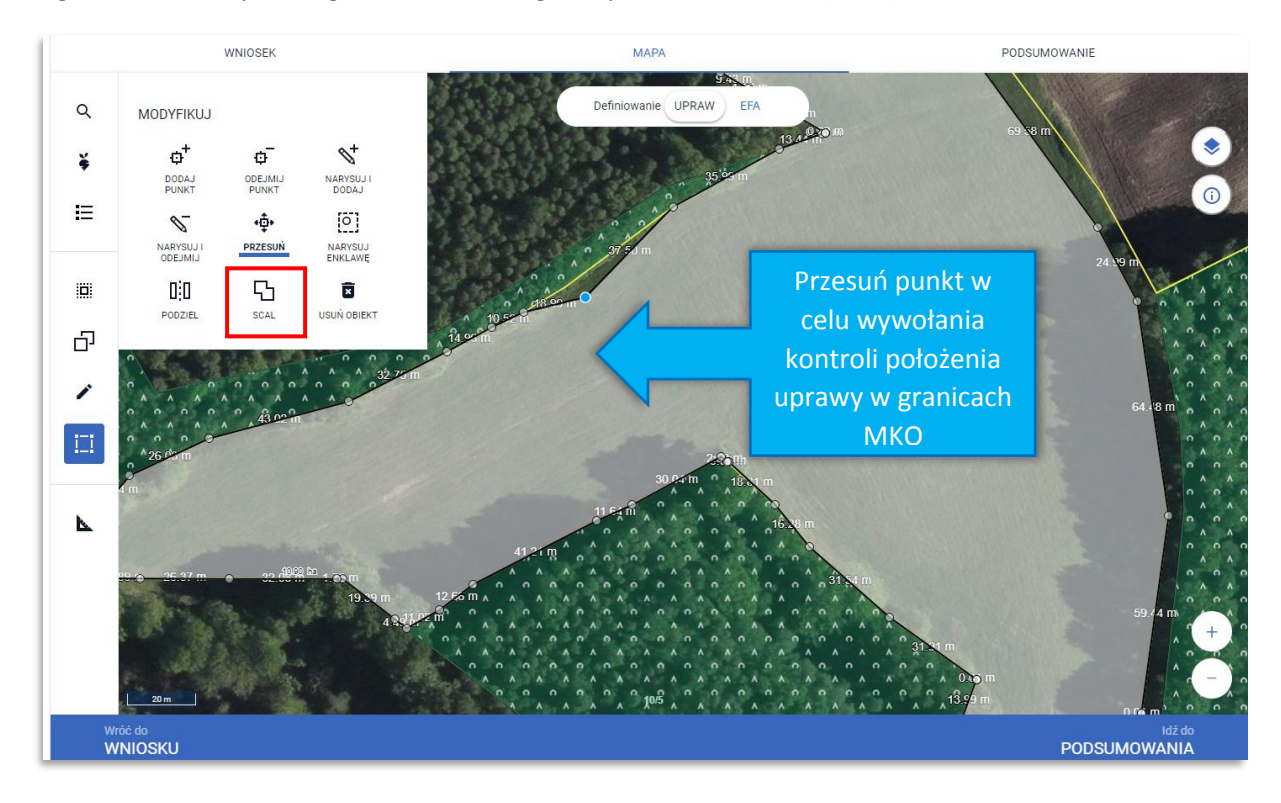

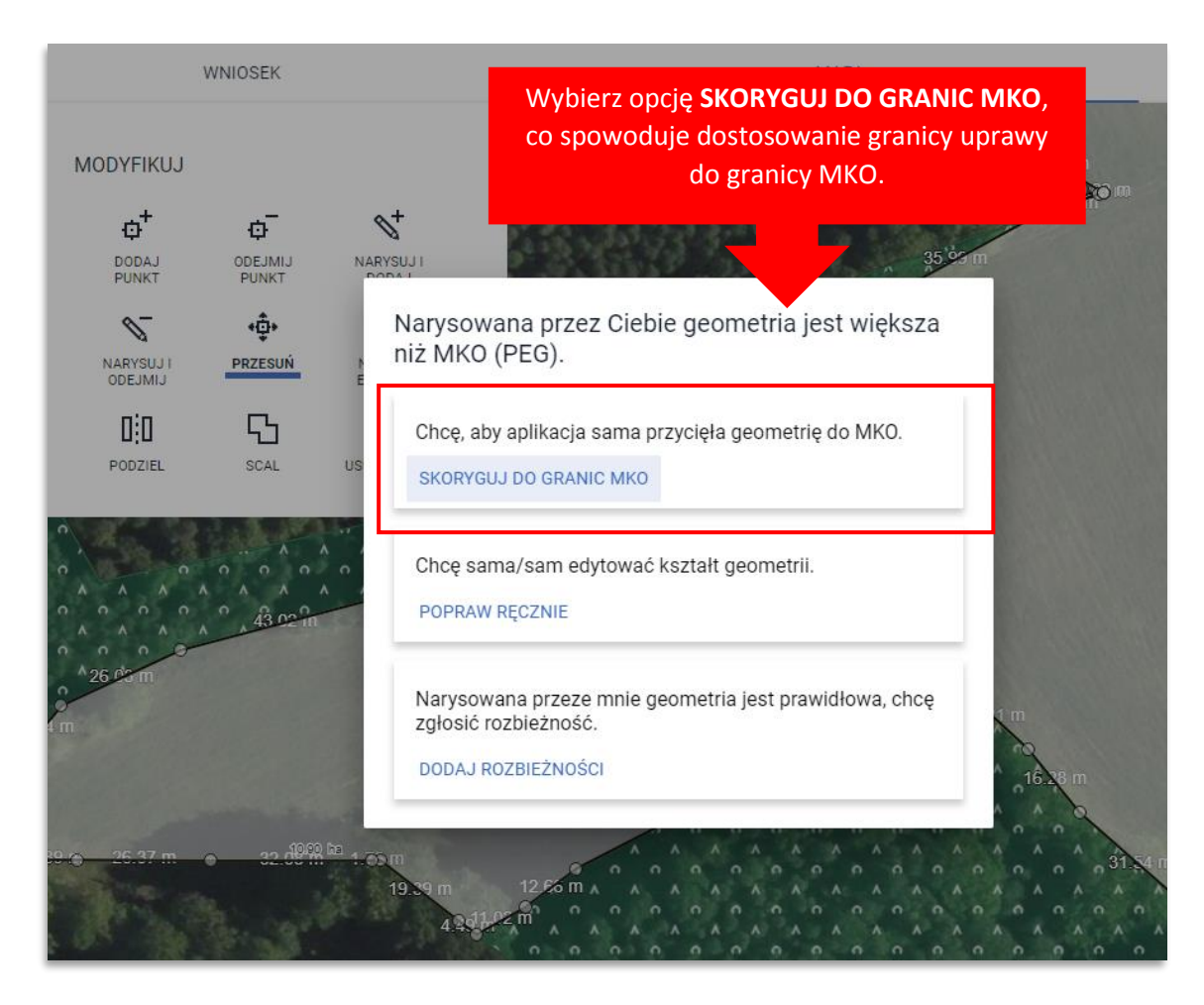

Uwaga! Jeżeli granica MKO w bazie referencyjnej ARiMR jest niezgodna ze stanem faktycznym na działce należy wybrać opcję **DODAJ ROZBIEŻNOŚĆ**.

W przeciwnym razie po skorygowaniu granicy uprawy należy przesunięty wcześniej punkt ustawić ponownie w prawidłowym miejscu.

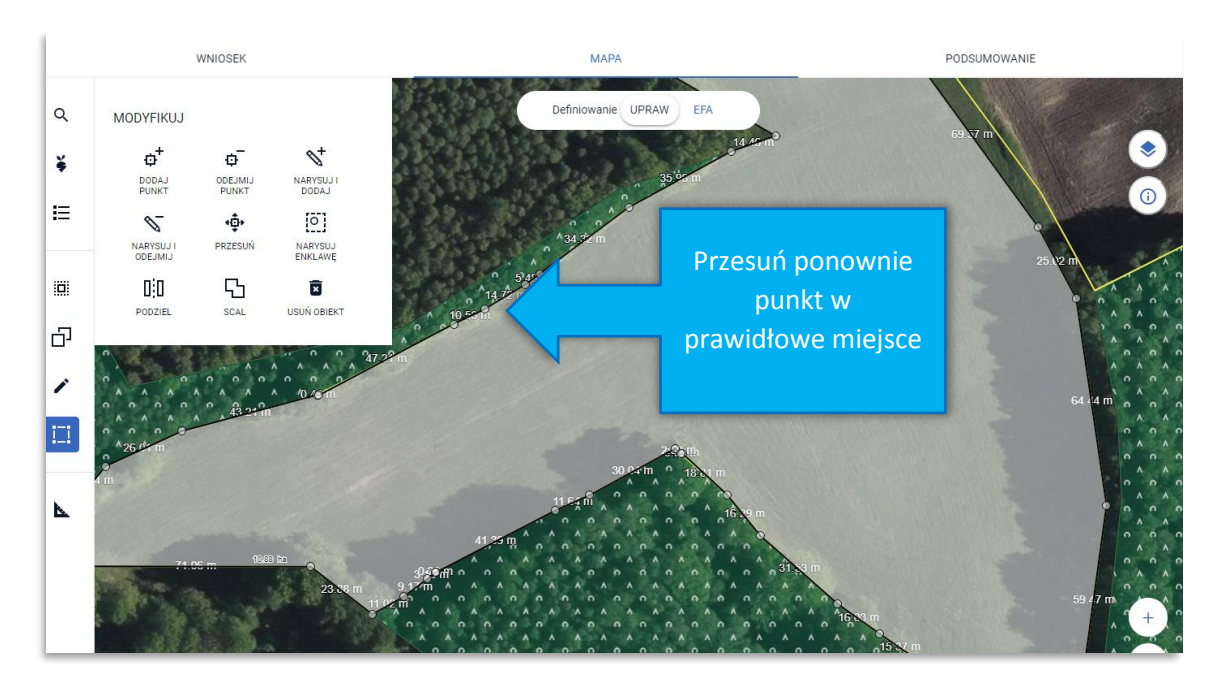

Po skorygowaniu granicy uprawy do granicy MKO powierzchnia uprawy wynosi 10,88 ha – MKO nie jest przekroczony.

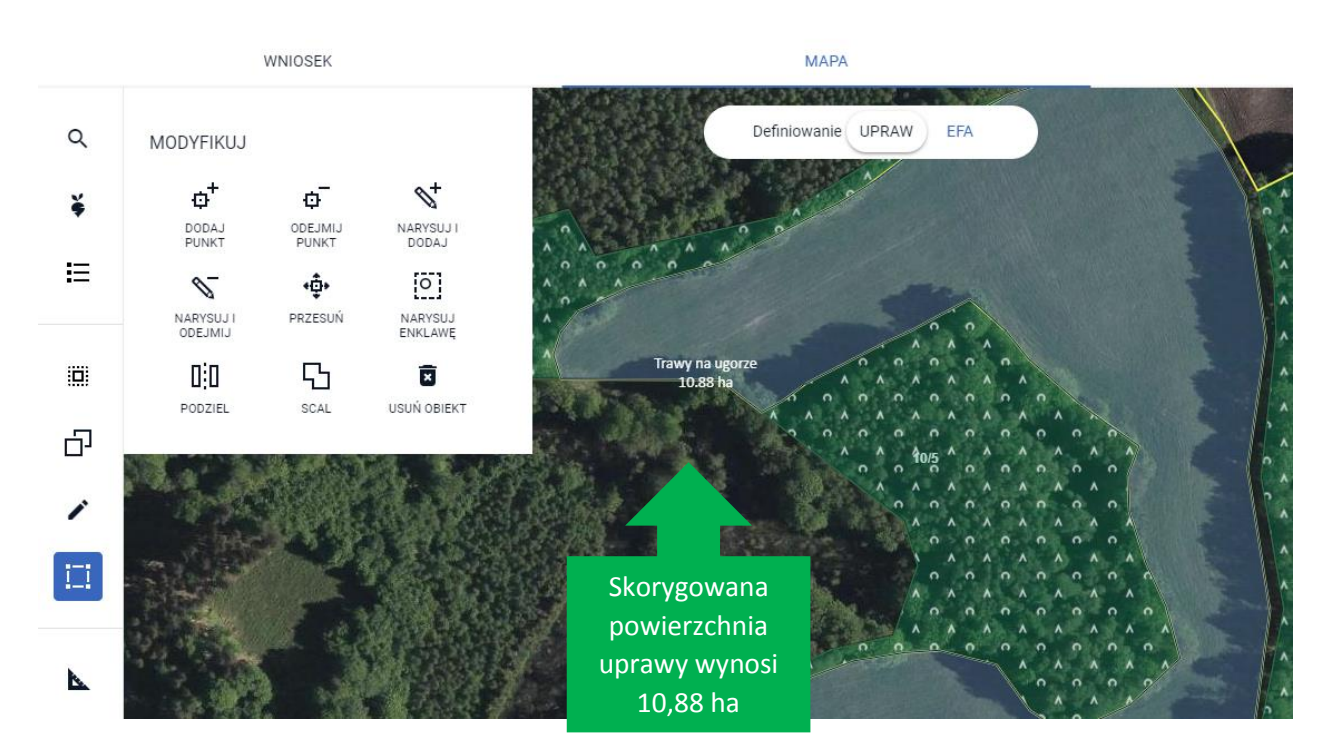

## <span id="page-7-0"></span>**2. Działka referencyjna bez uprawy**

W przypadku, gdy we wniosku znajduje się działka referencyjna, na której nie została narysowana żadna uprawa aplikacja zgłasza błąd:

Na działce referencyjnej XXXXX nie wyrysowano żadnej uprawy. Aby zgłosić uprawę do płatności należy narysować granicę uprawy oraz określić roślinę uprawną i wnioskowane płatności. W przypadku, gdy działka nie wchodzi w skład gospodarstwa należy ją usunąć z listy w zakładce MAPA. W przypadku, gdy działka wchodzi w skład gospodarstwa, ale nie jest użytkowana rolniczo wniosek należy wysłać z błędem.

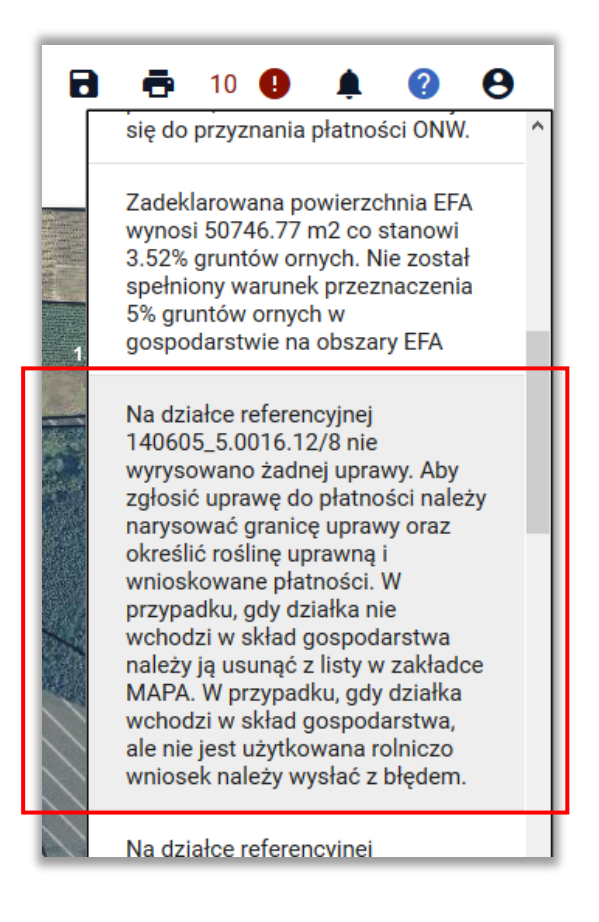

W tej sytuacji należy:

a) Jeżeli działka **jest** w roku 2020 w posiadaniu rolnika narysować uprawę w zakładce MAPA oraz zdefiniować roślinę uprawną i wnioskowane płatności

!

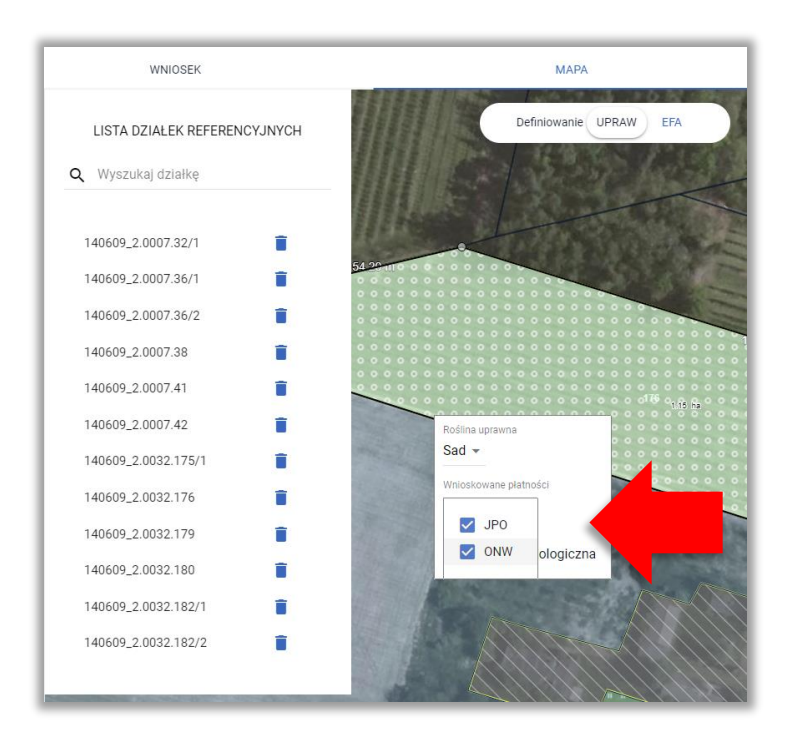

Jeżeli działka będąca w posiadaniu rolnika **nie jest użytkowana rolniczo** wniosek może być wysłany z przedmiotowym błędem.

b) Jeżeli działka *nie jest* w roku 2020 w posiadaniu rolnika  $\rightarrow$  usunąć działkę referencyjną (LISTA DZIAŁEK REFERENCYJNCH w zakładce MAPA)

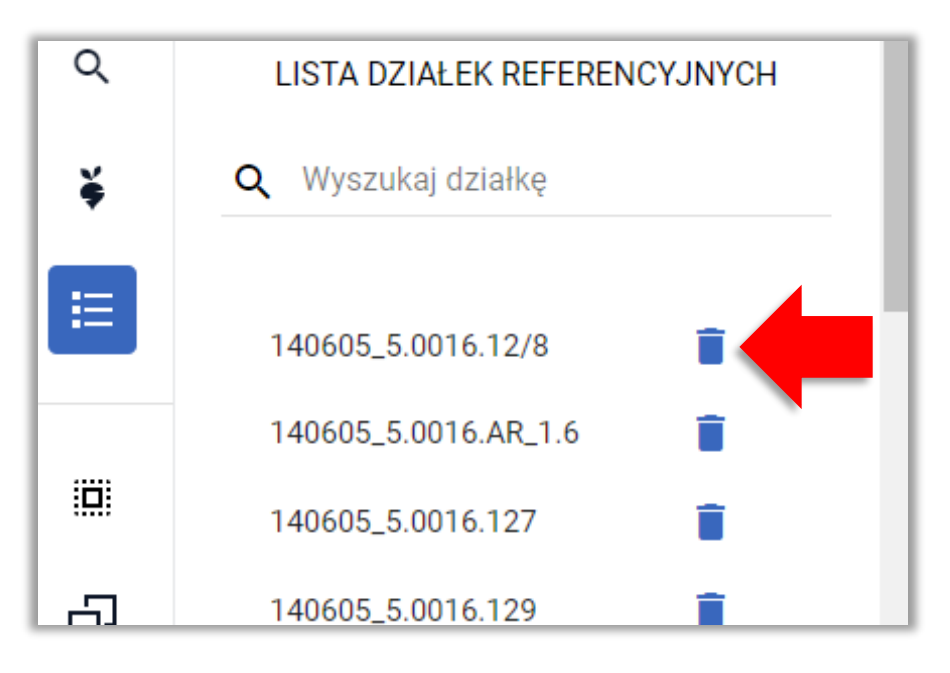

#### Uwaga!

W przypadku, gdy w momencie próby usunięcia działki referencyjnej pojawi się komunikat:

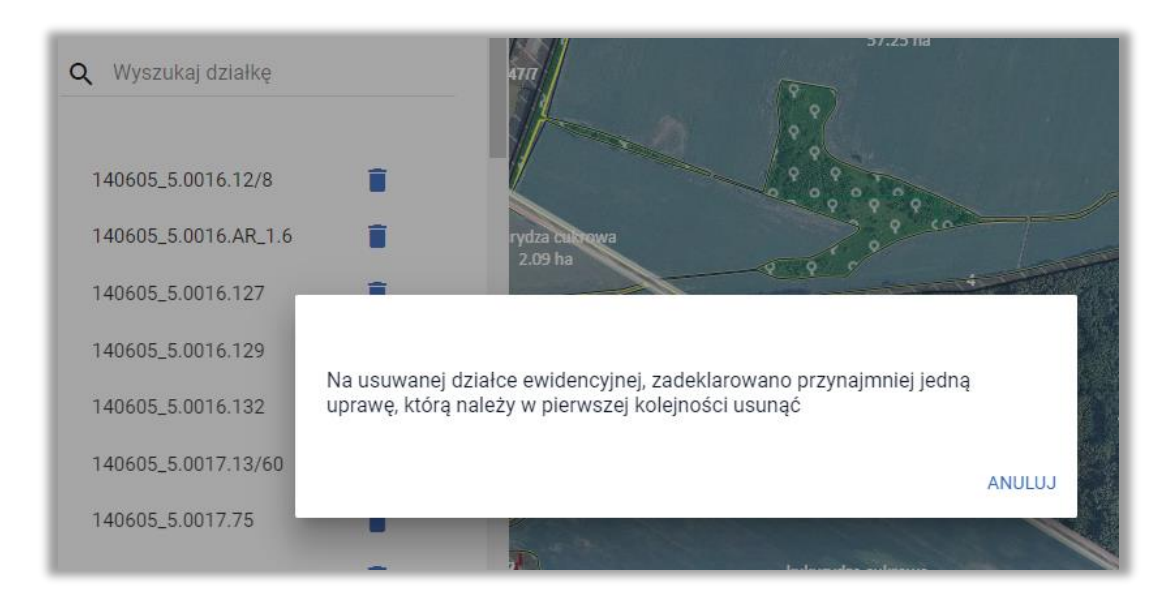

Może to wynikać z faktu, iż fragment uprawy na sąsiedniej działce referencyjnej wykracza na obszar działki, dla której zgłosił się błąd. W tej sytuacji należy kliknąć w tą uprawę i poprawić jej geometrię ręcznie, lub korzystając z funkcji automatycznego korygowania do granic MKO poprawić granice uprawy (*ścieżka z przesunięciem punktu opisana w błędzie dotyczących przekroczenia MKO*).

Po tej operacji będzie możliwe usunięcie działki referencyjnej.

## <span id="page-9-0"></span>**3. Działka referencyjna bez uprawy – uprawa na tej działce zajmuje mniej niż 1 ar**

**W aplikacji eWniosekPlus minimalne położenie dla działki rolnej na działce referencyjnej (część uprawy położona na konkretnej działce referencyjnej) wynosi co najmniej 1 ar (0,01 ha).**

W przypadku, gdy narysowana na MAPIE uprawa jest położona na kilku działkach referencyjnych, w tym część uprawy położona na jednej z działek jest mniejsza niż 1 ar (0,01 ha) aplikacja zgłasza błąd dla tej działki:

Na działce referencyjnej XXXXX nie wyrysowano żadnej uprawy. Aby zgłosić uprawę do płatności należy narysować granicę uprawy oraz określić roślinę uprawną i wnioskowane płatności. W przypadku, gdy działka nie wchodzi w skład gospodarstwa należy ją usunąć z listy w zakładce MAPA. W przypadku, gdy działka wchodzi w skład gospodarstwa, ale nie jest użytkowana rolniczo wniosek należy wysłać z błędem.

W takim przypadku pomimo tego, że granica danej uprawy obejmuje daną działkę nie są tworzone położenia dla tej działki w ramach działek rolnych.

!

#### Przykład

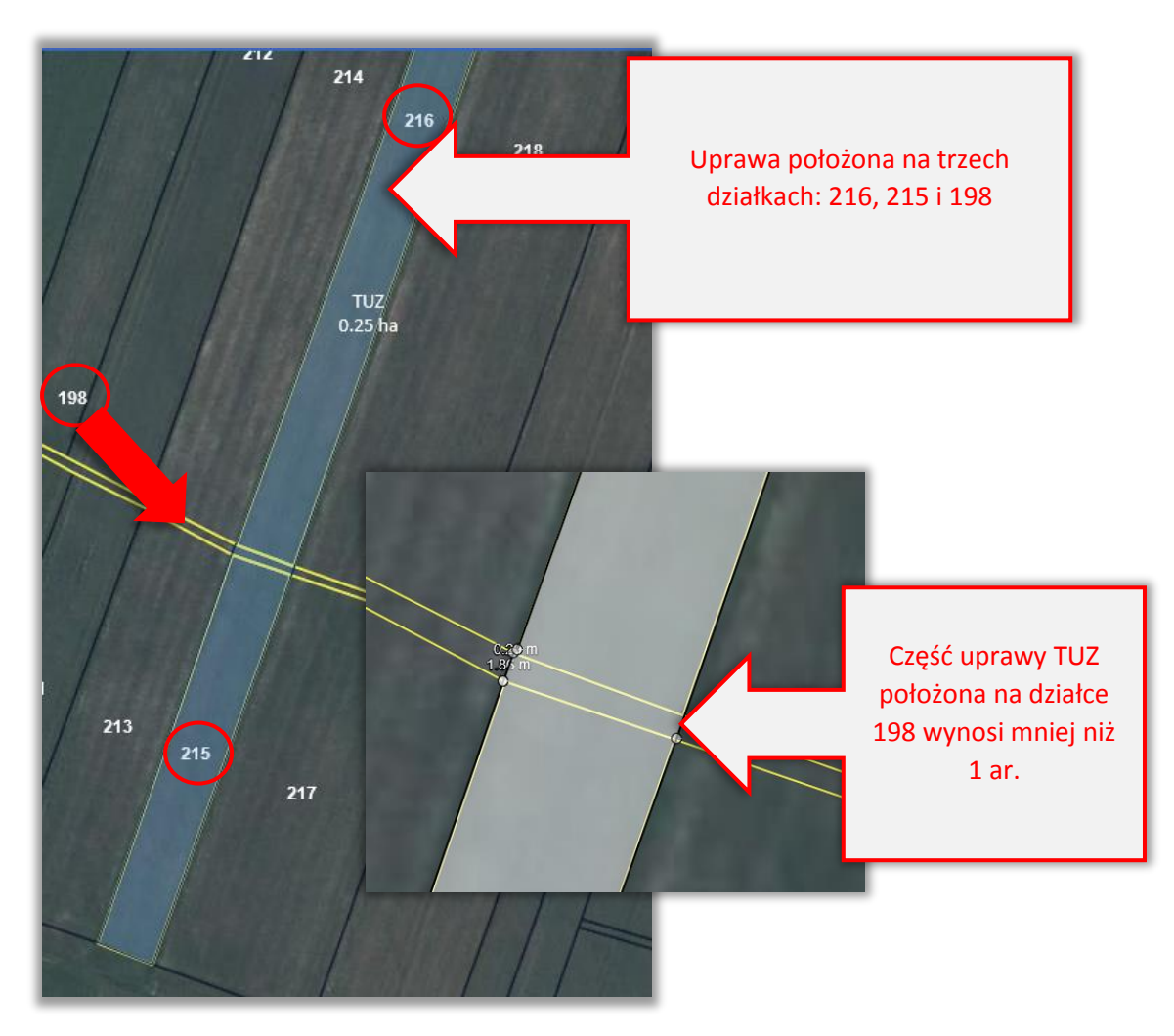

W tabeli z działkami referencyjnymi w zakładce WNIOSEK jest widoczna działka, 198 ale nie ma na niej zadeklarowanych działek rolnych

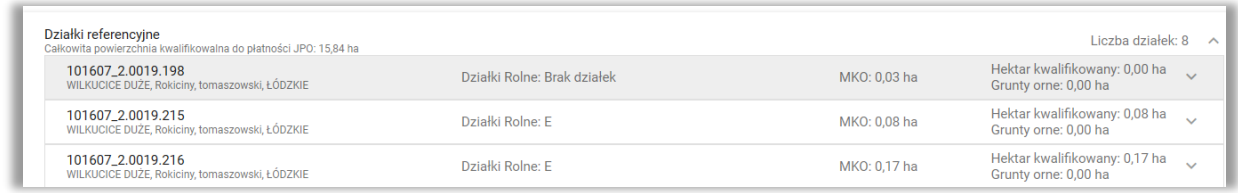

Działka rolna tworzy się z położeniami na działkach 215 i 216 pomimo tego, że położona jest również na działce 198.

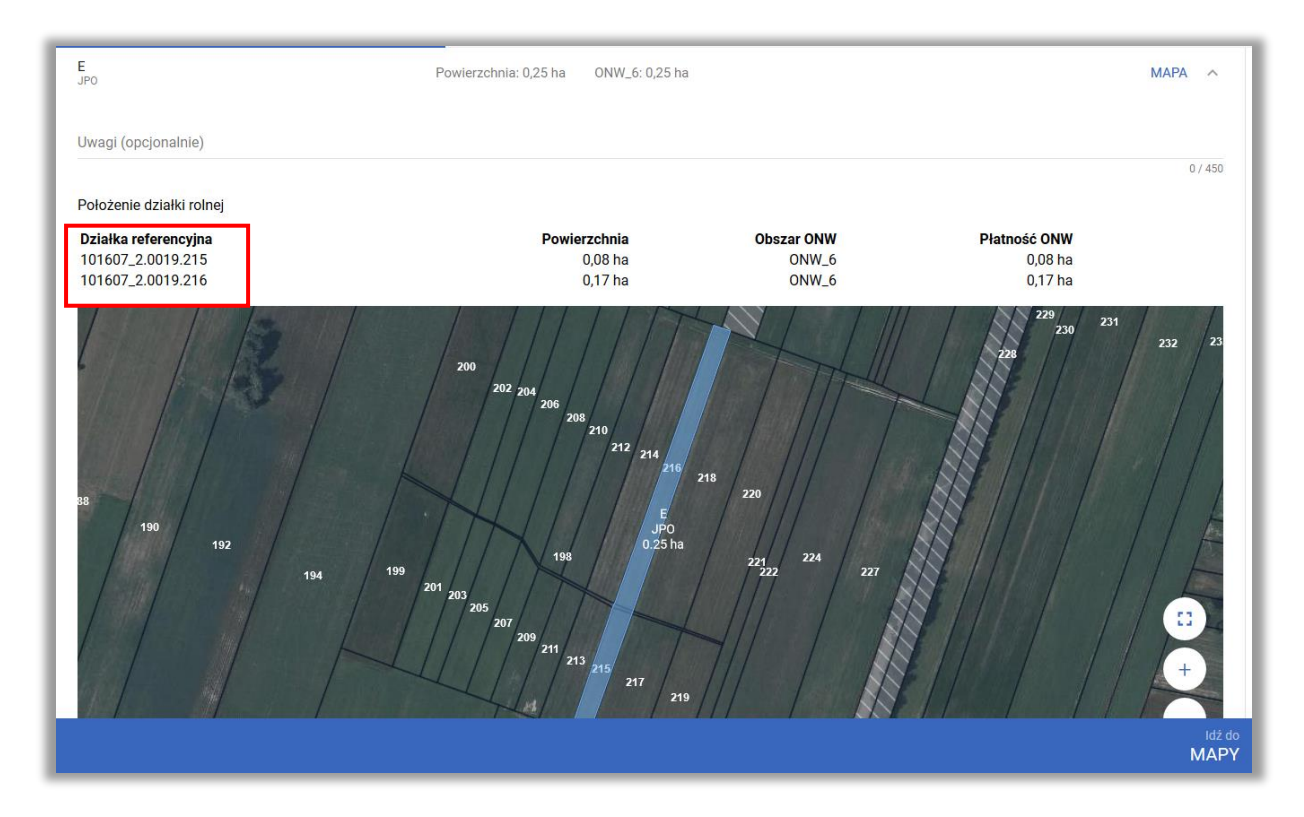

Aplikacja prezentuje komunikat błędu kompletności dotyczący braku uprawy na działce 198.

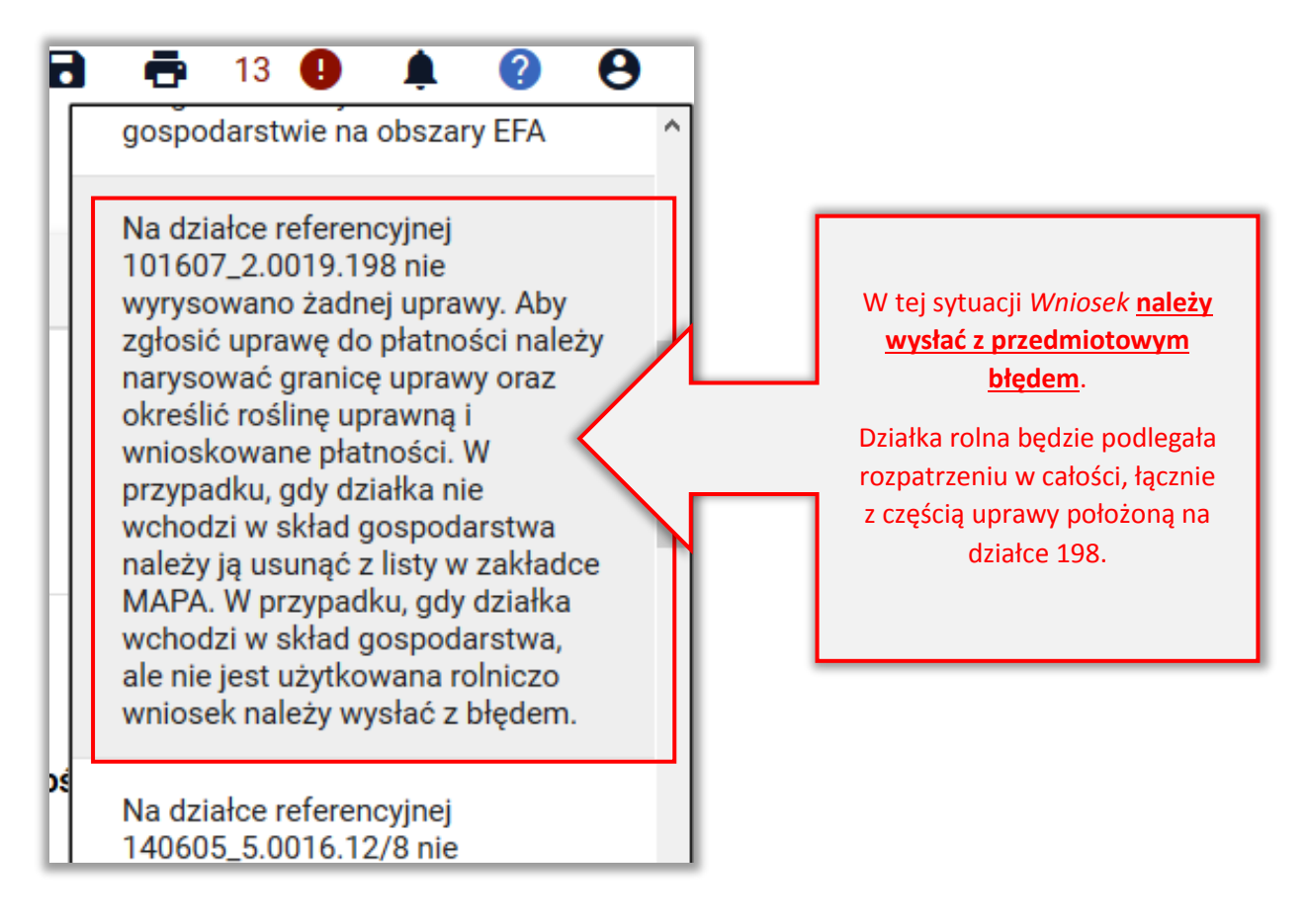

## <span id="page-12-0"></span>**4. Działka rolna mniejsza niż 10 arów**

Minimalna powierzchnia działki rolnej, do której przysługuje płatność to 0,10 ha. Warunek ten dotyczy działek zgłaszanych do jednolitej płatności obszarowej (JPO, JPO\_Z, JPO\_L), działek zgłaszanych w ramach dobrowolnego wsparcia związanego z produkcją (do powierzchni upraw roślin strączkowych na ziarno, roślin pastewnych, buraków cukrowych, ziemniaków skrobiowych, chmielu, truskawek, pomidorów, lnu, konopi włóknistych) oraz ONW, PRSK i RE.

W przypadku, gdy przylegające do siebie uprawy zgłoszone do płatności opisanych powyżej są łącznie mniejsze od 0,10 ha, a więc na ich podstawie utworzyła się działka rolna mniejsza od 0,10 ha w aplikacji eWniosekPlus generowany jest błąd:

Powierzchnia działki rolnej <ID działki Rol> jest mniejsza od 0,10ha, dla działki nastąpi odmowa przyznania płatności ze względu na brak spełnienia warunku minimalnej powierzchni.

Błąd generuje się dla działek rolnych z następującymi grupami upraw: JPO, JPO\_Z, JPO\_L, ONW, P\_STR, P\_PAS, P\_chmiel, P\_konopie, P\_len, P\_skrobia, P\_truskawka, P\_pomidory, P\_burak\_cukrowy, PRSK, RE.

W przypadku wystąpienia błędu należy sprawdzić czy granice uprawy lub uprawy zostały narysowane prawidłowo, tzn. czy obrysowano całą uprawę.

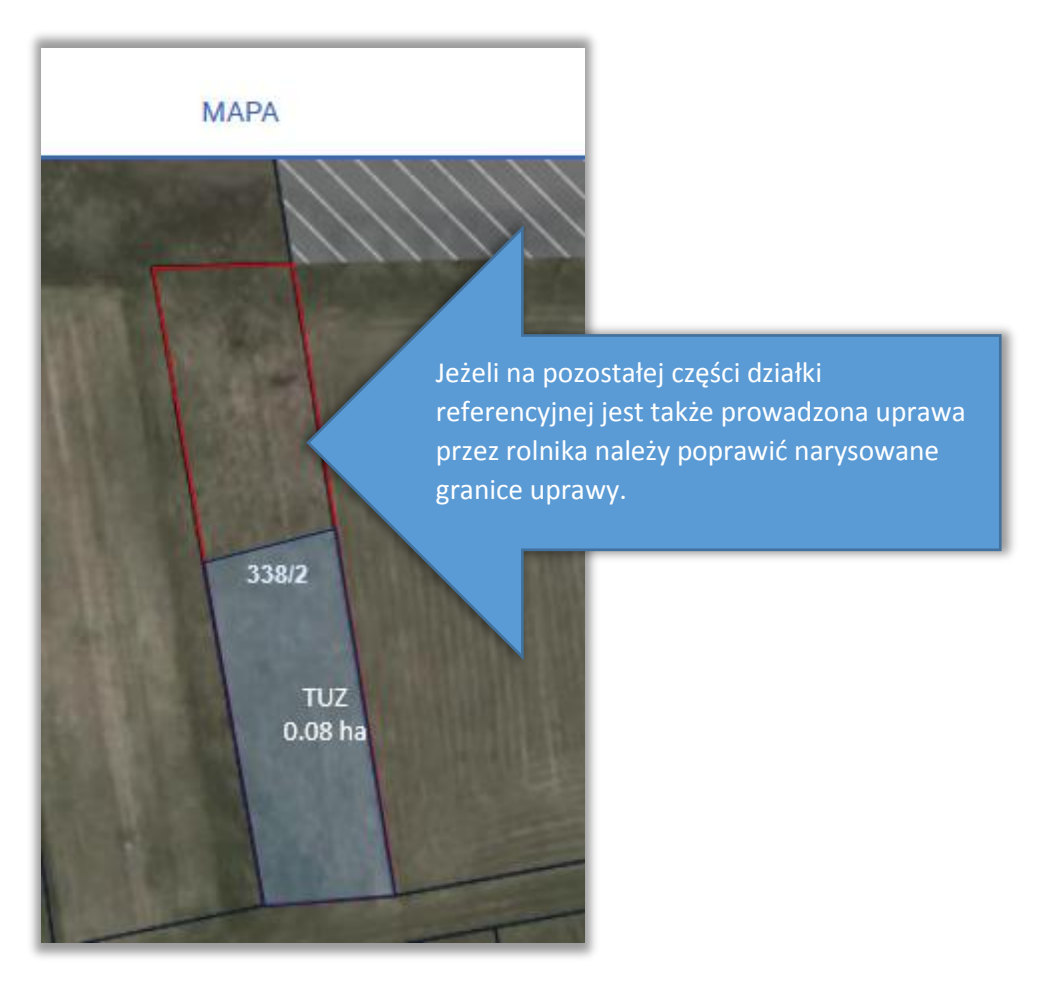

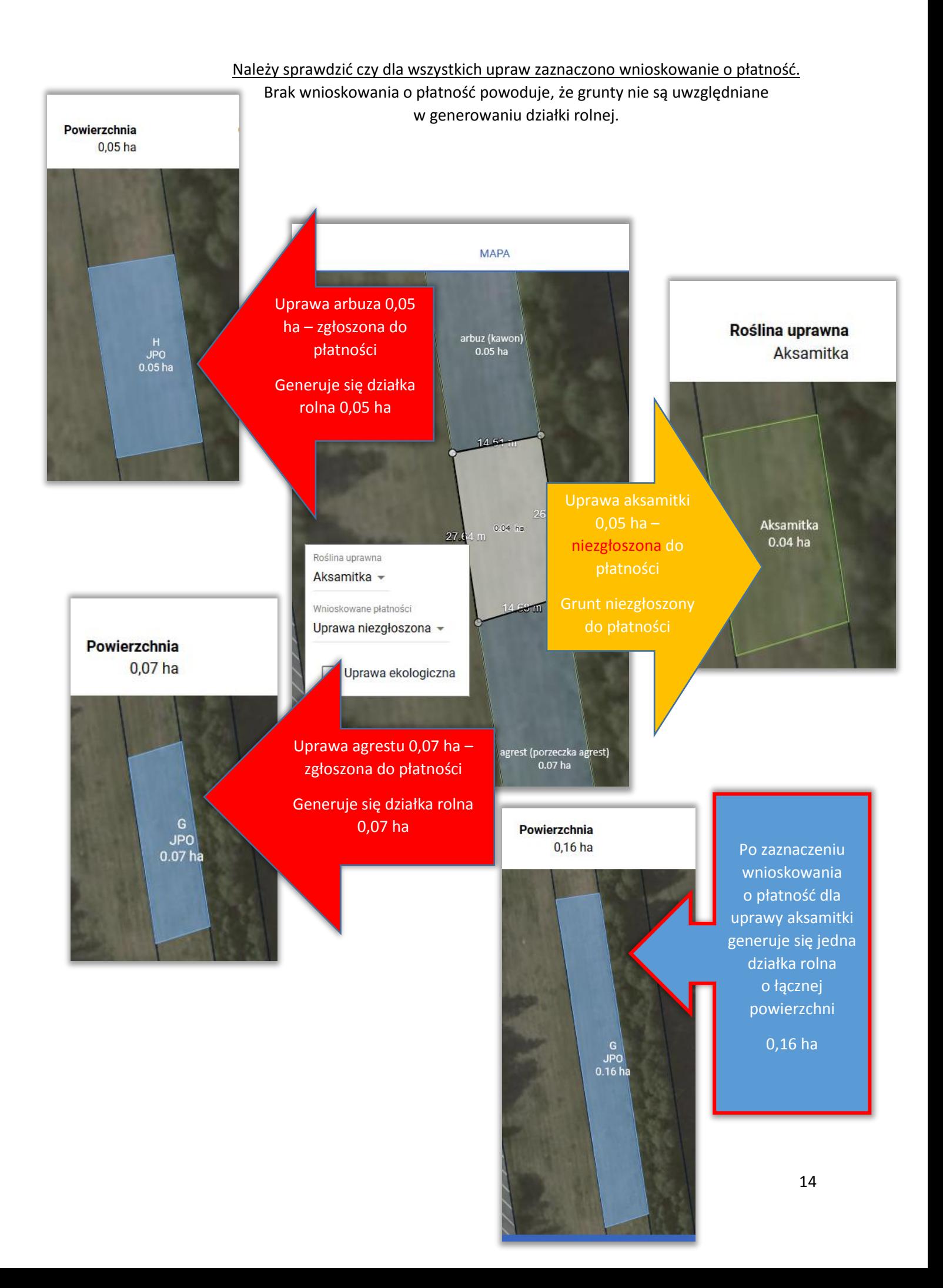

W przypadku, gdy powierzchnia uprawy poniżej 0,10 ha jest użytkowana łącznie z inną uprawą, (może to być ta sama działa referencyjna, mogą to też być inne działki referencyjne) i "łącznik" pomiędzy uprawami, który występuje w terenie, ale bazie referencyjnej jest wyłączony z MKO należy zgłosić rozbieżność. Uwaga, jeżeli "łącznik" znajduje się na odrębnej działce referencyjnej (np. działki będące w EGiB rowem lub drogą, na których w rzeczywistości prowadzona jest uprawa) działkę taka należy dodać do wniosku.

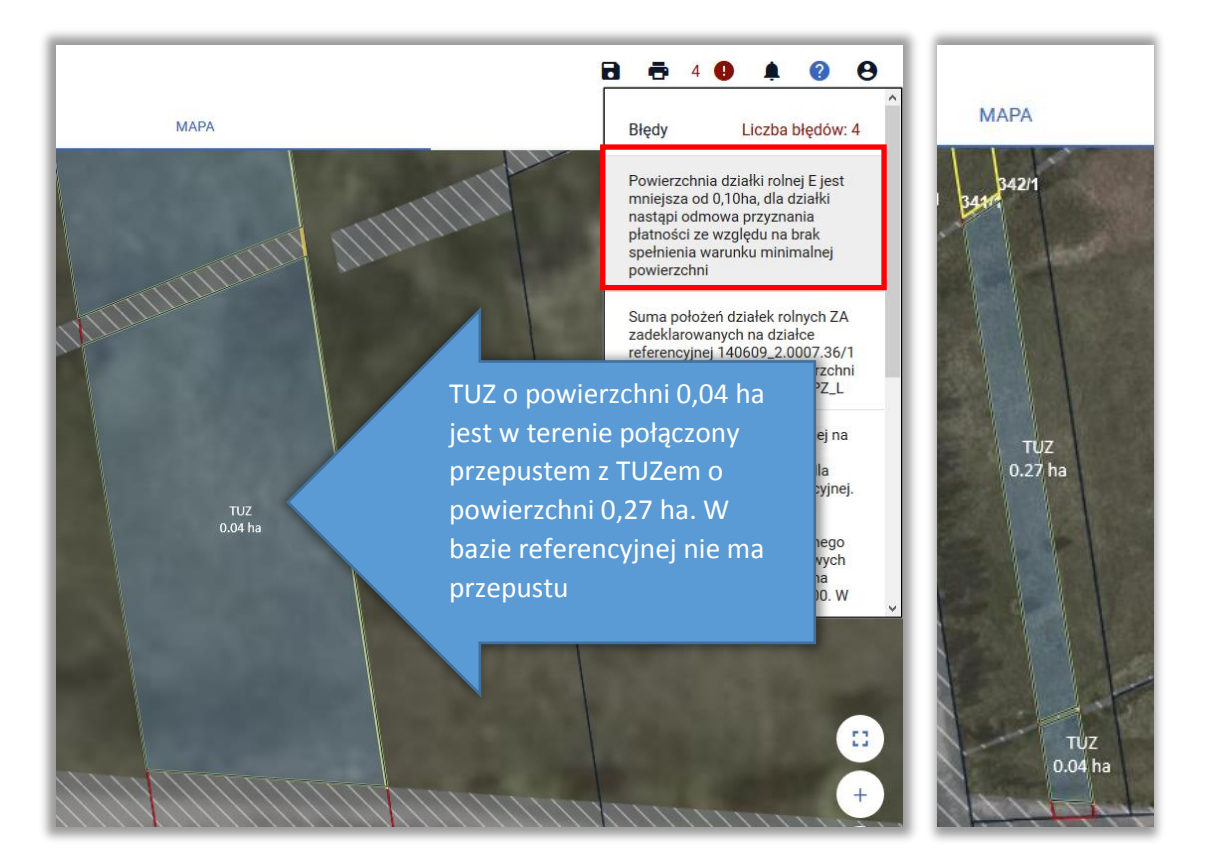

Aby zgłosić rozbieżność, czyli konieczność aktualizacji danych w bazie referencyjne ARiMR powierzchnia, która powinna być przywrócona do użytkowania (uwzględniona w MKO) musi mieć powyżej 49 m<sup>2</sup>. Jeżeli narysowana uprawy wykracza poza MKO ale powierzchnia poza MKO jest równa lub mniejsza niż 49 m<sup>2</sup> to jest ona automatycznie usuwana.

W przykładzie powyżej fragment wyłączony z MKO jest mniejszy niż 49 m<sup>2</sup> a więc nie jest możliwe zgłoszenie rozbieżności bo obszar poza MKO jest automatycznie usuwany.

W celu zgłoszenia do płatności zarówno TUZ 0,27 ha jak i łączącego się z nim przepustem TUZ 0,04 ha należy zadeklarować dwie powierzchnie TUZ oddzielnie (jeden z nich ma powierzchnię poniżej 0,10 ha). Na tej podstawie wygenerują się dwie oddzielne działki rolne główne (zgłoszone do JPO) i dwie oddzielne działki rolne z deklaracją TUZ.

Następnie należy przejść do zakładki **WNIOSEK** i na działce zgłoszonej do JPO o powierzchni poniżej 0,10 ha należy w polu *Uwagi* wpisać wyjaśnienie.

Poniżej przykładowe wyjaśnienia:

 Działka E jest uprawiana łącznie z działką F, pomiędzy uprawami jest przepust, przez który możliwy jest przejazd pomiędzy uprawami. Nie zgłoszono rozbieżności, bo powierzchnia przepustu jest mniejsza niż 49 m<sup>2</sup>.

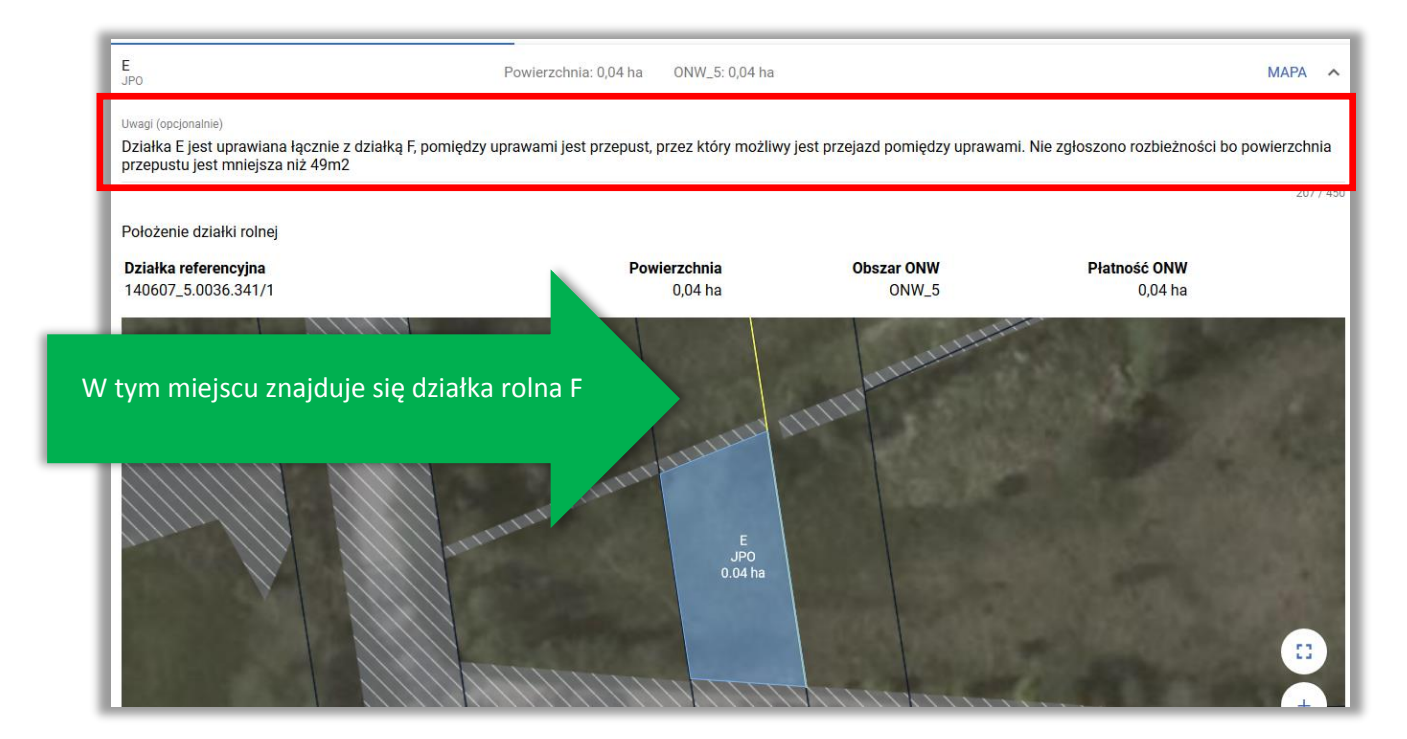

 Działka E jest uprawiana łącznie z działką F, obszar wyłączony z MKO w bazie ARiMR jest w rzeczywistości w całości użytkowany rolniczo. Nie zgłoszono rozbieżności, bo powierzchnia wyłączona z MKO jest mniejsza niż 49 m<sup>2</sup>.

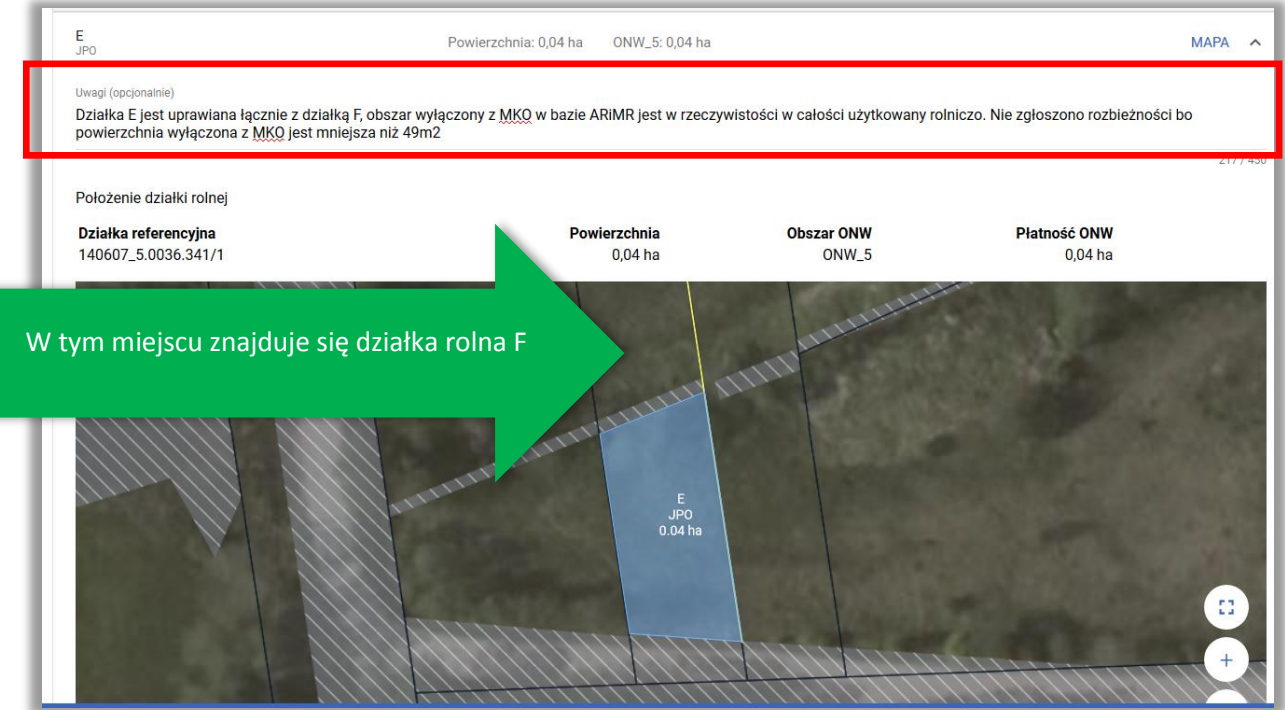

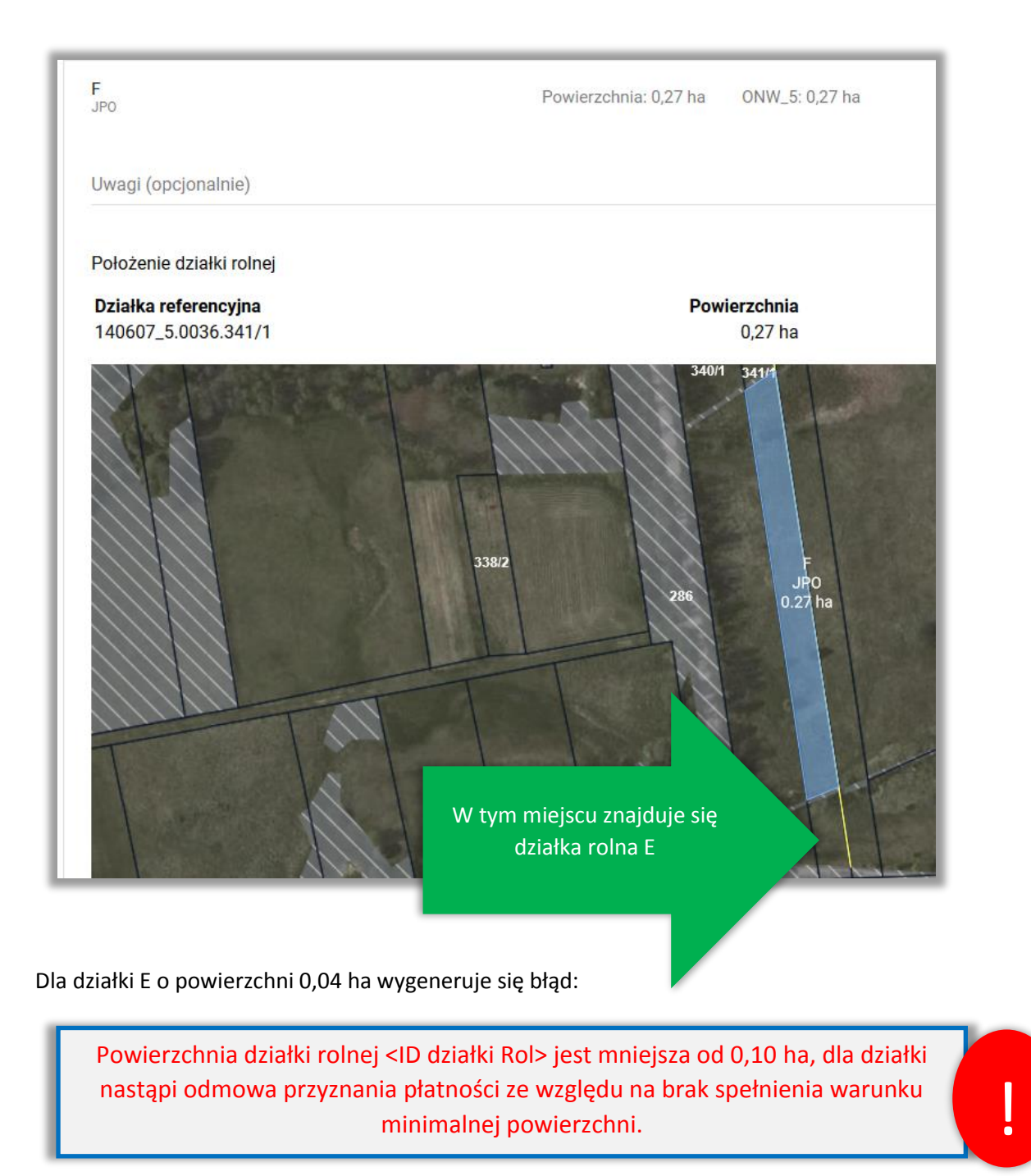

Po wpisaniu wyjaśnień w polu *Uwagi* wniosek należy wysłać z błędem.

## <span id="page-16-0"></span>**5. Brak rośliny uprawnej**

W przypadku, gdy dla uprawy narysowanej na działce referencyjnej nie została określona roślina uprawna (na MAPIE widoczna etykieta "Brak rośliny uprawnej") aplikacja zgłosi błąd:

> Zadeklarowano/wyrysowano uprawę/uprawy, a nie określono dla niej/nich gatunku rośliny uprawnej !

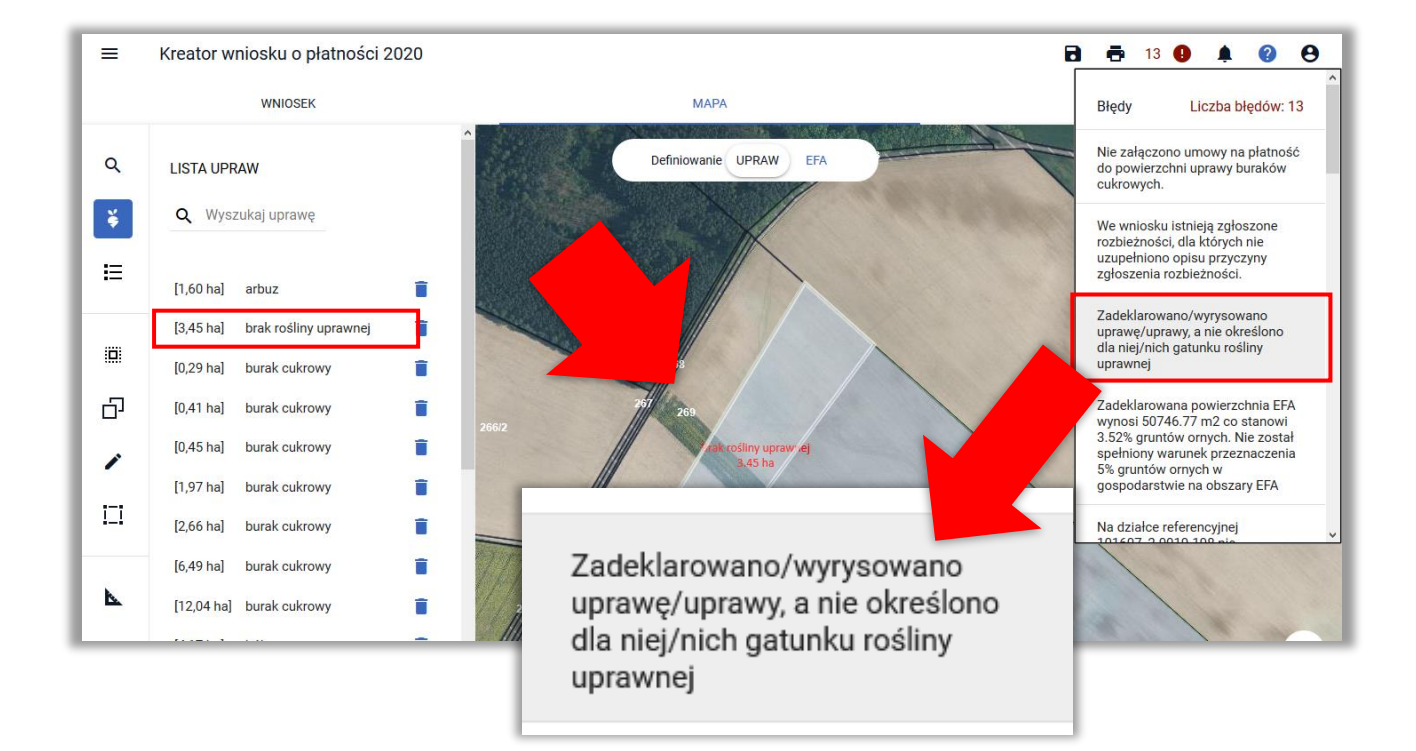

Należy wybrać roślinę uprawną oraz zaznaczyć wnioskowane płatności.

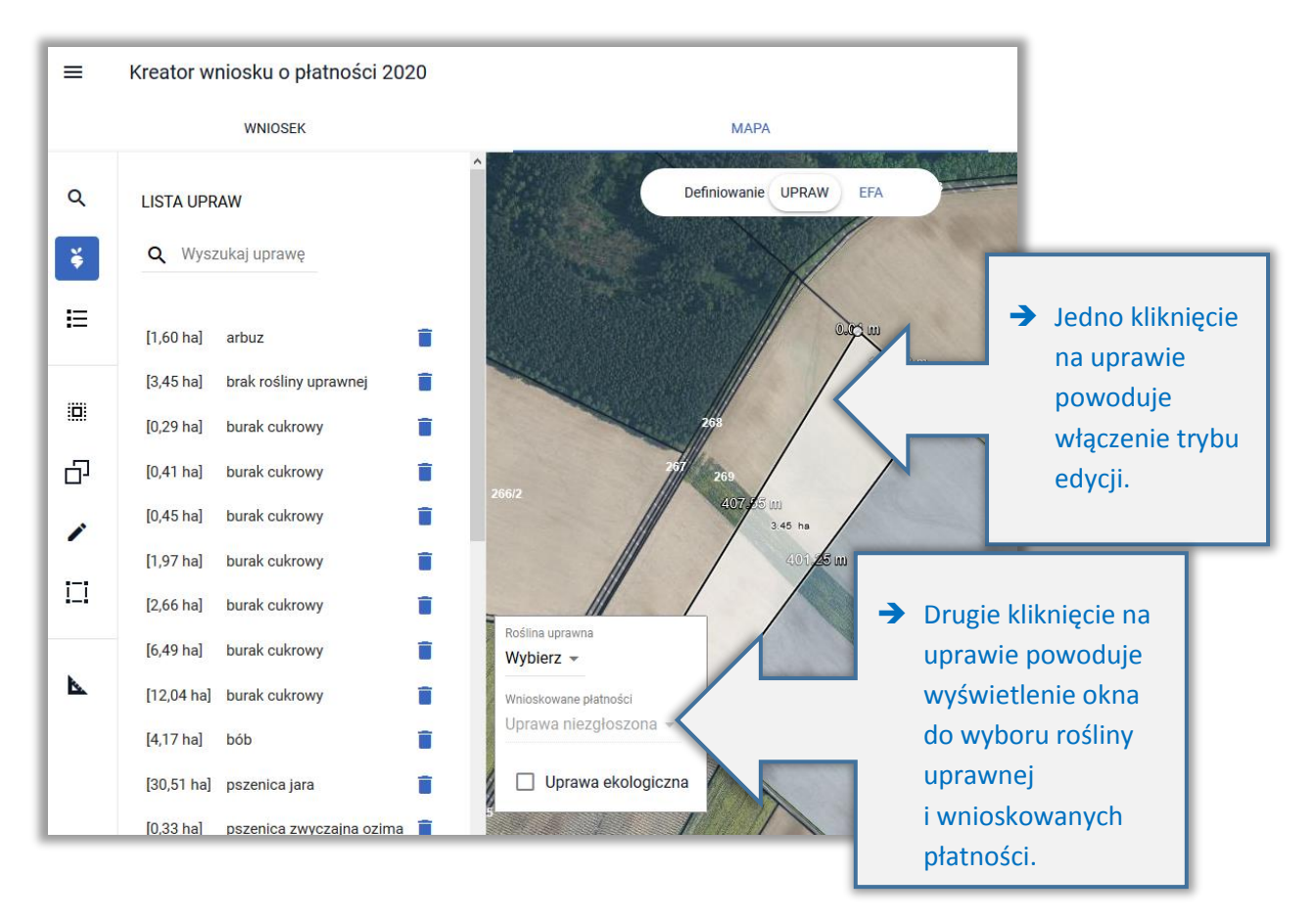

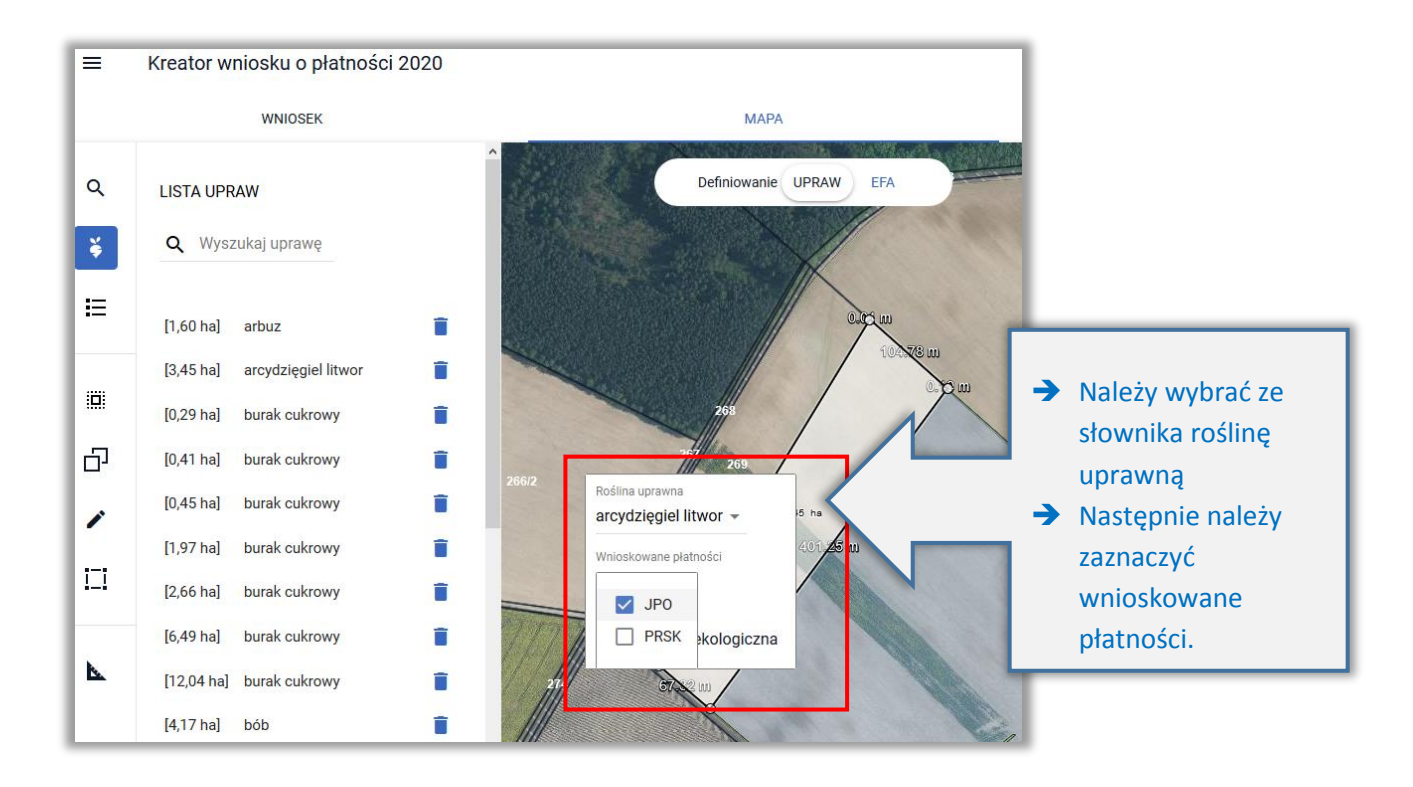

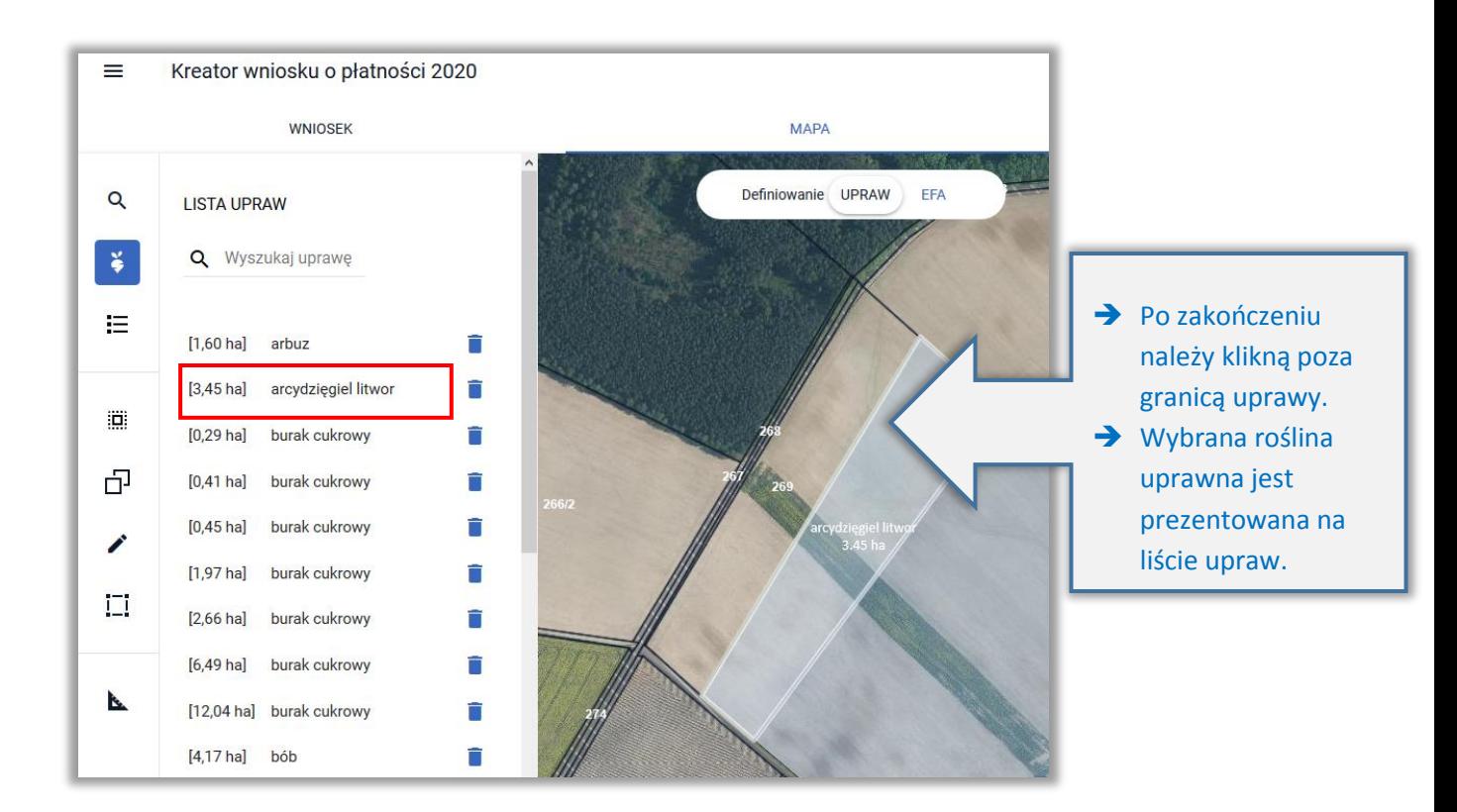

## <span id="page-19-0"></span>**6. Uprawa niezgłoszona do płatności**

W przypadku, gdy uprawa została na działce referencyjnej narysowana, została również określona roślina uprawna, ale **nie zostało zaznaczone** żadne wnioskowanie o płatność dla tej uprawy i dana uprawa ma powierzchnię powyżej 0,10 ha aplikacja zgłosi błąd:

> Na mapie wyrysowano uprawę XXXXXXX, na działce referencyjnej YYYYYYYYY której powierzchnia przekracza 0,10 ha i uprawa ta nie została zgłoszona do żadnej płatności. W celu zadeklarowania uprawy do płatności należy uzupełnić wnioskowane płatności w zakładce MAPA

Błąd ma charakter informacyjny - rolnik nie jest zobowiązany do zgłaszania do płatności wszystkich gruntów. W przypadku, gdy jednak chce dla danej uprawy wnioskować o płatności należy je uzupełnić w zakładce MAPA.

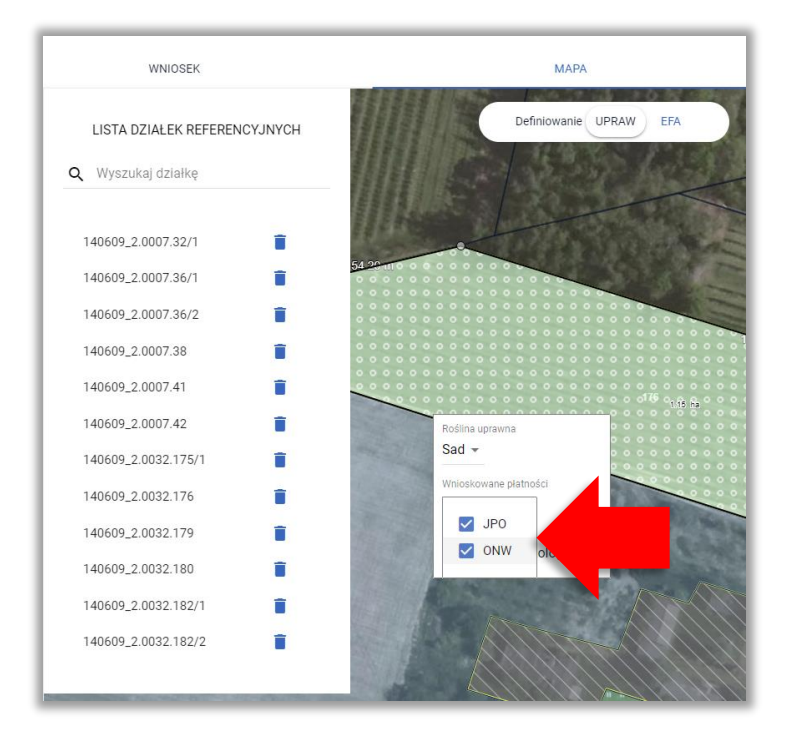

!

## <span id="page-20-0"></span>**7. Działka rolna bez działek referencyjnych**

W przypadku, gdy uprawy są rysowane na działkach referencyjnych dodanych do wniosku i działki te istnieją w bazie referencyjnej ARiMR wszystkie dane na działce rolnej wygenerują się automatycznie. Natomiast, w przypadku, gdy narysujemy uprawę na działce, której do wniosku nie dodaliśmy, lub rysujemy uprawę na działce, która została podzielona/scalona/przenumerowana/na której zmianie uległ numer TERYT i w bazie referencyjnej ARiMR nie ma działki po podziale/scaleniu/przenumerowaniu/zmianie numeru TERYT może zdarzyć się sytuacja, kiedy działka rolna nie ma żadnego wskazania na działkę referencyjną i wygląda to tak, jakby uprawa nie była położona w żadnym konkretnym miejscu.

Poniżej przedstawiono przykłady, kiedy może pojawić się dany problem i jak poprawić dane we wniosku.

#### **WAILOCEK MADA DODCUMOWANIE** LISTA DZIAŁEK REFERENCYJNYCH **ATT**  $\alpha$ Definiowanie UPRAW EFA Q Wyszukaj działkę  $182/1$ ¥ 193 旧 140602\_2.0036.3/31 Ê 178/1 140609 2.0007.36/1 Ĥ iä)  $182/3$ 140609 2,0007,36/2 Ħ 中 140609\_2.0007.38 ◢ 140609 2.0007.41 Działka 179 została 180 ЮL 140609\_2.0007.42 podzielona i w bieżącym  $\overline{a}$ 140609 2 0007 44 Ê 179 roku deklarujemy uprawę 140609 2.0032.175/2 Ħ na działce 179/100.140609 2.0032.175/3 â 140609\_2.0032.179/100 È

a) We wniosku zadeklarowano działkę referencyjną, której **nie ma w bazie referencyjnej ARiMR** (działka po podziale, scaleniu, przenumerowaniu, zmianie numeru TERYT)

W bazie referencyjnej ARiMR nie ma jeszcze informacji na temat podziału działki 179, działka 179/100 wyświetla się na pomarańczowo (aplikacja pobrała dane opisowe działki tj. województwo, powiat, gminę i obręb, które nie uległy zmianie w stosunku do uprzednio zadeklarowanej działki 179, ale nie pobrała granic, które uległy zmianie w wyniku podziału czy scalenia).

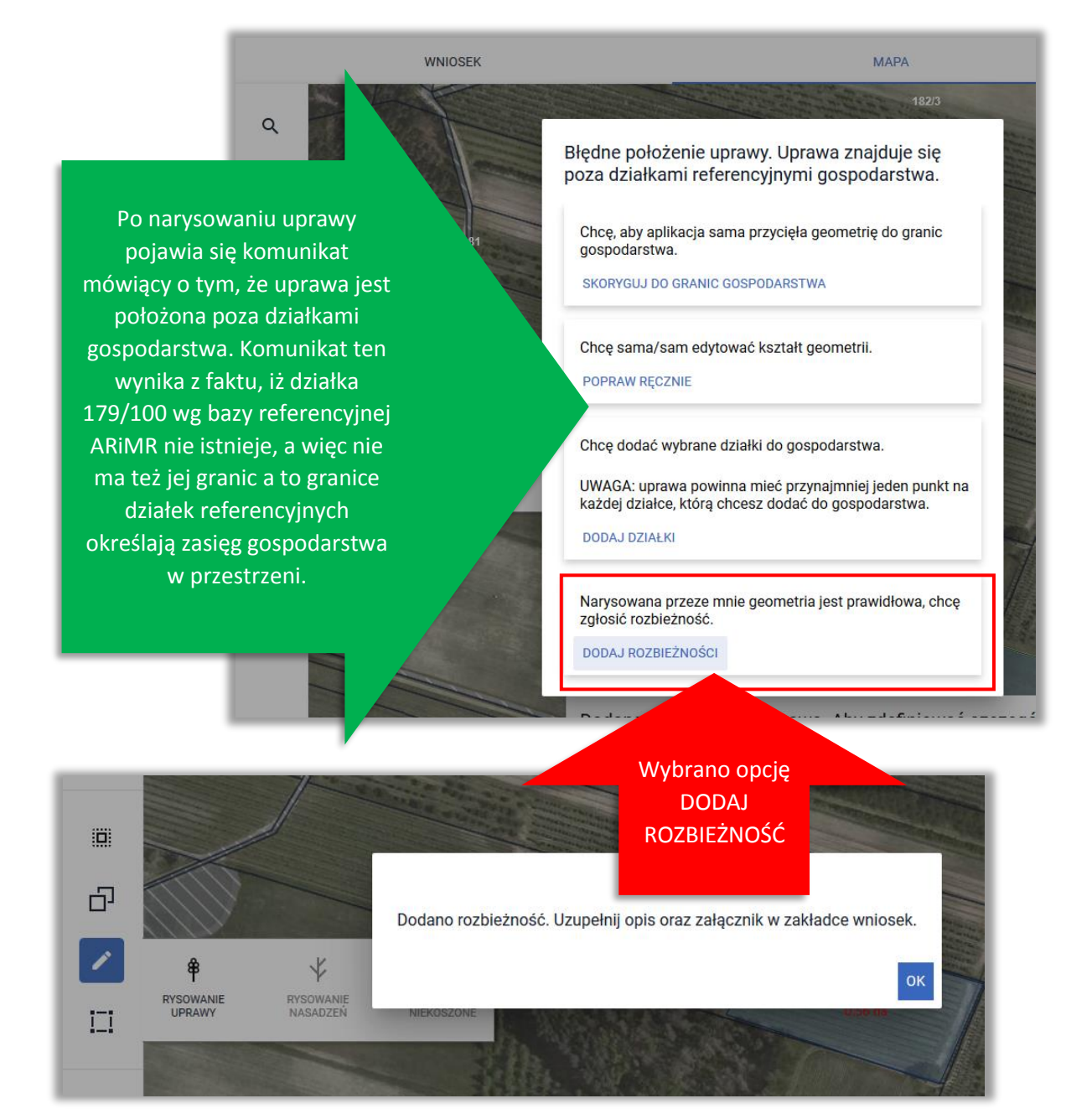

22

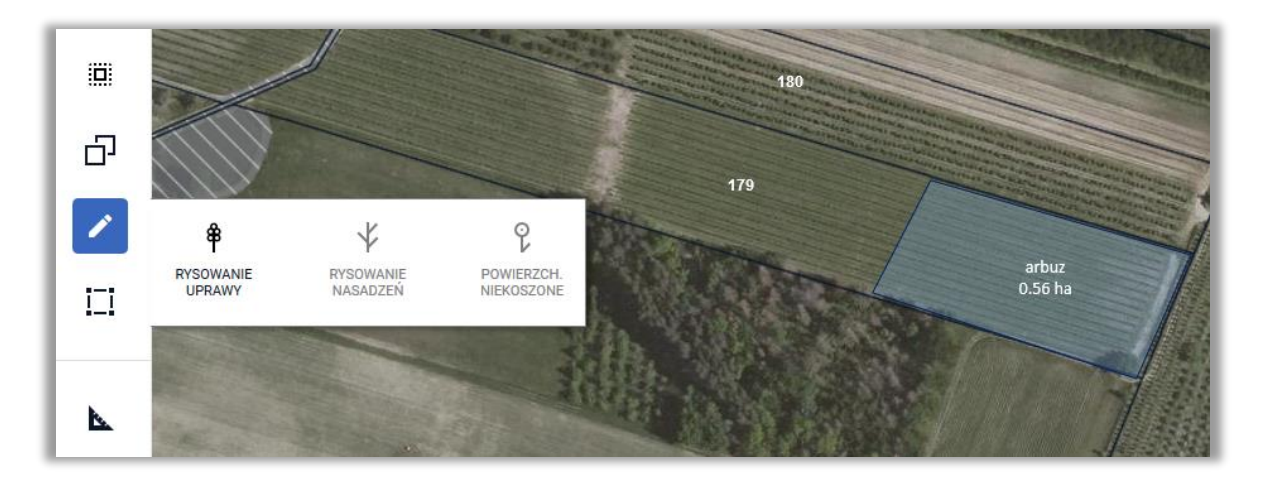

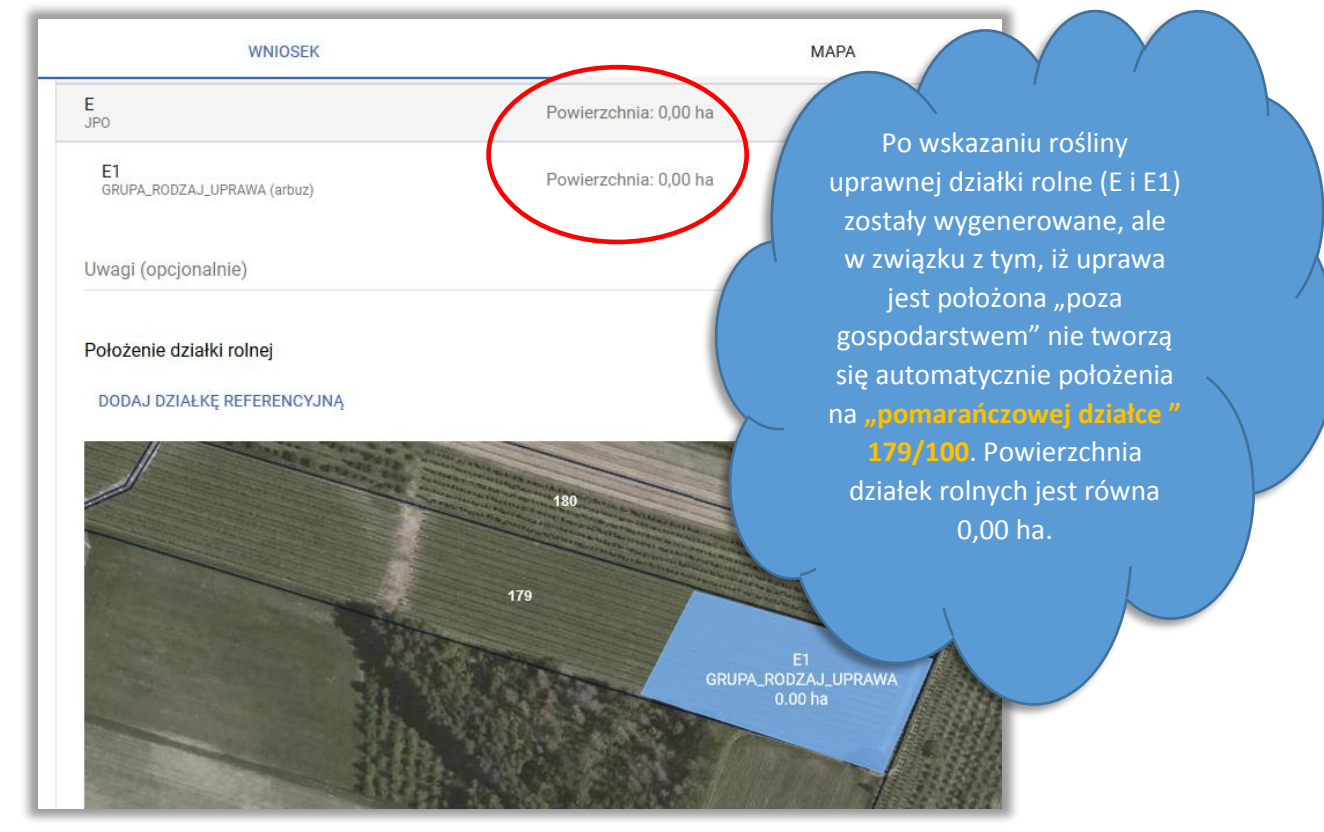

W takiej sytuacji w aplikacji wygeneruje się błąd:

Dla działki rolnej <oznaczenie\_dzialki\_rolnej> nie wskazano na żadne położenie działki rolnej w granicach działki ewidencyjnej.

!

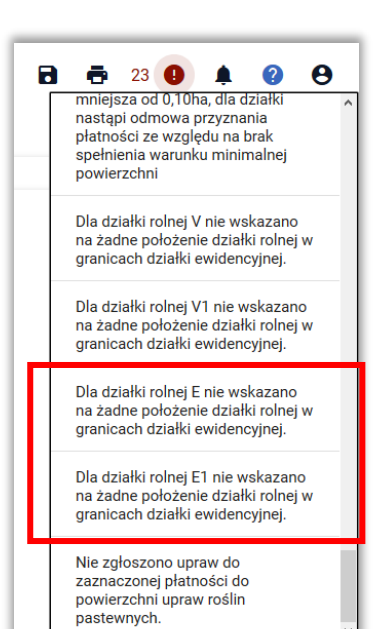

**W celu naprawy błędu należy w zakładce WNIOSEK dodać na działkach rolnych działki referencyjne oraz wpisać powierzchnię na każdej z działek. Jeżeli uprawa jest położona na obszarze ONW należy dodać także strefę i powierzchnię deklarowaną w ramach ONW.**

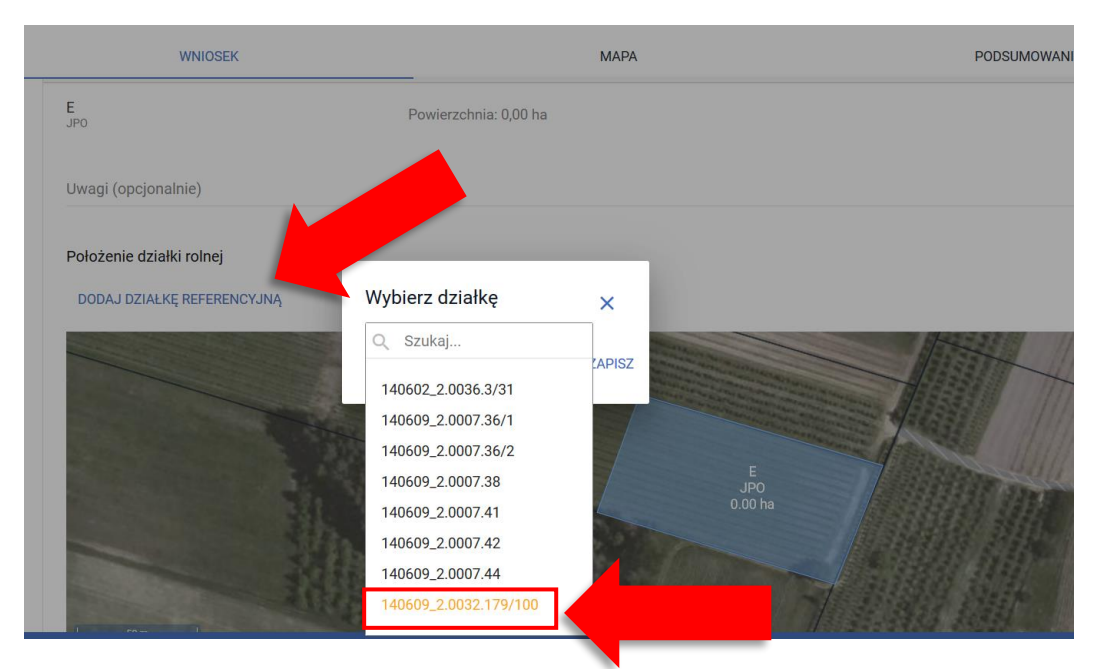

## *Uwaga!*

*Ścieżka postępowania w przypadku deklaracji upraw na działkach nieistniejących w bazie ARiMR (po podziale/scaleniu/przenumerowaniu) została opisana w instrukcji w części dotyczącej zakładki MAPA oraz zanegowaniu danych referencyjnych GIS (dodatkowo opisany przypadek zmiany numeru TERYT).*

## Uwaga!

Błąd wygeneruje się, jeżeli dla działki rolnej nie ma wskazanej **żadnej działki referencyjnej**. Dlatego warto przed wysłaniem wniosku sprawdzić czy dla upraw, gdzie były zgłaszane rozbieżności, czy wszystkie informacje dotyczące działek referencyjnych i powierzchni zgłaszanych do płatności są wypełnione.

#### **b) We wniosku dla narysowanej uprawy nie dodano działek referencyjnych, na których jest położona.**

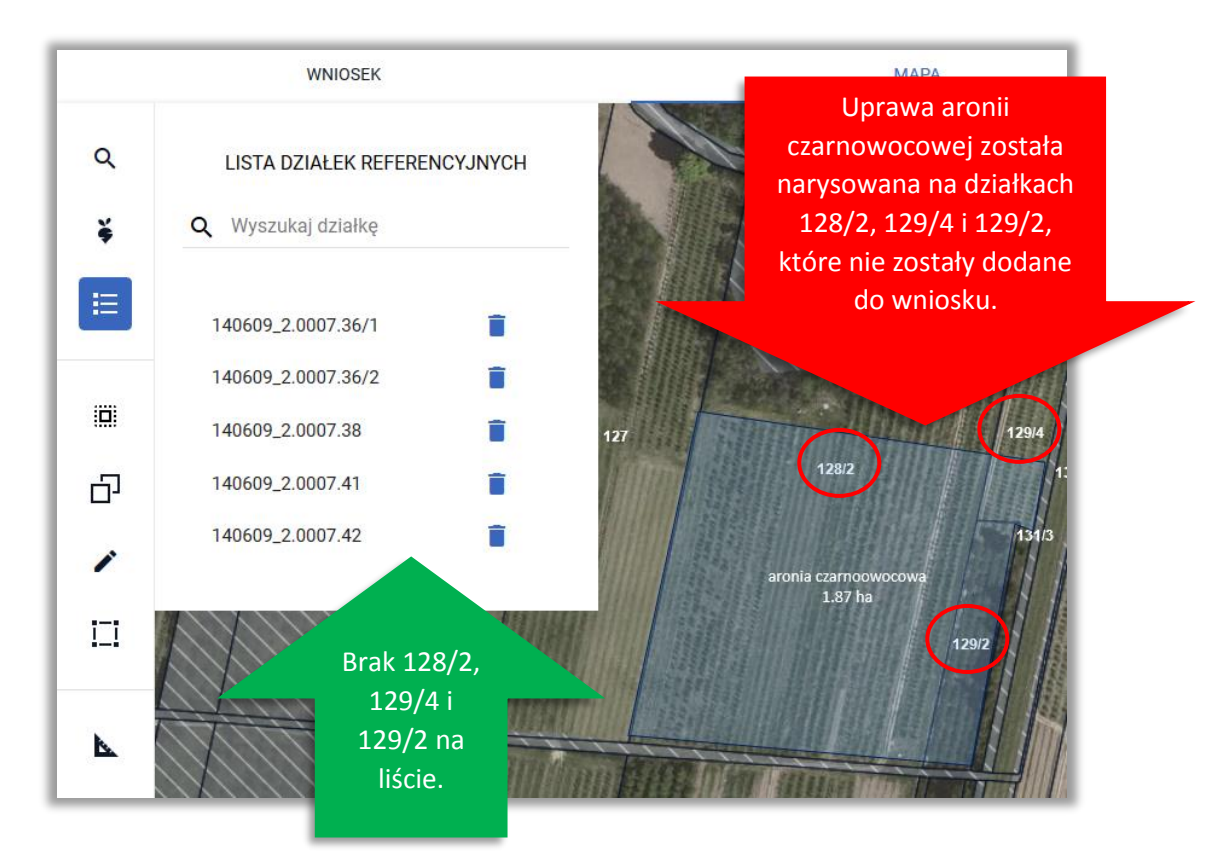

Uprawa została narysowana na istniejących działkach, ale bez dodania tych działek do wniosku

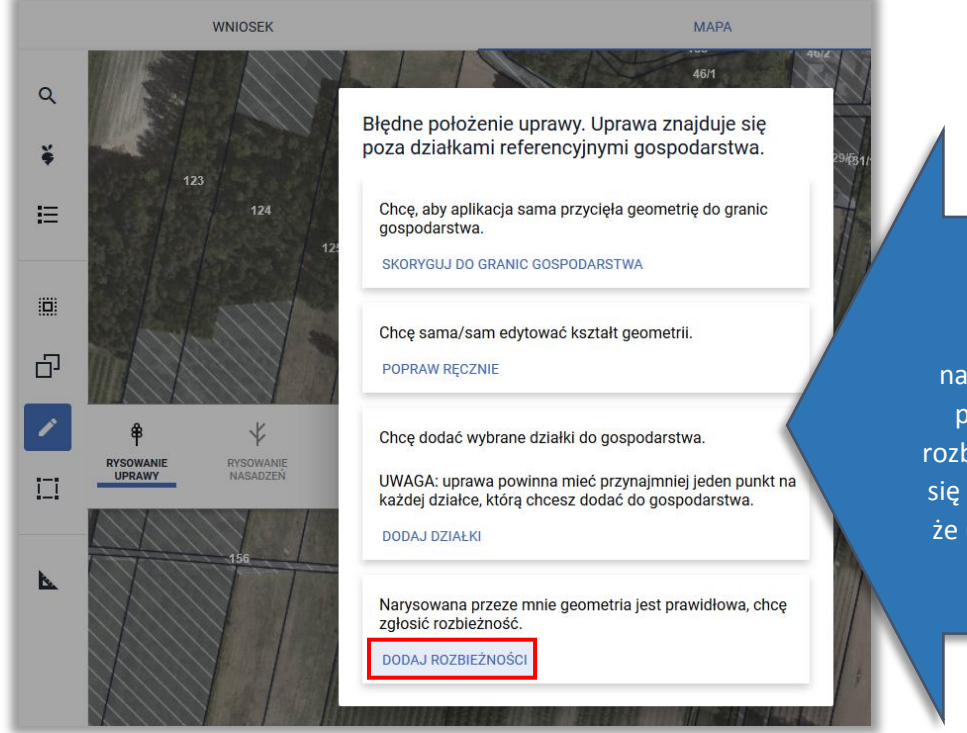

Deklaracja uprawy bez dodawania działek referencyjnych najprawdopodobniej została poprzedzona zgłoszeniem rozbieżności po tym jak pojawił się komunikat mówiący o tym, że uprawa położona jest poza działkami we wniosku.

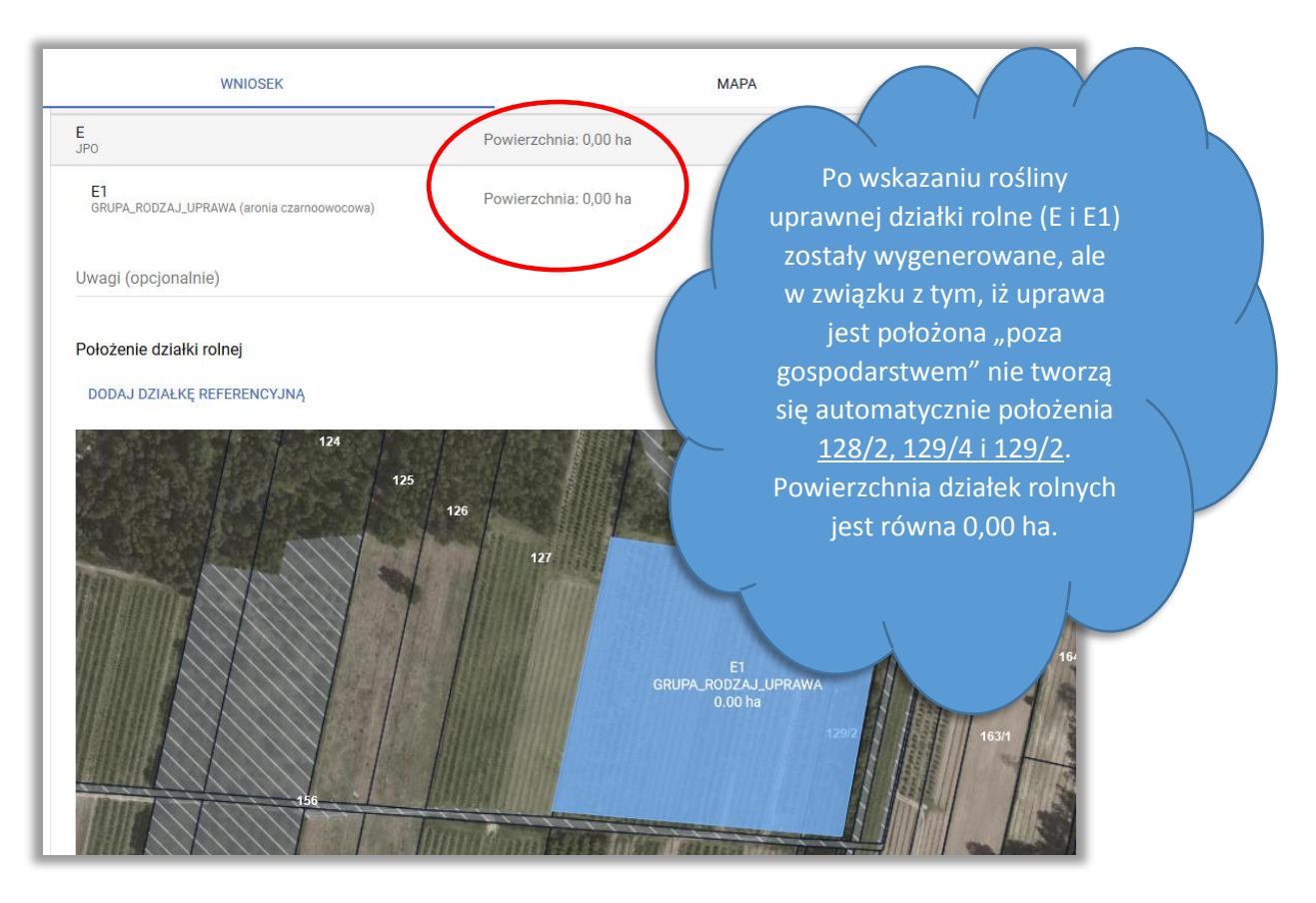

W takiej sytuacji w aplikacji wygeneruje się błąd:

Dla działki rolnej <oznaczenie\_dzialki\_rolnej> nie wskazano na żadne położenie działki rolnej w granicach działki ewidencyjnej.

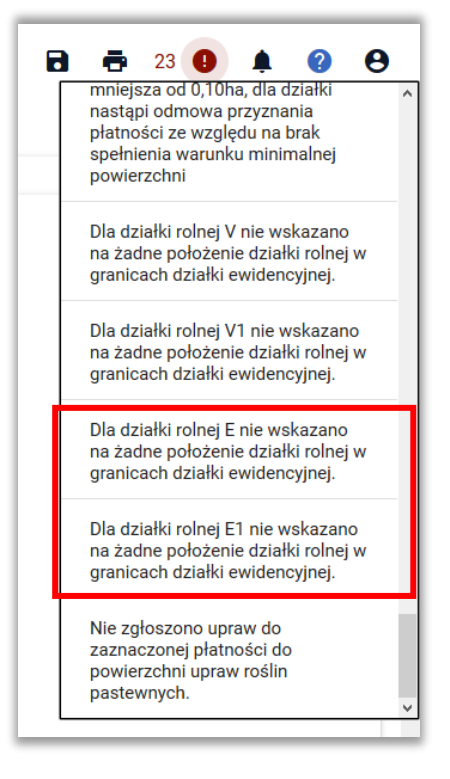

!

**W celu naprawy błędu, należy dodać działki do wniosku.**

**W tym celu należy przejść do zakładki MAPA, usunąć daną uprawę i przejść ścieżkę podstawową od początku tzn. dodanie działek referencyjnych a potem rysowanie uprawy i wybór wnioskowanych płatności.**

## Uwaga!

Błąd wygeneruje się, jeżeli dla działki rolnej nie ma wskazanej **żadnej działki referencyjnej**. Dlatego warto przed wysłaniem wniosku sprawdzić czy dla upraw, gdzie były zgłaszane rozbieżności, wszystkie informacje dotyczące działek referencyjnych i powierzchni zgłaszanych do płatności są wypełnione.

## <span id="page-26-0"></span>**8. Działka rolna na działce referencyjnej spoza wniosku**

W przypadku, gdy działka rolna ma wskazanie na działkę referencyjną, której nie ma we wniosku w aplikacji wygeneruje się błąd:

Dla działki rolnej <oznaczenie dzialki rolnej> wskazano na położenie działki rolnej w granicach działki ewidencyjnej, która nie została za poznaczenie azianki jednej z wskazanie na porozenie porozenie porozenie porozenie porozenie porozenie poroz<br>zadeklarowana w gospodarstwie rolnym.

Przypadek taki może się zdarzyć, kiedy działka referencyjna w położeniu na działce rolnej była dodawana ręcznie (przy zgłoszeniu rozbieżności) a następnie usunięta na mapie.

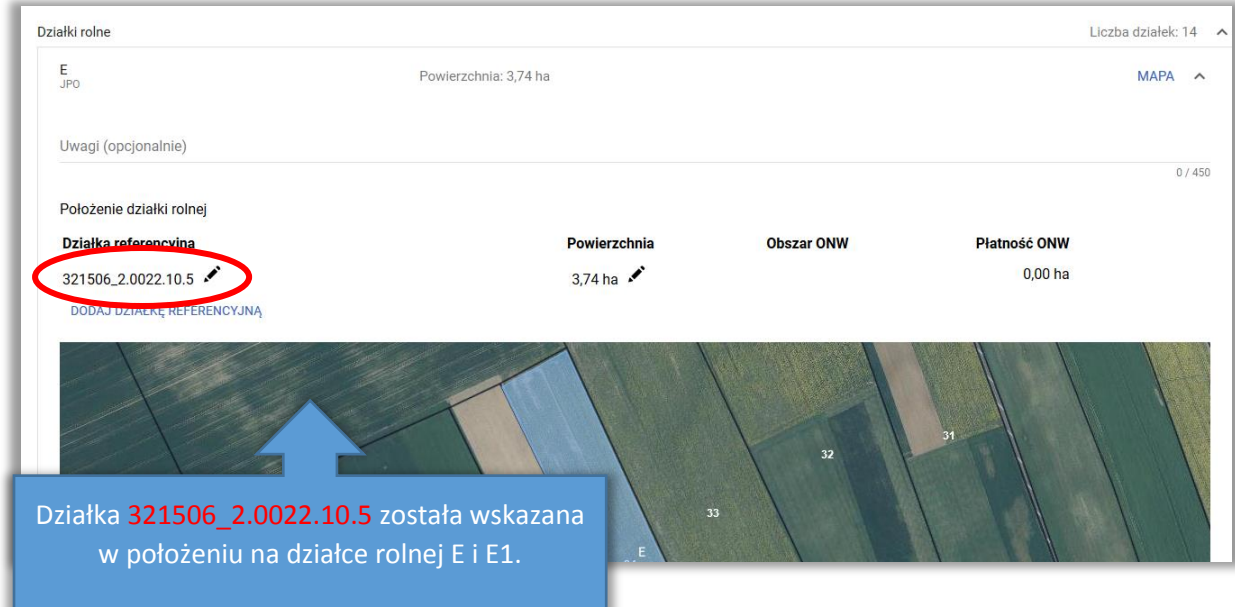

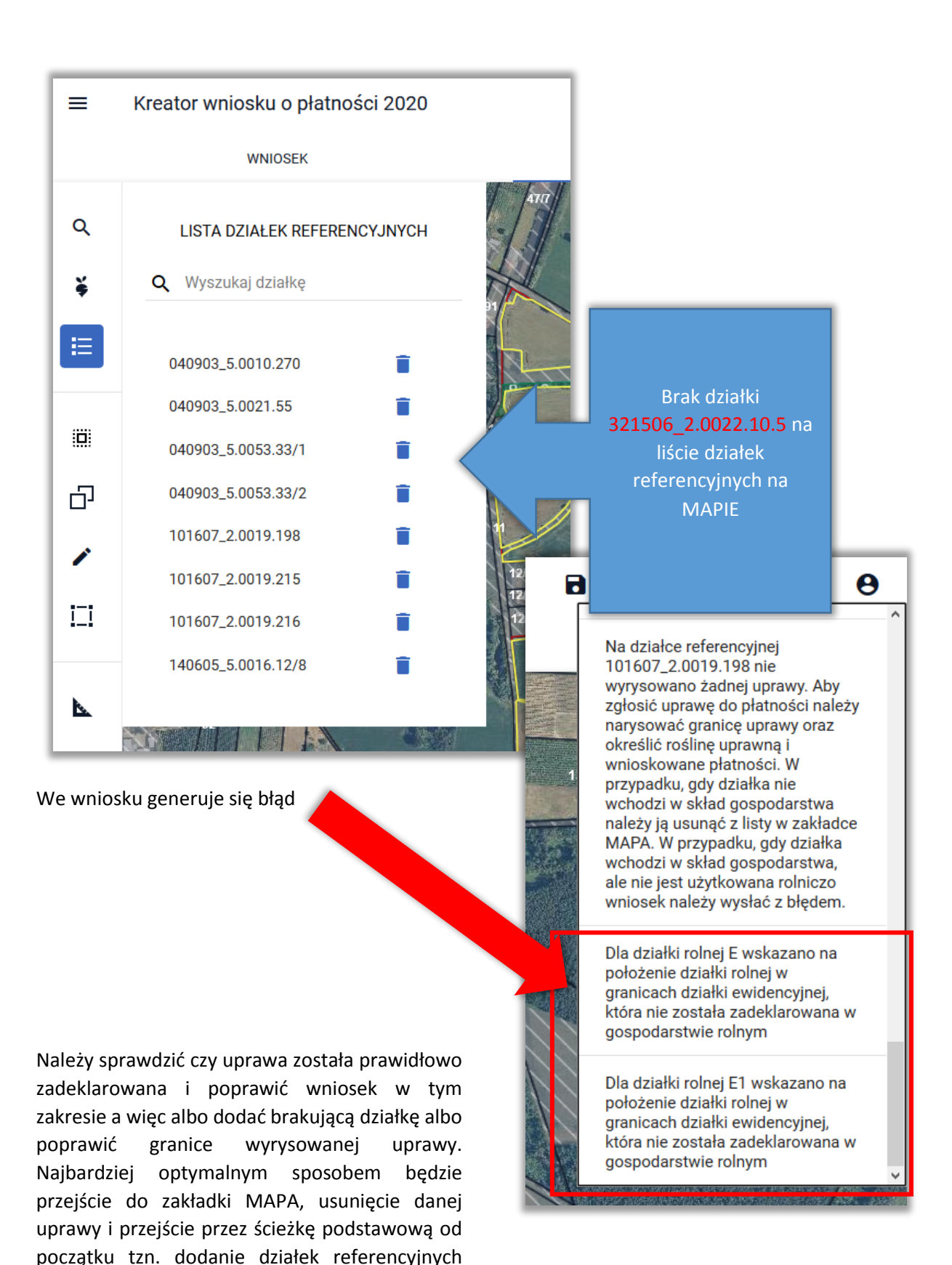

a potem rysowanie uprawy i wybór

wnioskowanych płatności.

28

## <span id="page-28-0"></span>9. **Błędna powierzchnia działki rolnej**

W przypadku rysowania upraw na działkach referencyjnych, które na dzień składania wniosku nie istnieją w bazie ARiMR (działki po podziale, scaleniu, przenumerowaniu) może zdarzyć się sytuacja, że po dodaniu rozbieżności i uzupełnieniu położeń działek rolnych w zakładce Wniosek aplikacja wygeneruje błąd:

Suma powierzchni położeń działki rolnej w granicach działki ewidencyjnej jest niezgodna z powierzchnią całkowitą działki (wynikającą z geometrii). Może to wynikać z braku uzupełnienia danych działki w przypadku zgłoszenia rozbieżności.

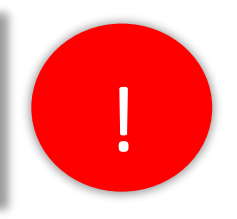

Celem poprawy, należy sprawdzić czy w położeniach działki rolnej w zakładace WNIOSEK dodane zostały **wszystkie działki referencyjne**, na których położona jest uprawa.

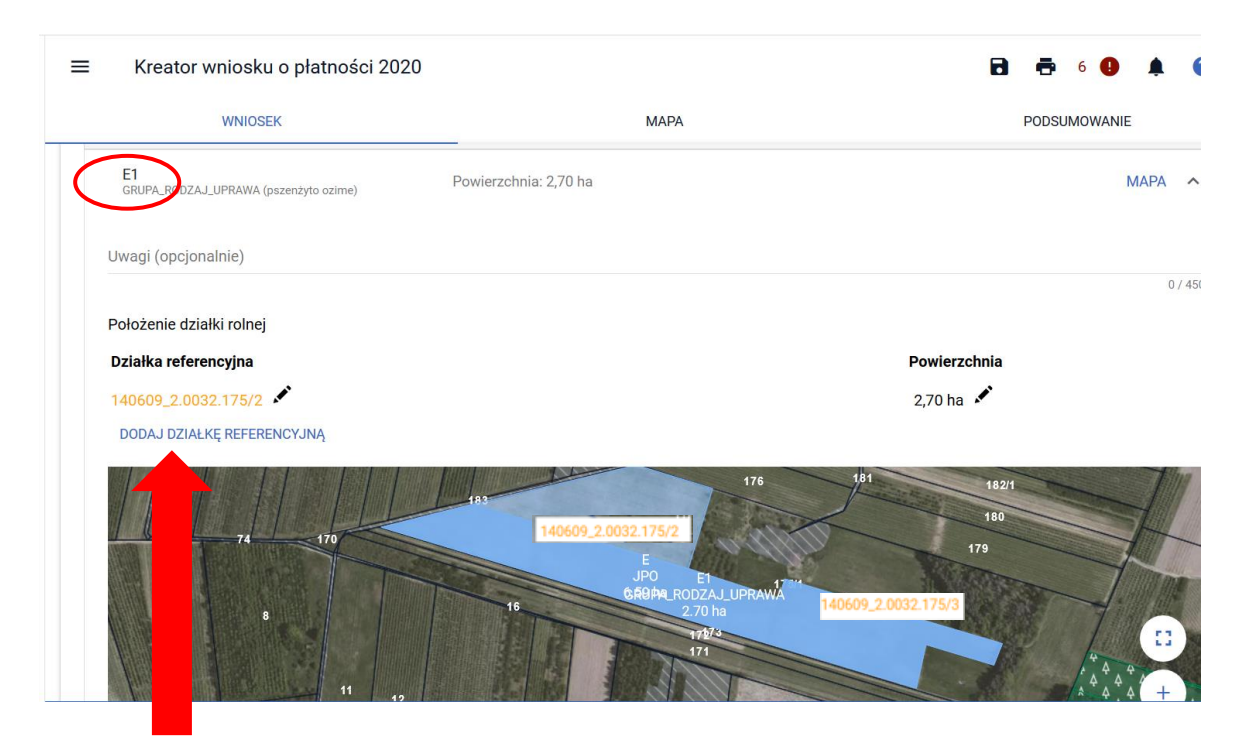

Działka E1 znajduje się na dwóch działkach referencyjnych (140609\_2.0032.175/2 i 140609 2.0032.175/3). Podczas uzupełniania danych dot. położeń działki rolnej dodano tylko jedną z nich. W takiej sytuacji aplikacja zgłosi błąd.

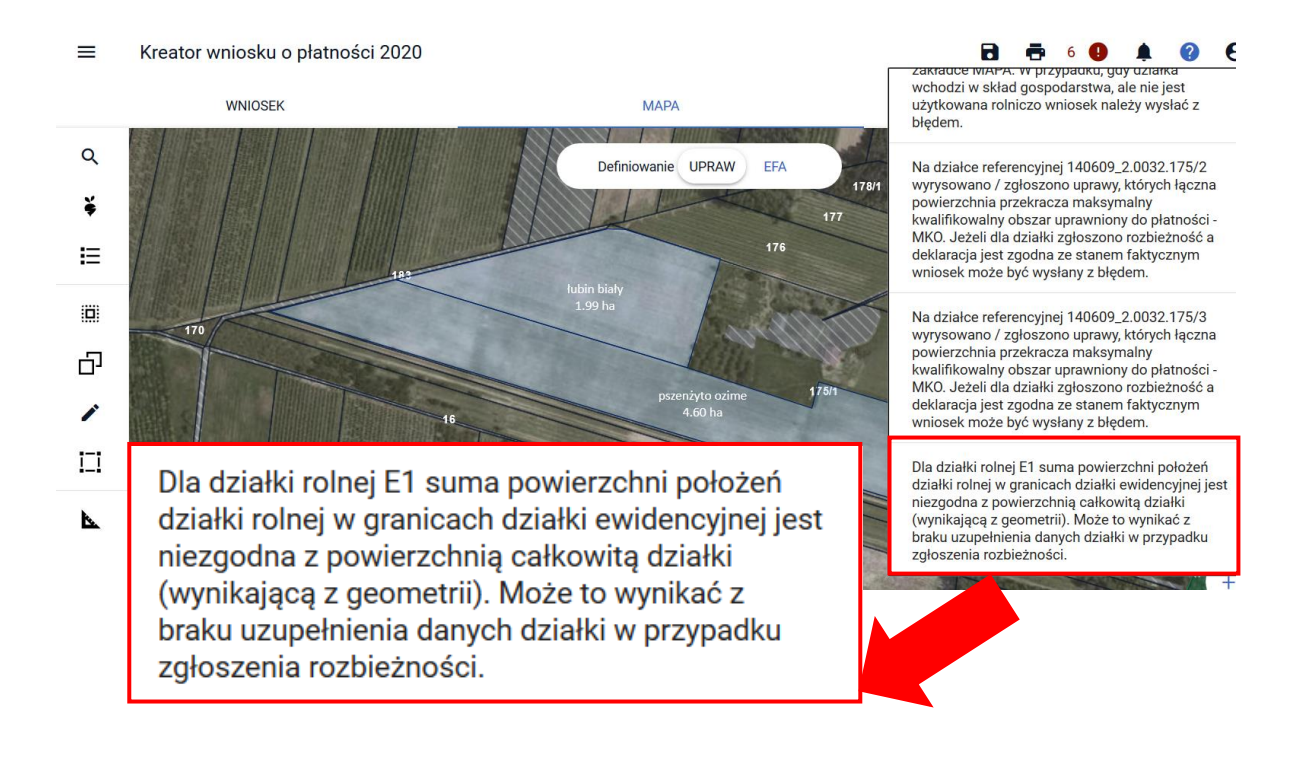

Po uzupełnieniu danych dot. położeń działki rolnej o drugą działkę referencyjną (175/3) powierzchnia działki E1 wyniakjąca z jej położenia względem działek referencyjnych i jej geometrii (wyrysowanej w zakładce MAPA) będzie **zgodna** i aplikacja nie zgłosi już powyższego błędu.

Dopuszczalna różnica w powierzchni działki rolnej wynikająca z **jej położenia względem działek**  referencyjnych i geometrii ("rysunek uprawy") wynosi maksymalnie 0,01 ha (1 ar). Różnice te najczęściej wynikają z zaokrągleń.

#### Kreator wniosku o płatności 2020  $=$

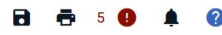

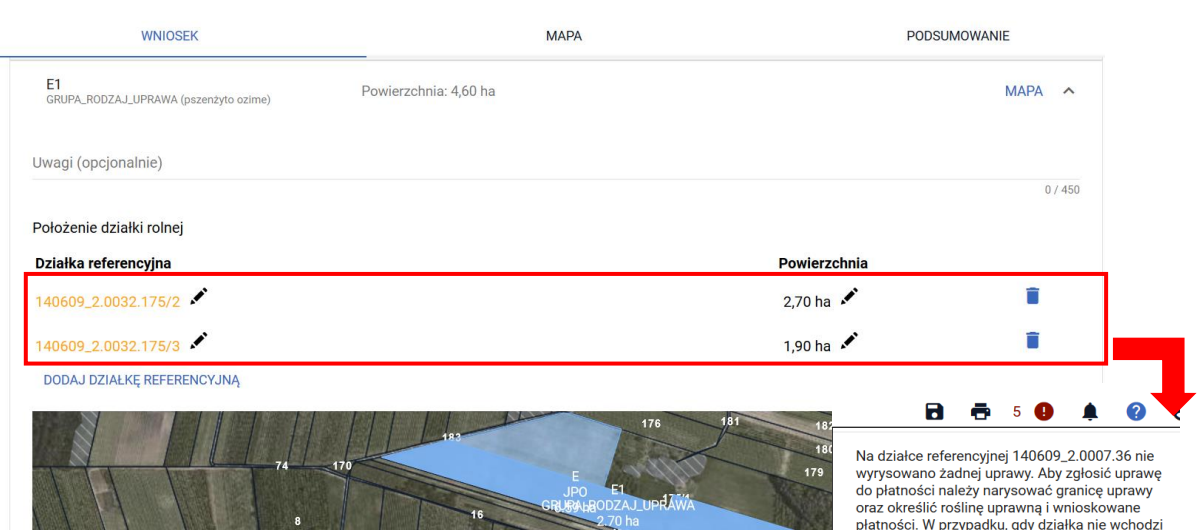

platności. W przypadku, gdy dzialka nie wchodzi<br>w skład gospodarstwa należy ją usunąć z listy w w skud gospodarstwa niezcy ję dostępujący zakładce MAPA. W przypadku, gdy działka<br>wchodzi w skład gospodarstwa, ale nie jest użytkowana rolniczo wniosek należy wysłać z bledem. Na działce referencyjnej 140609\_2.0032.175/2

Na uzialio z rokowyjnej protov z zakonu prawy, których łączna<br>powierzchnia przekracza maksymalny<br>kwalifikowalny obszar uprawniony do płatności -Karamovnami v bosehi da izlakli zgłoszono rozbieżność a<br>deklaracja jest zgodna ze stanem faktycznym<br>wniosek może być wysłany z błędem.

Na działce referencyjnej 140609\_2.0032.175/3 wyrysowano / zgłoszono uprawy, których łączna powierzchnia przekracza maksymalny<br>kwalifikowalny obszar uprawniony do płatności -MKO. Jeżeli dla działki zgłoszono rozbieżność a deklaracja jest zgodna ze stanem faktycznym<br>wniosek może być wysłany z błędem.

#### Uwaga!

Błąd może zostać wygenerowany nie tylko dla działek z rozbieżnością, ale również w przypadku wysyłania zmiany do wniosku gdzie rozbieżności już nie ma, ale działki referencyjne uległy dezaktualizacji w stusunku do pierwotnego wniosku. W konsekwencji, zdezaktualizowanych działek referencyjnych nie ma już w części opisowej dotyczącej położeń działki natomiast geometria uprawy pozostała niezmieniona, dlatego zawsze przed wysłaniem wniosku należy sprawdzić w zakładce MAPA czy wszystkie działki referencyjne zostały dodane do gospodarstwa oraz czy geometria uprawy jest prawidłowa.

## <span id="page-31-0"></span>**10. Brak wnioskowania o ONW dla uprawy położonej na obszarze ONW**

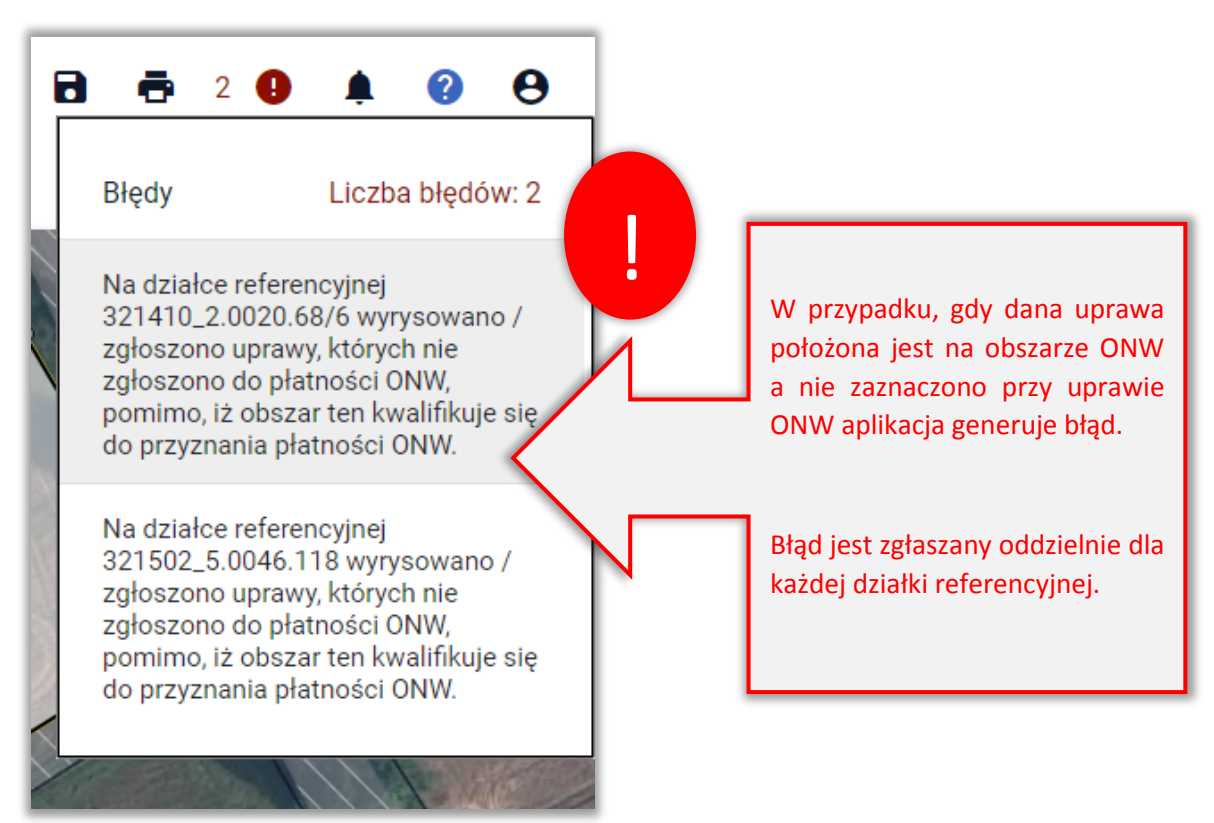

\*ONW – Płatności dla obszarów z ograniczeniami naturalnymi lub innymi szczegółowymi ograniczeniami

*Uwaga, błąd generuje się także w przypadku, gdy rolnik nie zaznaczył wnioskowania o płatność ONW.*

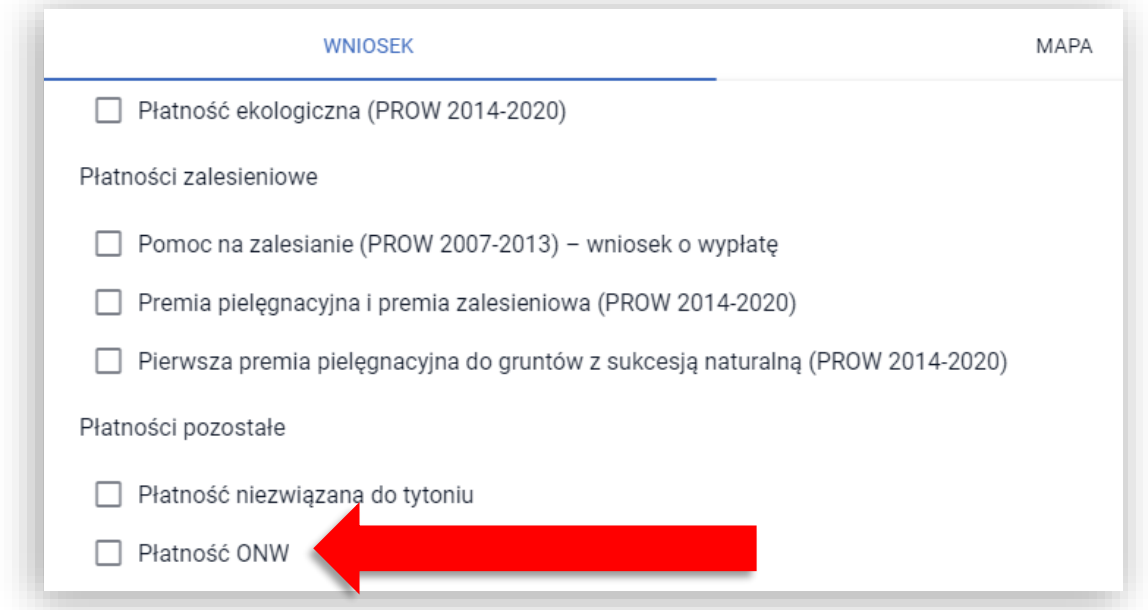

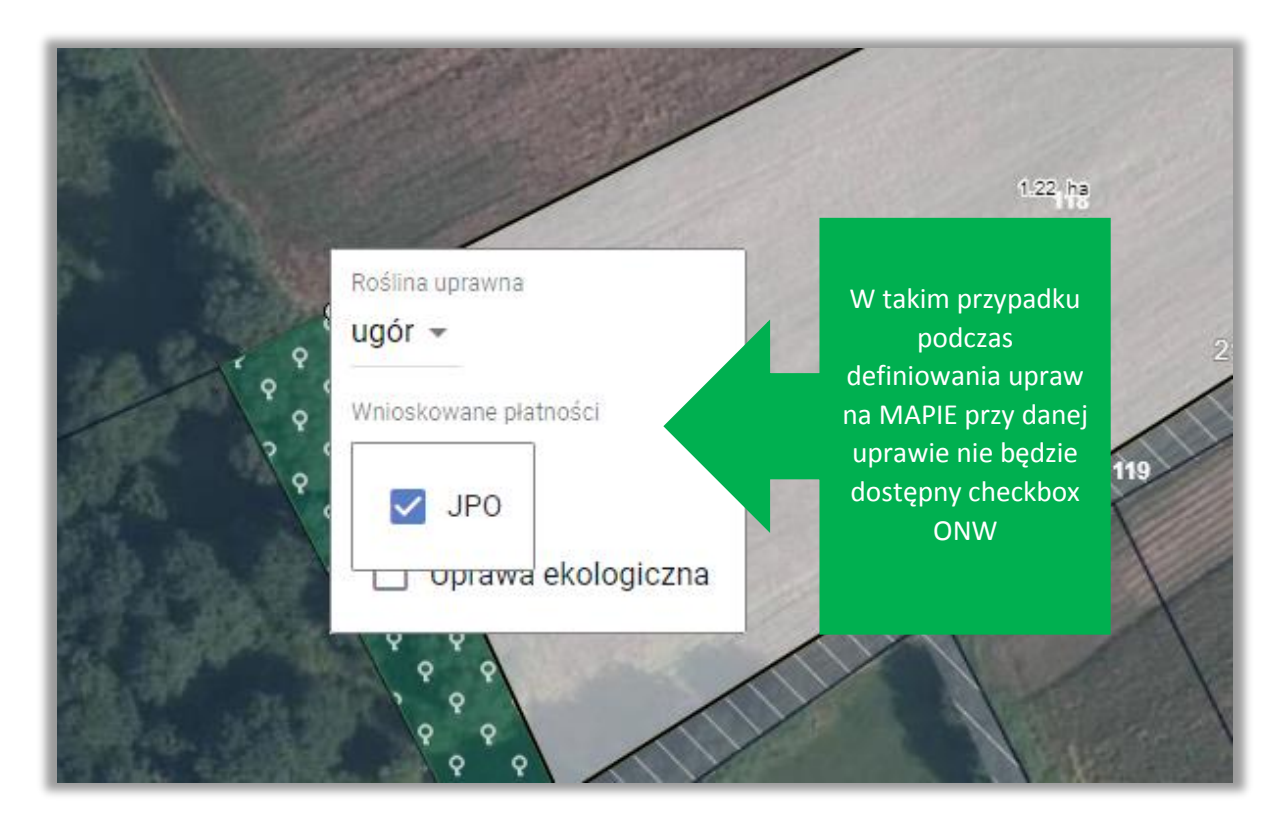

W przypadku, gdy łączna powierzchnia upraw deklarowanych do płatności obszarowych położonych na obszarze ONW wynosi, co najmniej 1 ha należy w pierwszej kolejności w zakładce WNIOSEK zaznaczyć wnioskowanie o płatność ONW.

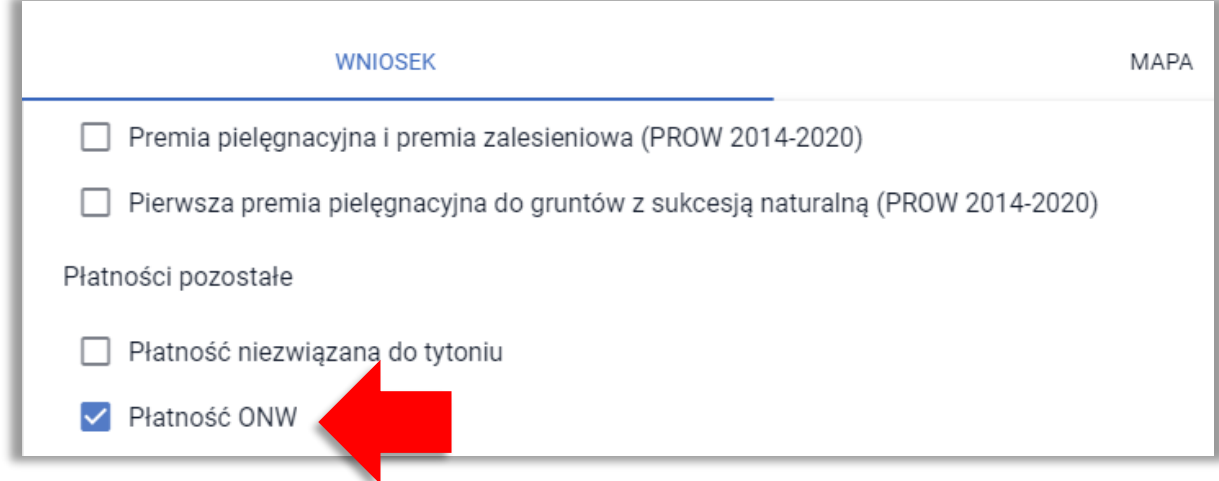

Następnie należy dodać wnioskowanie o ONW dla danej uprawy w zakładce MAPA.

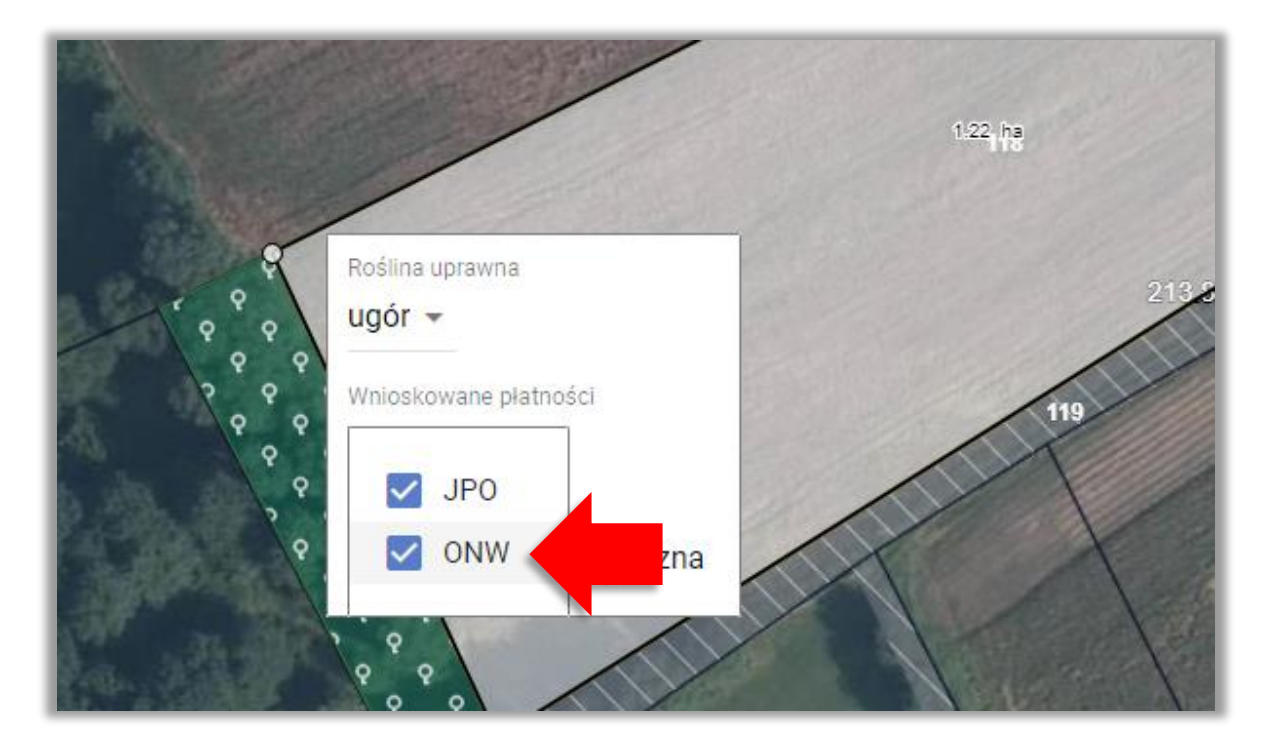

Płatność ONW przyznawana jest w przypadku, gdy łączna powierzchnia zatwierdzona do płatności ONW wynosi, co najmniej 1 ha.

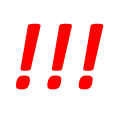

W przypadku, gdy uprawy położone na obszarze ONW mają powierzchnię łączną poniżej 1 ha, wniosek może zostać **wysłany z przedmiotowym błędem**, bez zaznaczenia wnioskowania o ONW podczas definiowania upraw.

## <span id="page-33-0"></span>**11. Komunikat o usunięciu działki rolnej lub gruntu niezgłoszonego do płatności ze względu na błędy geometrii przy wczytaniu wniosku**

Mogą zdarzyć się przypadki, że po wczytaniu wniosku ROBOCZEGO pojawi się komunikat:

Działka rolna XXX leżąca na działkach referencyjnych: XXXXXXXX, YYYYYYYYY, ZZZZZZZZZ posiada błędy geometrii i została usunięta.

Przykład przedstawiono na zrzucie poniżej:

!

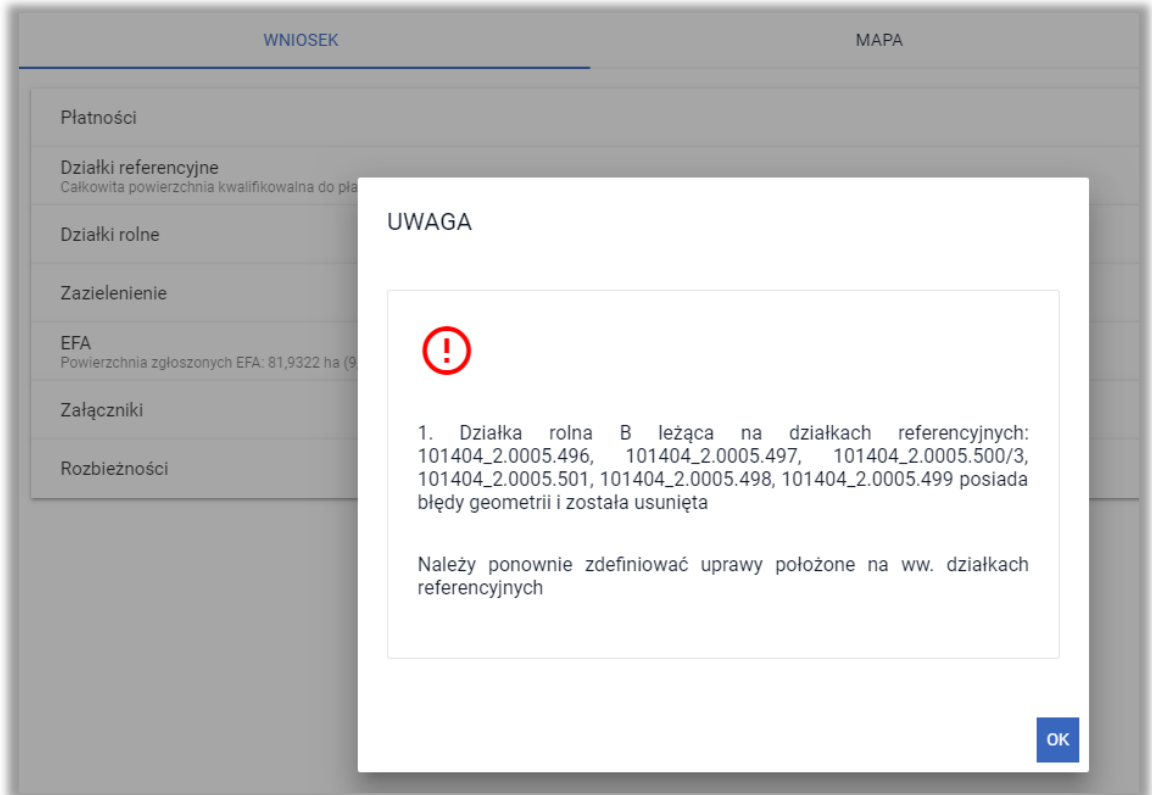

Sytuacja wynika z faktu, iż geometria utworzona na podstawie geometrii upraw posiadała błędy w związku z powyższym działka rolna została usunięta.

W takiej sytuacji dla upraw położonych na wskazanych działkach nie będzie zaznaczonych checkboxów z wnioskowaniem o płatności  $\rightarrow$  "Uprawa niezgłoszona"

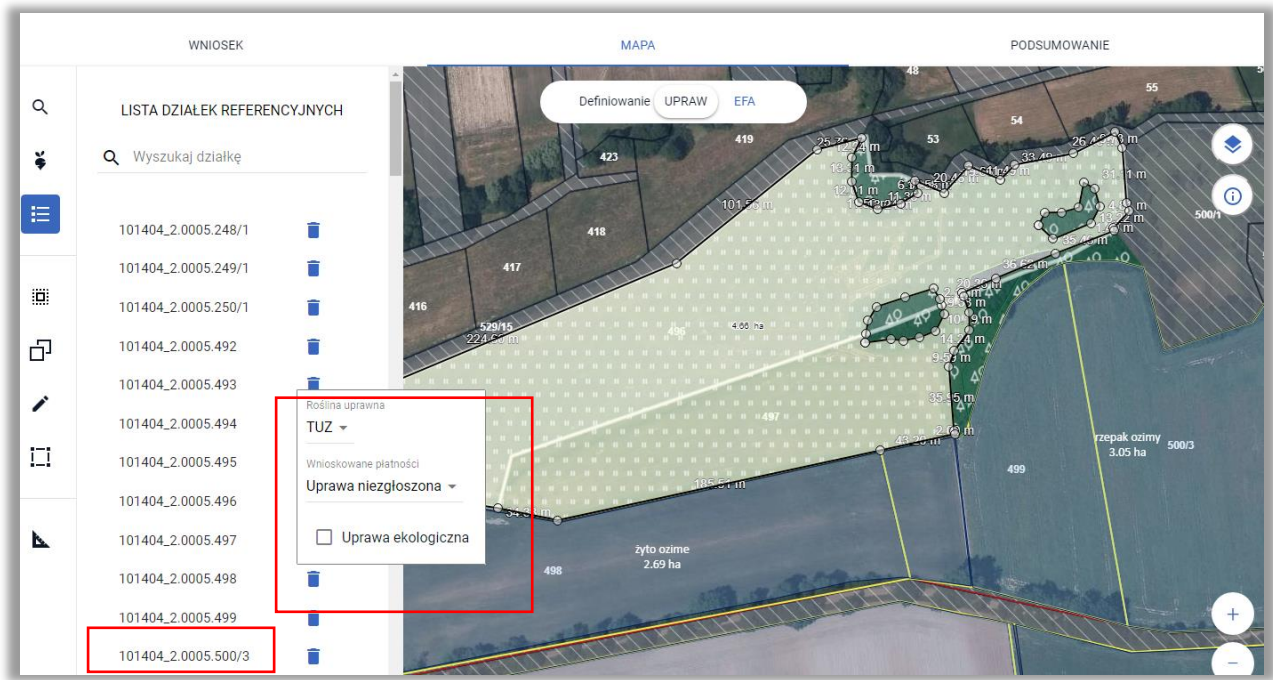

Jednocześnie zgłoszą się błędy kompletności:

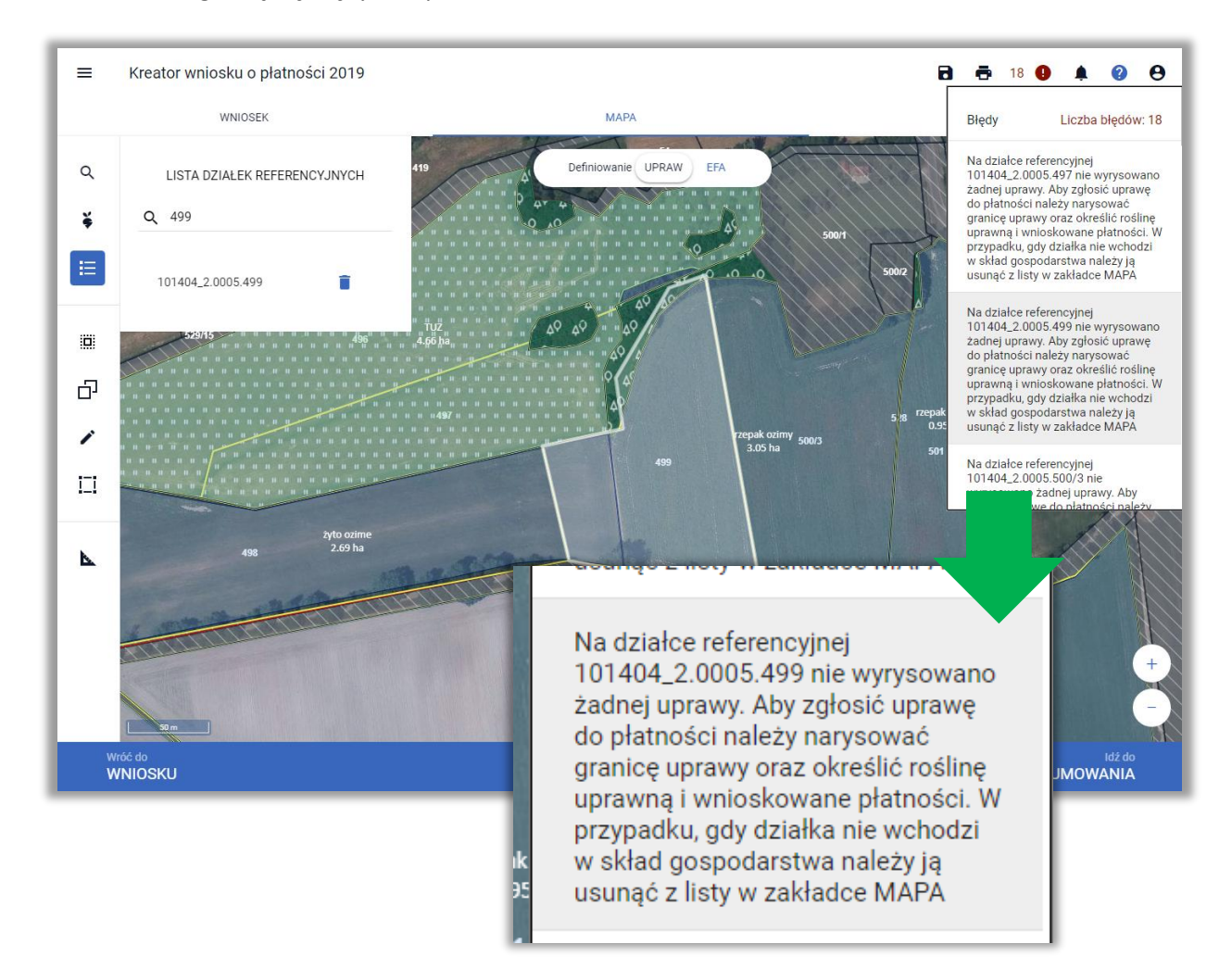

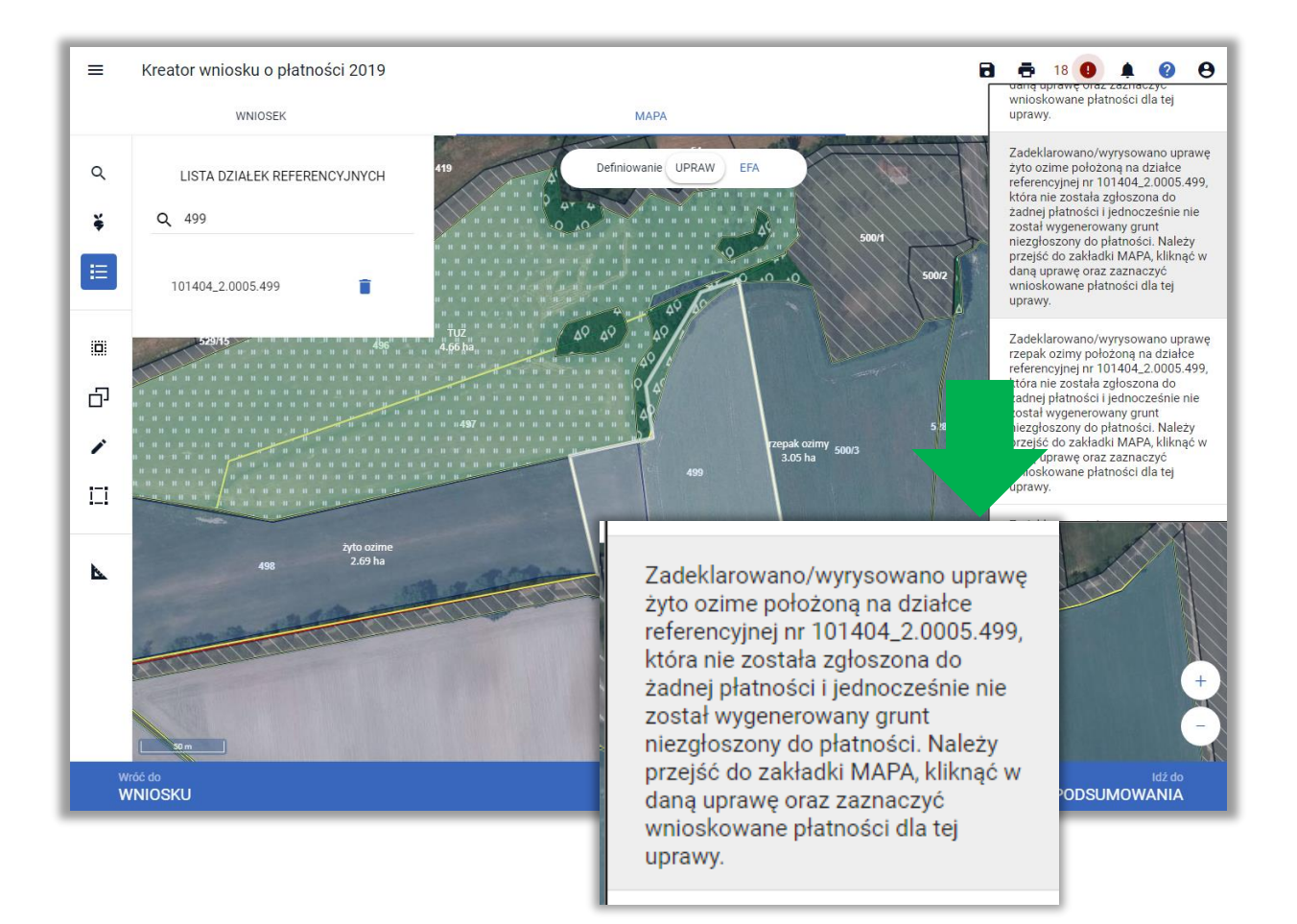

Analogiczny komunikat może pojawić się dla upraw niezgłoszonych do płatności:

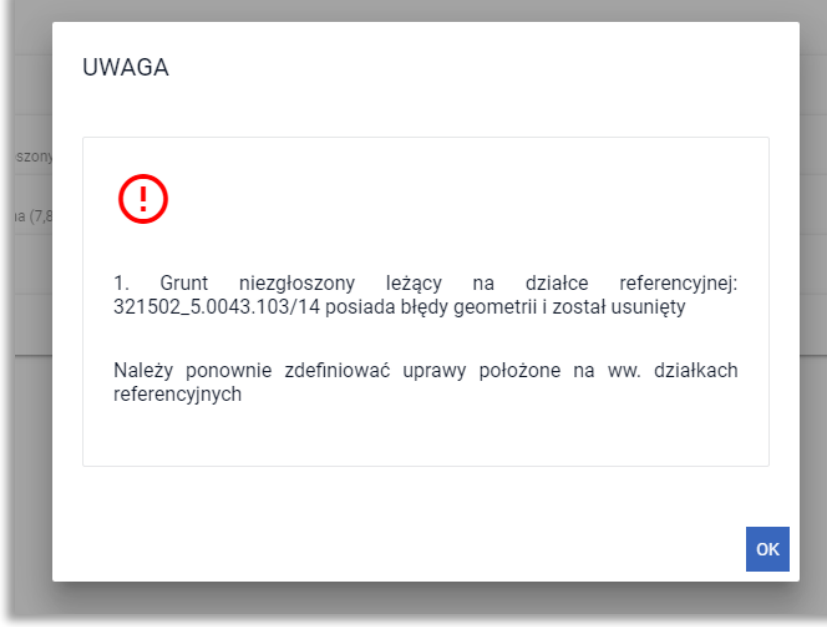

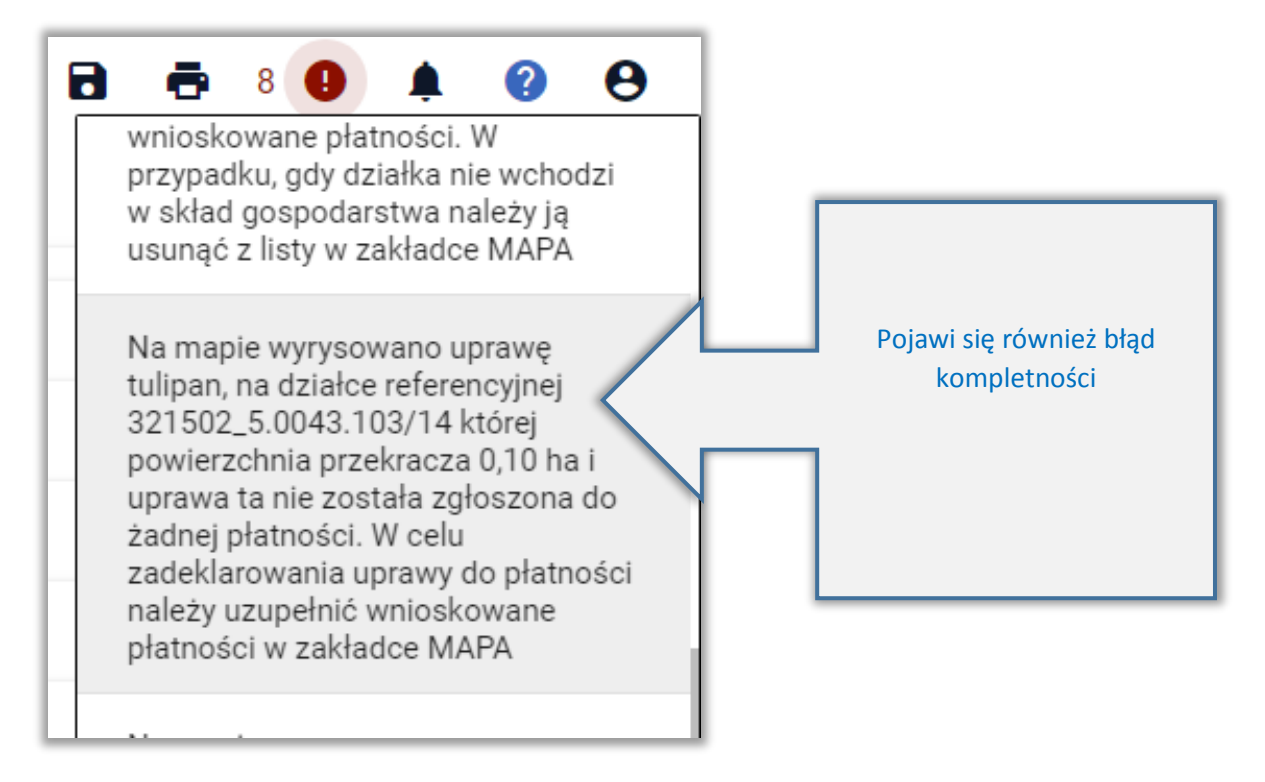

Należy przejść do zakładki MAPA, wybrać daną uprawę i przejść do jej edycji.

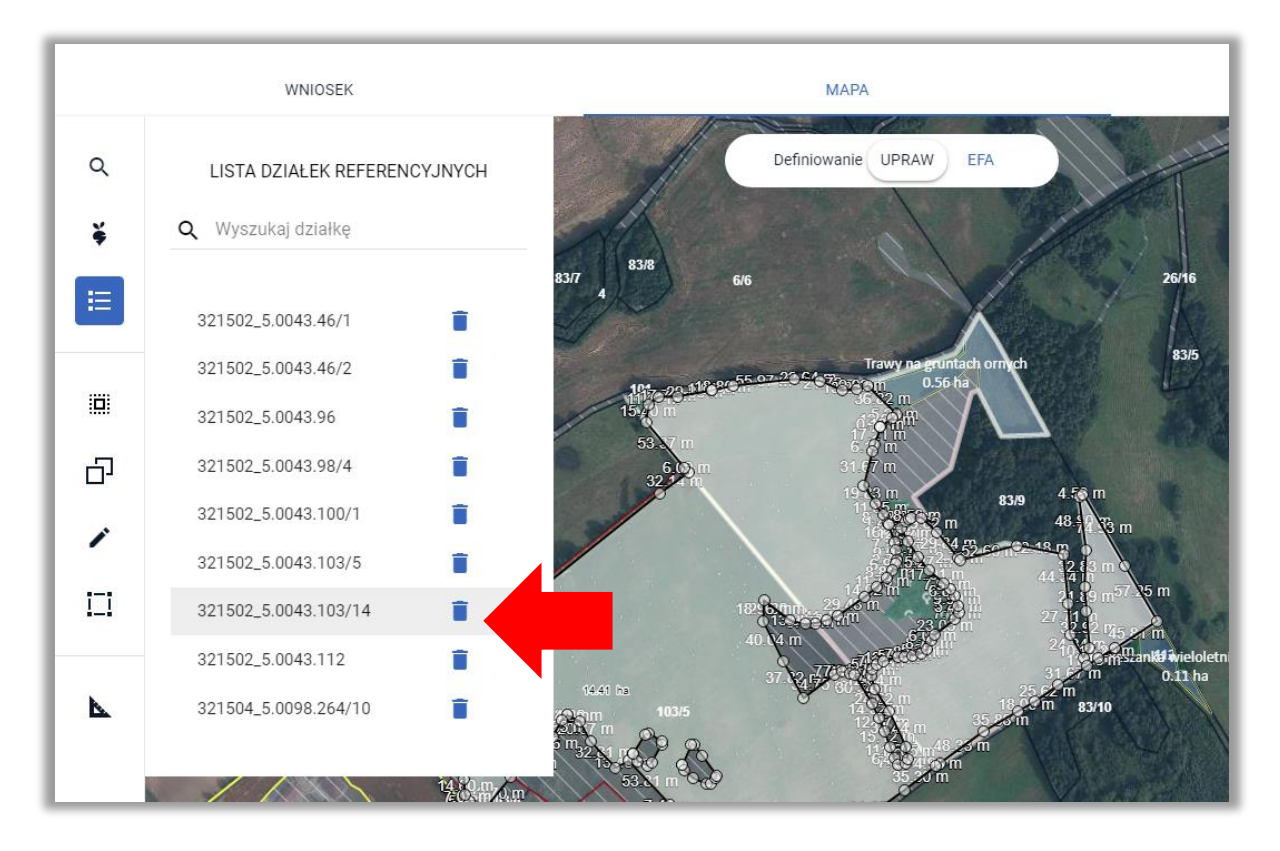

Tymczasowe przesunięcie jednego z punktów spowoduje automatyczne skorygowanie geometrii uprawy.

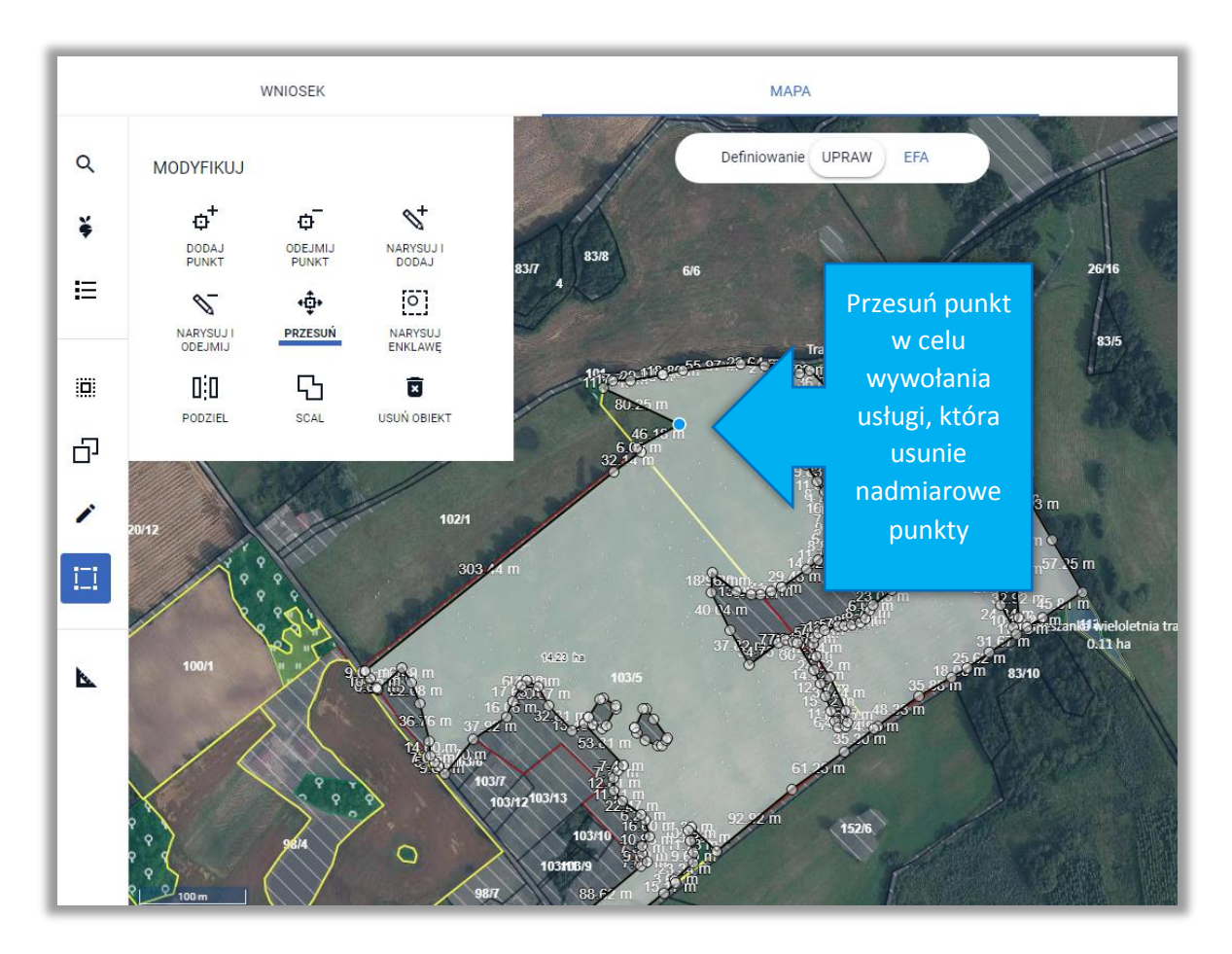

W przypadku, gdy dodatkowo uprawa wykracza swoimi granicami poza maksymalny kwalifikowany do płatności obszar (MKO) istnieje możliwość automatycznego skorygowania do granic MKO lub zgłoszenie rozbieżności.

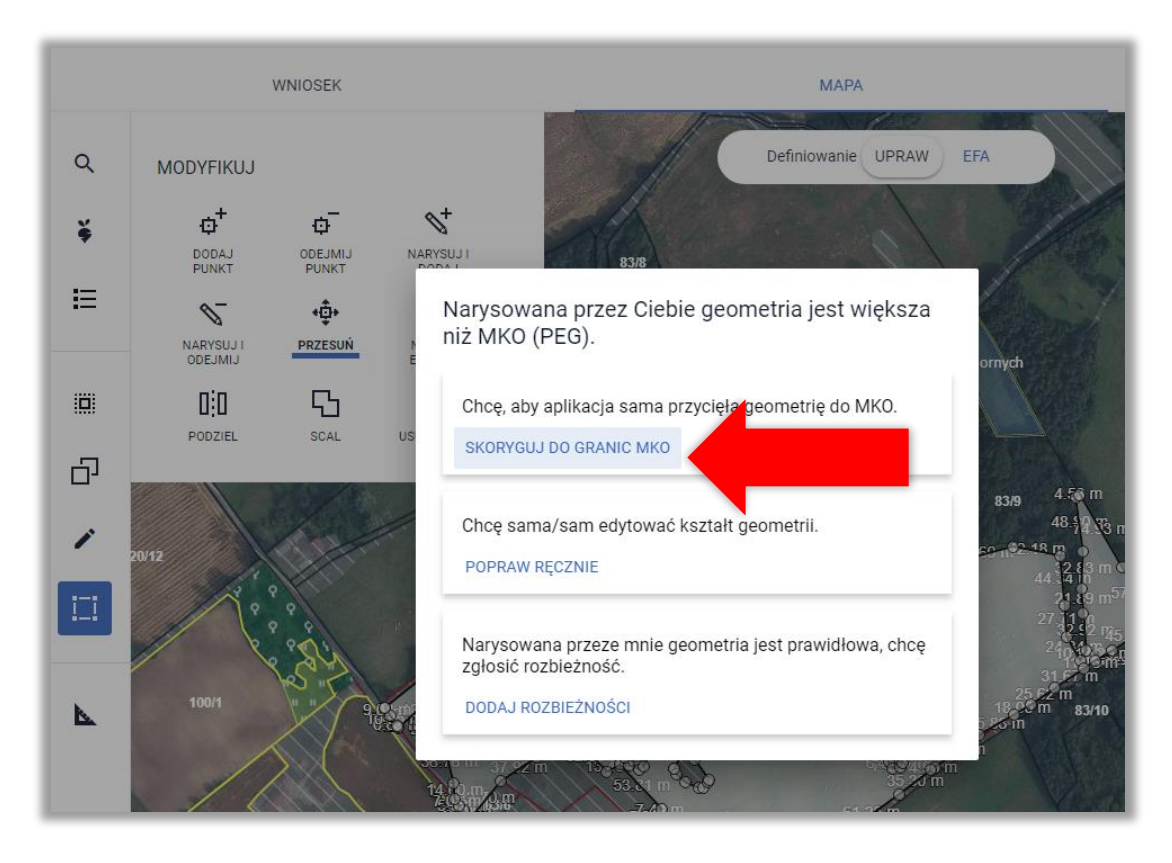

Następnie należy przesunąć pierwotnie przesunięty punkt na prawidłowe miejsce.

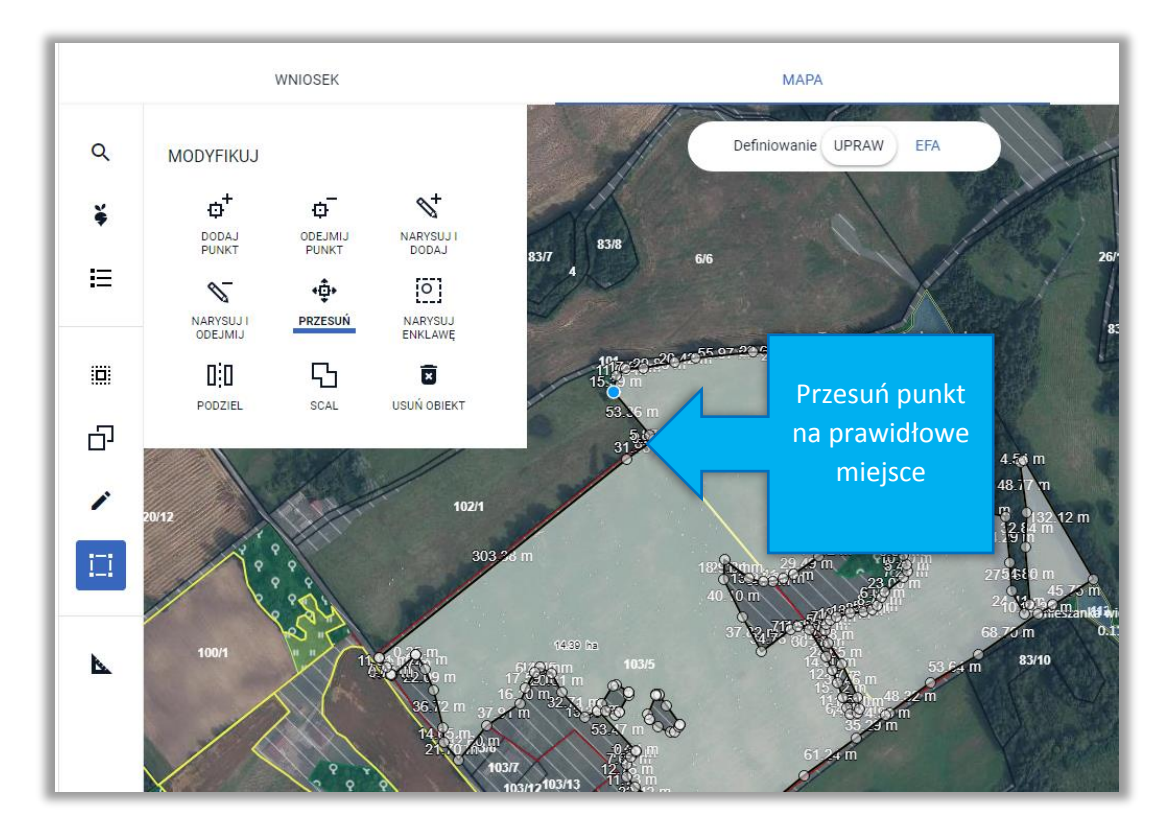

**Dodatkowo, w przypadku, gdy dana powierzchnia ma być zgłoszona do płatności należy zaznaczyć checkboxy z wnioskowanymi płatnościami.**

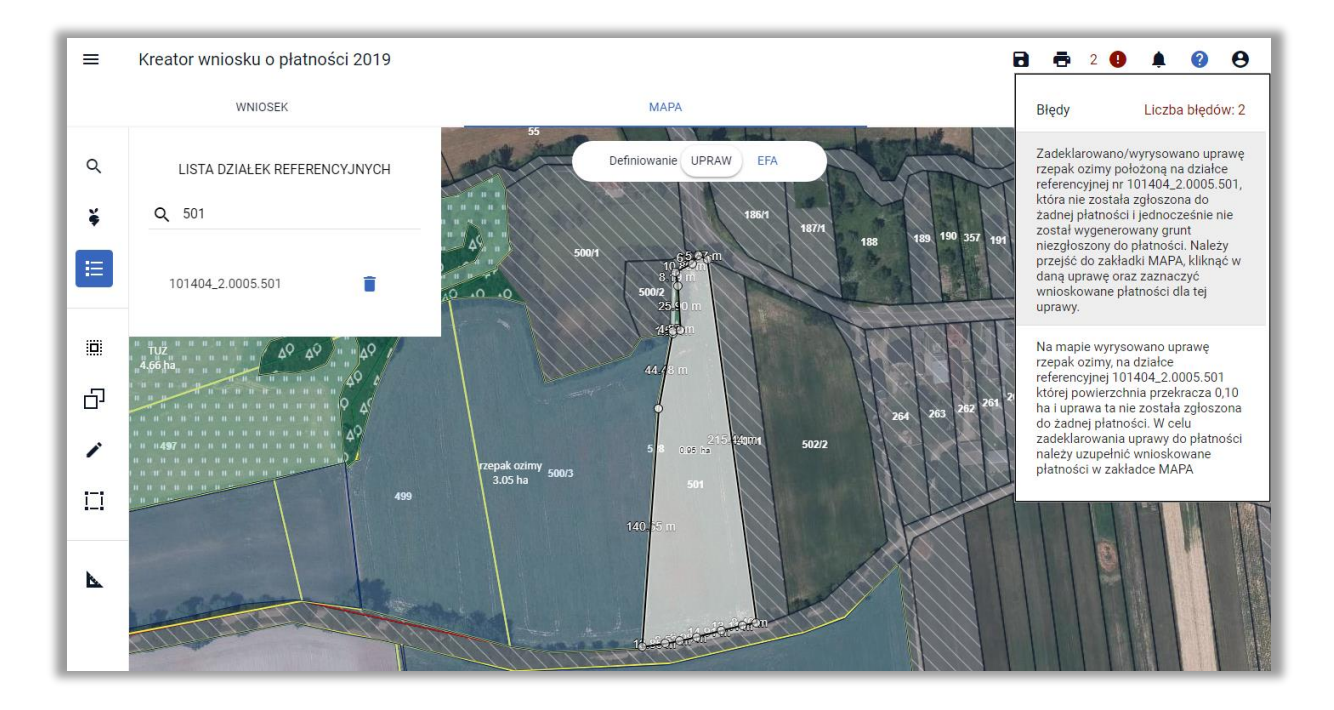

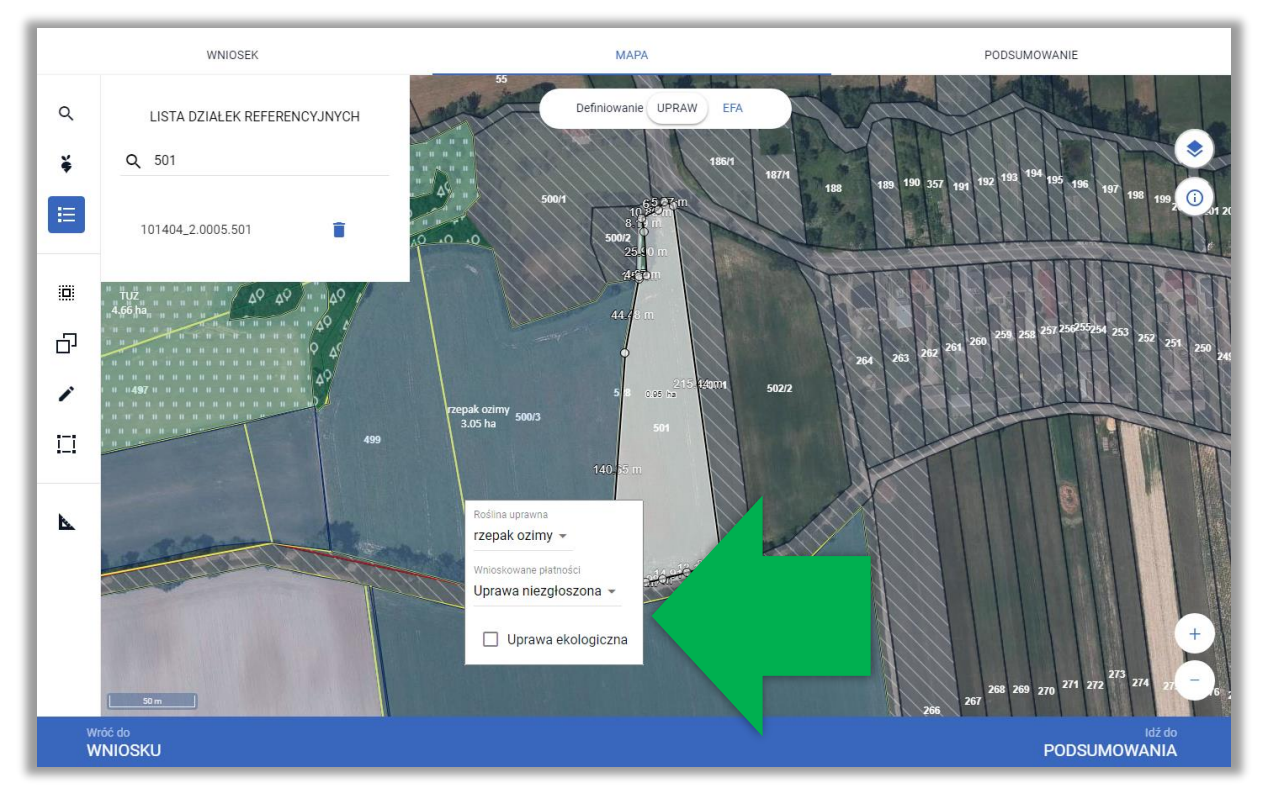

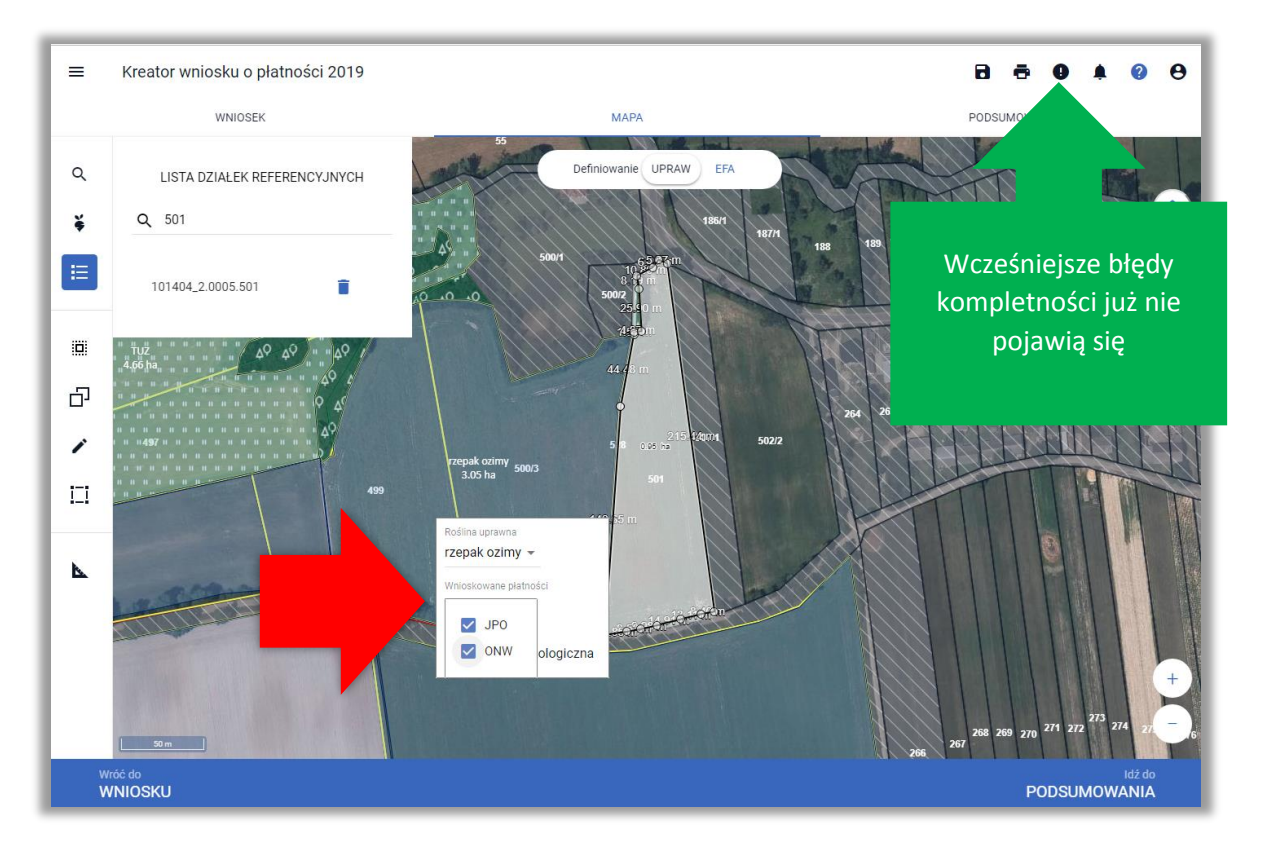

**Po zapisaniu wniosku roboczego i ponownym wczytaniu dokumentu komunikat mówiący o usunięciu działki rolnej i/lub gruntu niezgłoszonego do płatności nie powinien się pojawić.**

#### Uwaga!

W przypadku, gdy po automatycznym skorygowaniu geometrii po zapisaniu wniosku roboczego i wczytaniu go nadal pojawia się komunikat o usunięciu działki rolnej/gruntu niezgłoszonego do płatności należy usunąć geometrię uprawy i narysować ją ponownie lub edytować ręcznie.

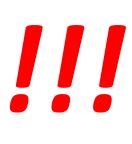

Automatyczne usuwanie działek rolnych może wynikać z faktu, iż nie ma możliwości, aby poprawnie utworzyć geometrię działki rolnej na podstawie narysowanych geometrii upraw.

Przykładowe sytuacje dotyczą np. przypadków, gdy:

sąsiadujące ze sobą uprawy stykają się jednym punktem, np.

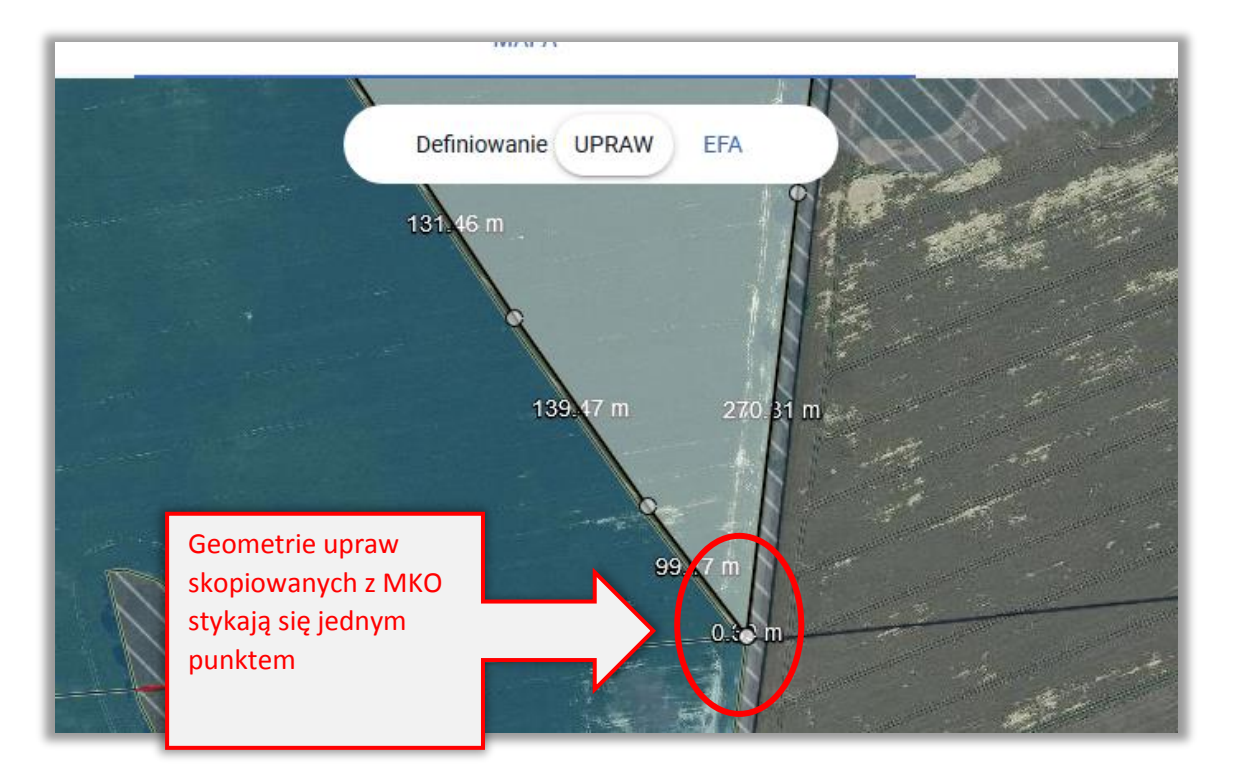

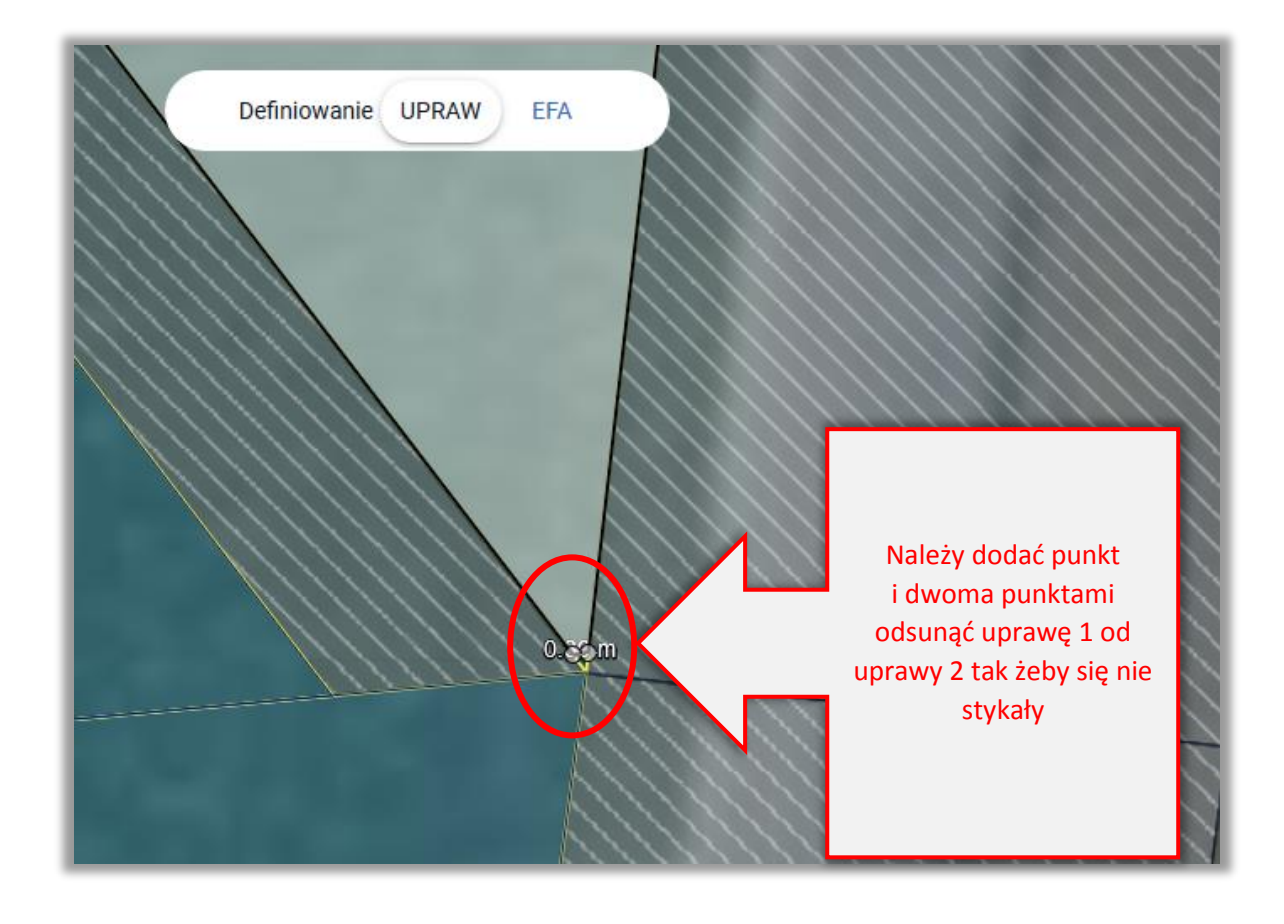

 w ramach uprawy narysowano powierzchnię wyłączoną z płatności o niepoprawnej geometrii, np.

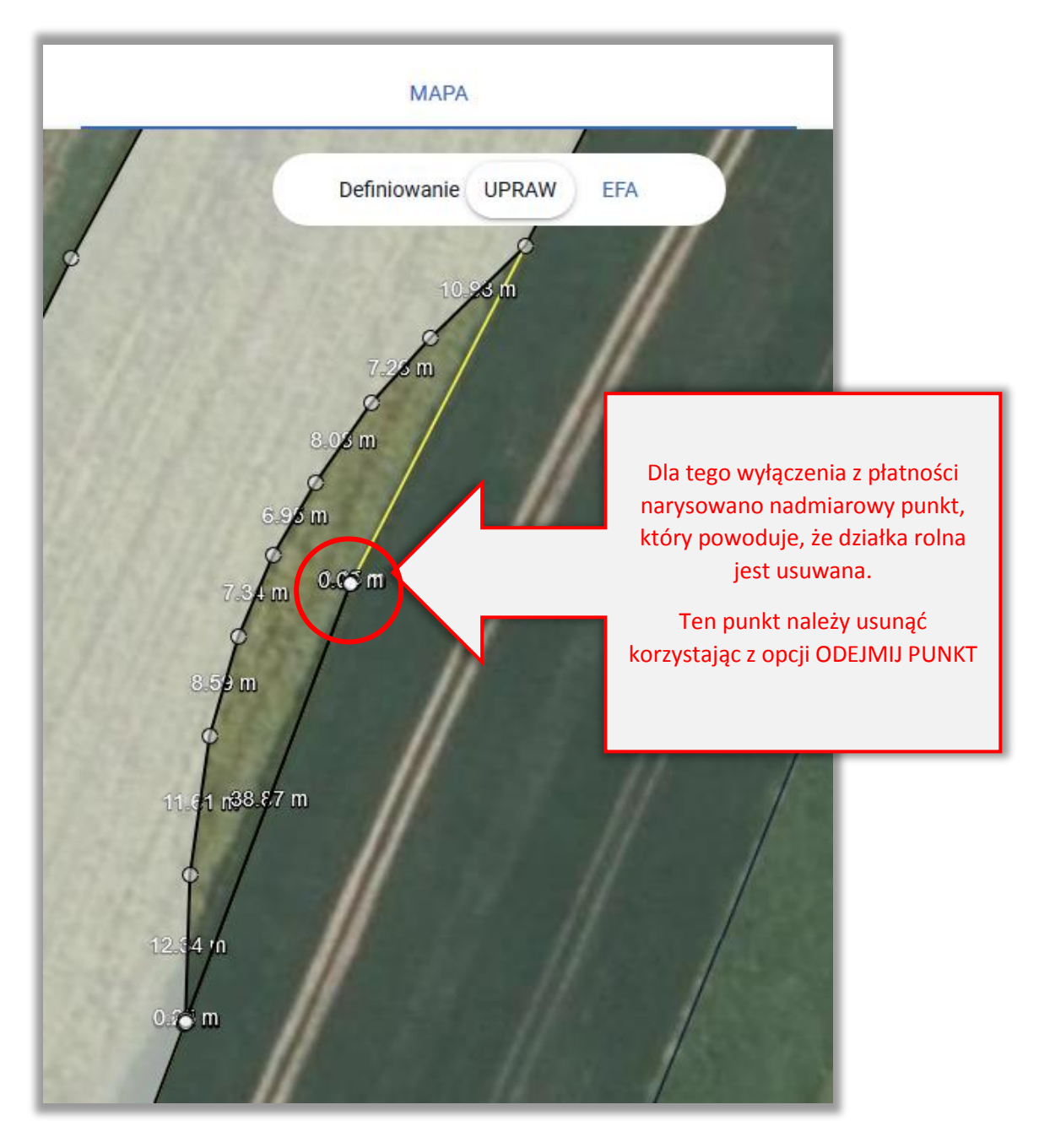

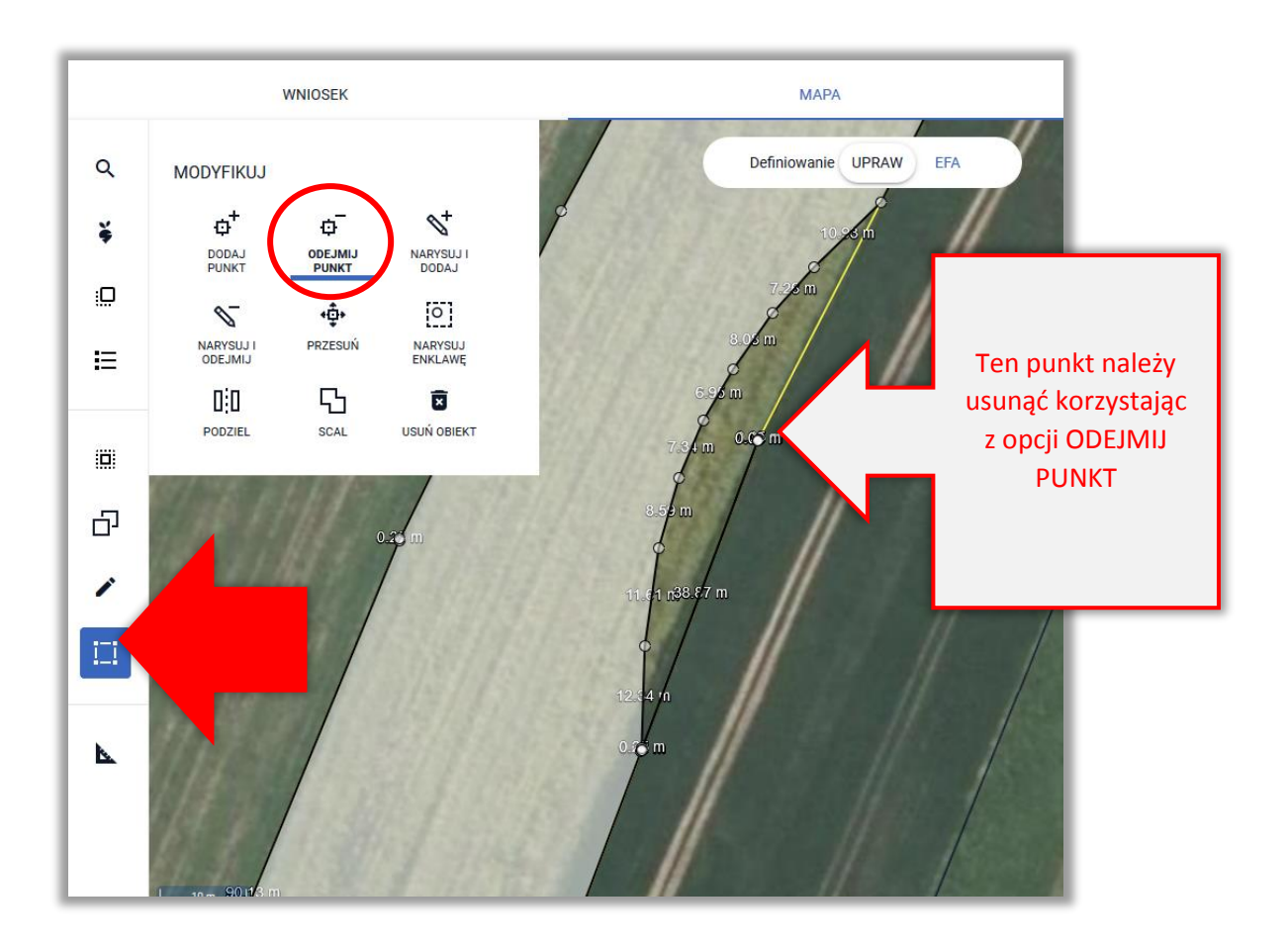

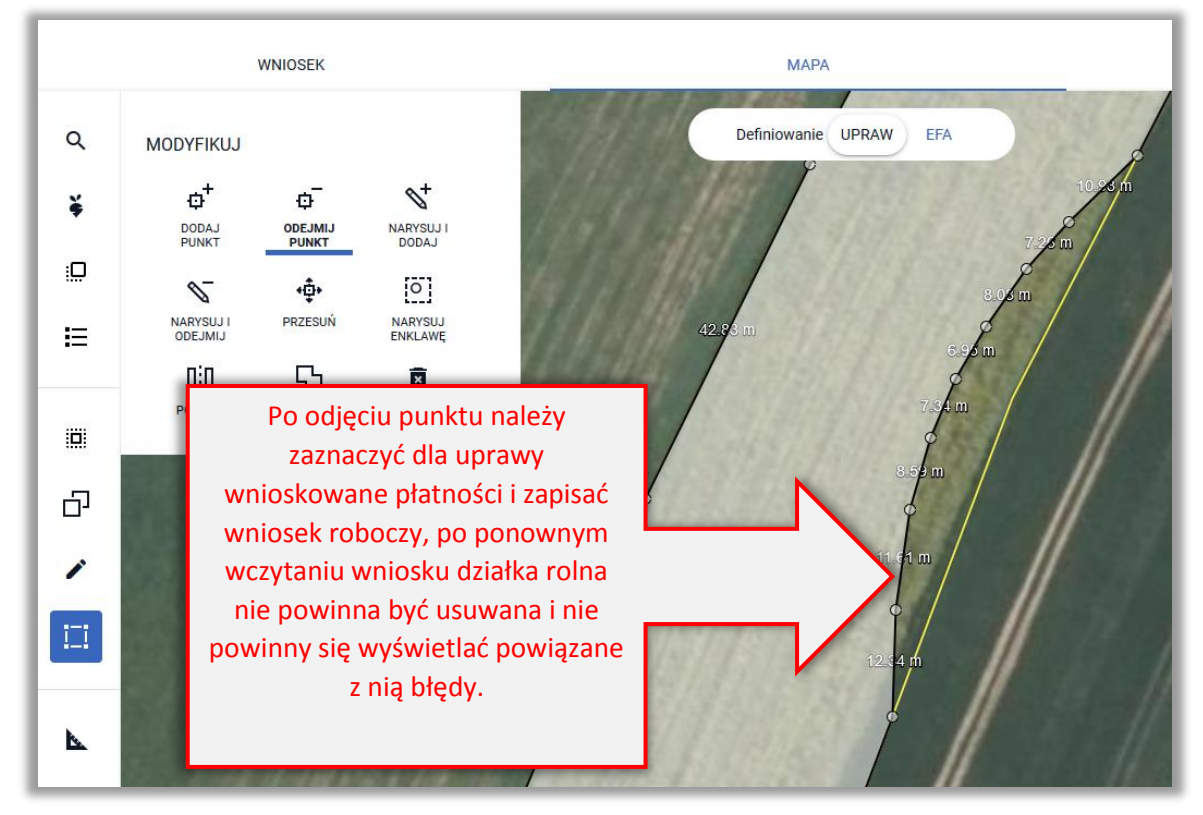

## <span id="page-45-0"></span>**12. Komunikat o błędach w geometrii działki rolnej przy próbie wysłania wniosku**

W przypadku, gdy w geometrii działki rolnej utworzonej na podstawie uprawy/upraw występują błędy aplikacja eWniosekPlus przy próbie wysłania wniosku prezentuje komunikat:

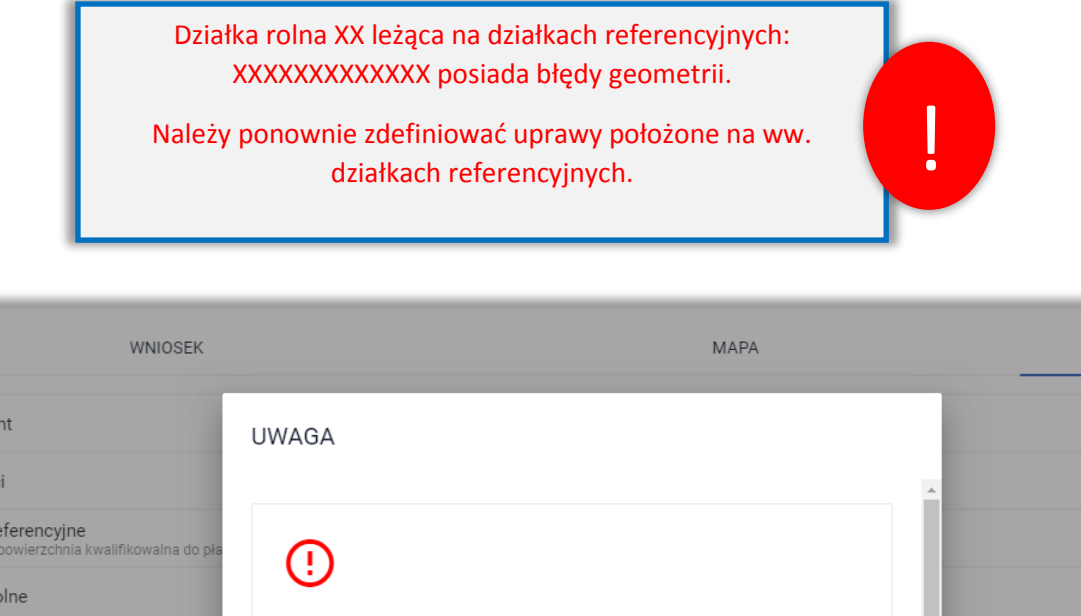

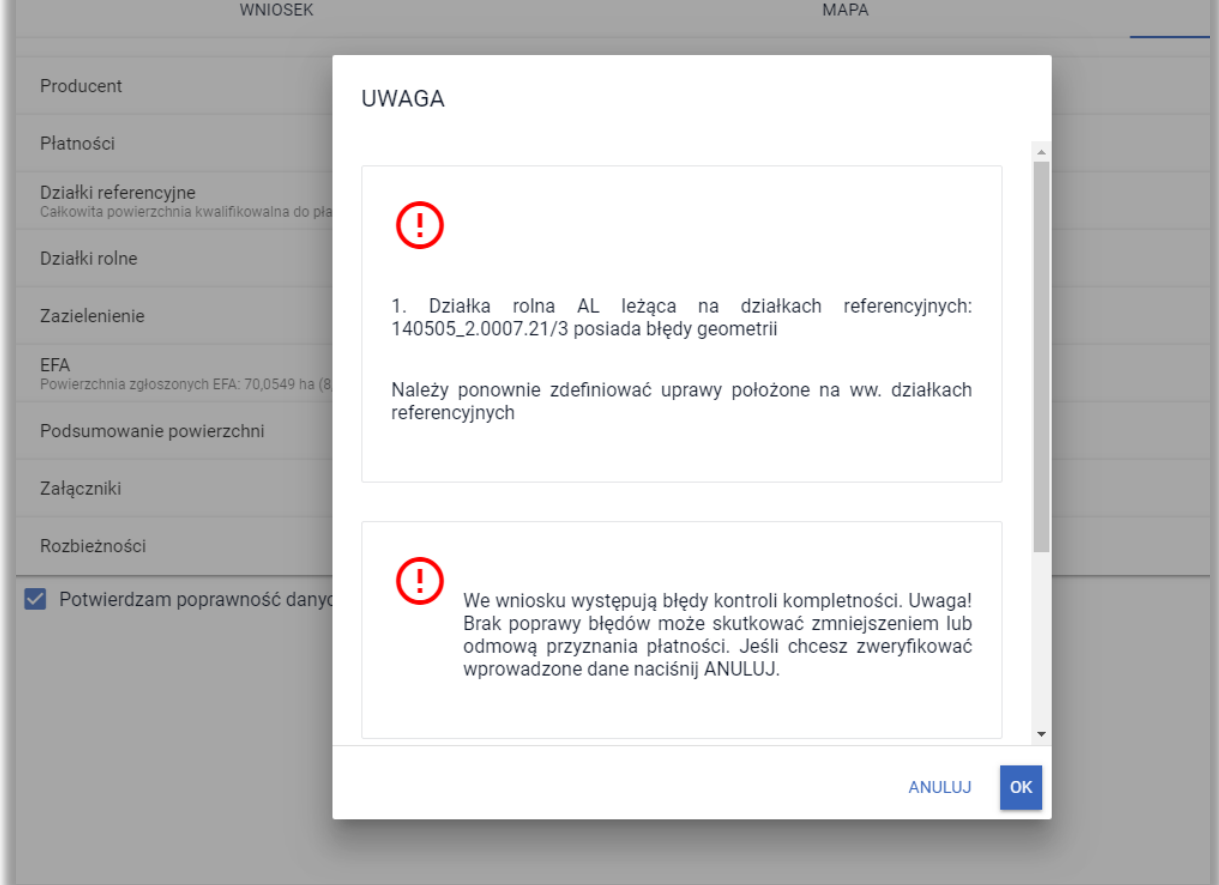

Błędy w geometrii mogą być spowodowane tym, że granice upraw wchodzących w skład danej działki rolnej są bardzo skomplikowane, posiadają wiele punktów i występuje problem z wygenerowaniem spójnej granicy działki rolnej.

**Wniosek może być wysłany, ale aby dane we wniosku wygenerowały się prawidłowo należy wybrać opcję ANULUJ i przejść do MAPY w celu poprawienia granic upraw wchodzących w skład danej działki rolnej.**

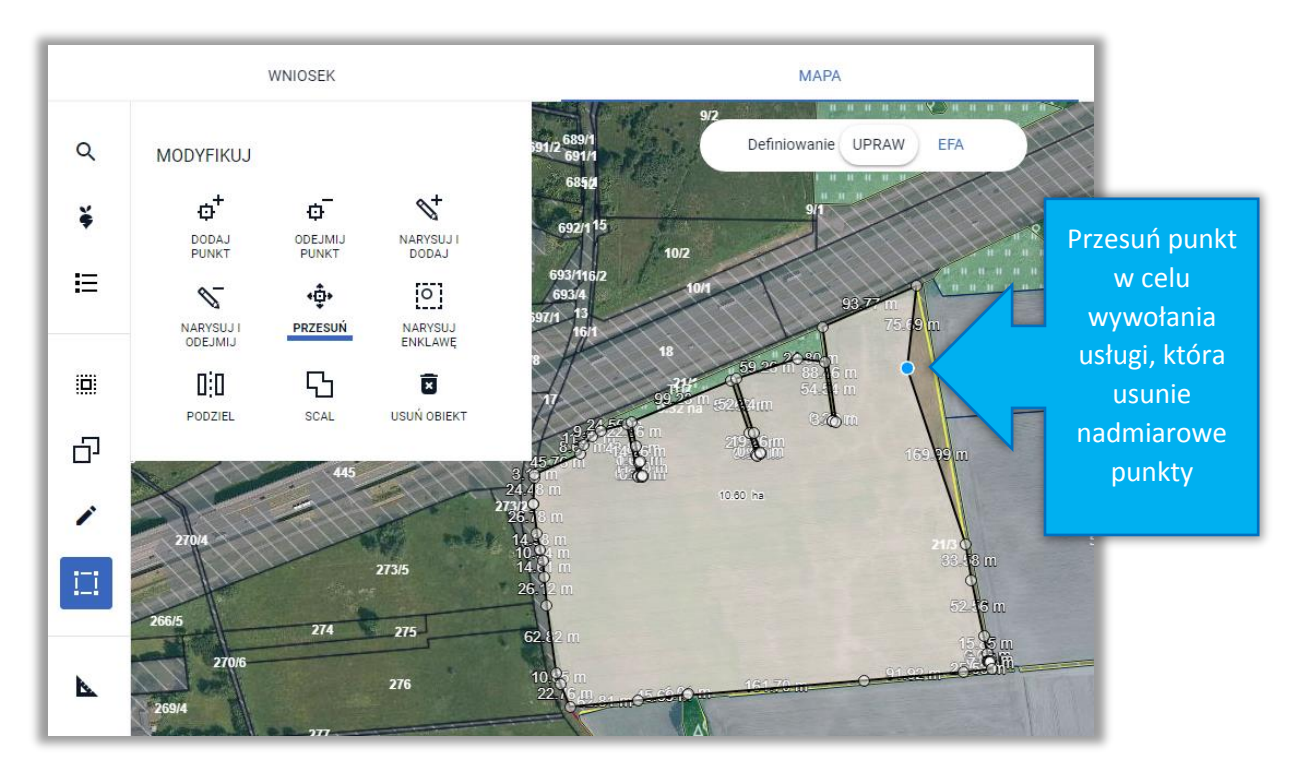

**Należy zaznaczyć po kolei uprawy do edycji i z wykorzystaniem opcji MODYFIKUJ wywołać funkcję korekty geometrii np. poprzez przesunięcie jednego z punktów.**

Następnie należy kliknąć obok uprawy i ponownie w uprawę, aby przesunąć punkt na prawidłowe miejsce.

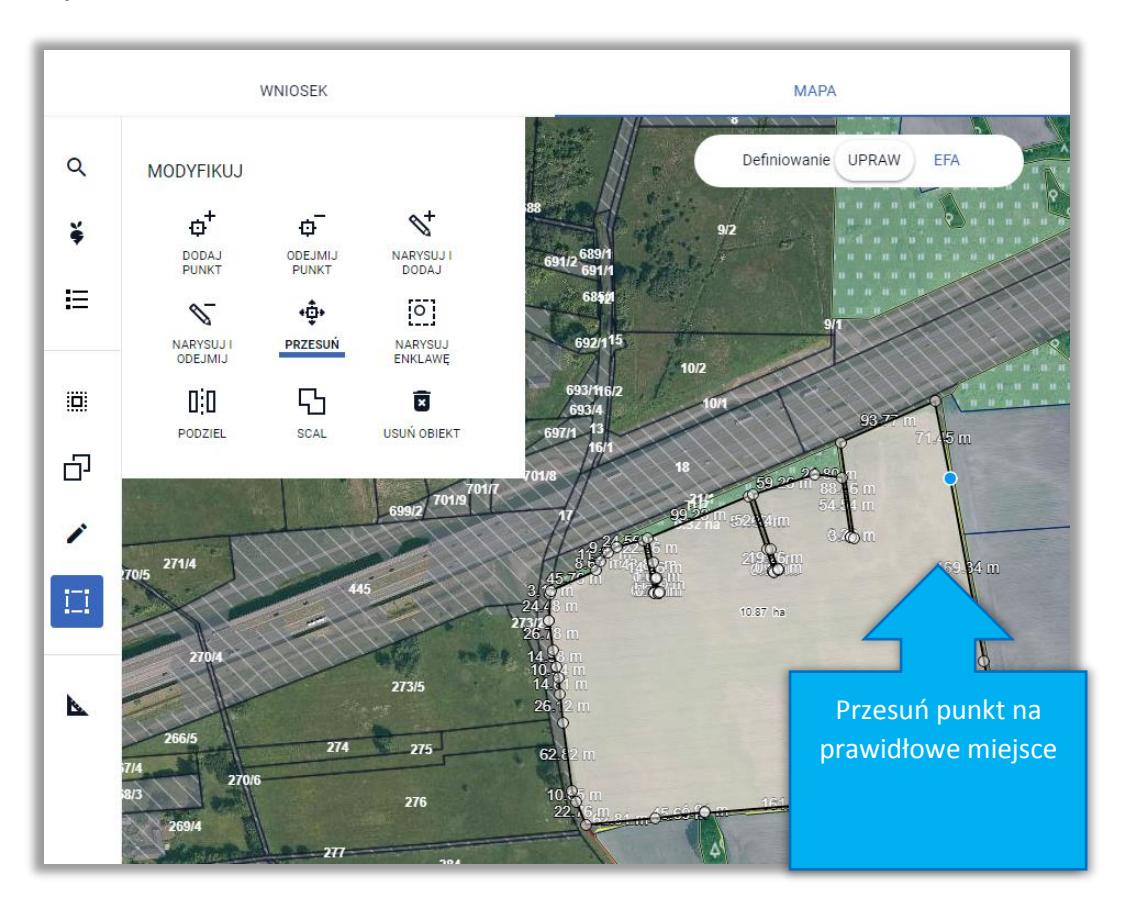

Czynność tą należy wykonać dla upraw wchodzących w skład danej działki rolnej, szczególnie dla upraw o skomplikowanych kształtach i granicach, gdzie jest bardzo wiele punktów.

Po wykonaniu wskazanych czynności problem z geometrią działki rolnej nie powinien występować i wniosek może zostać wysłany.

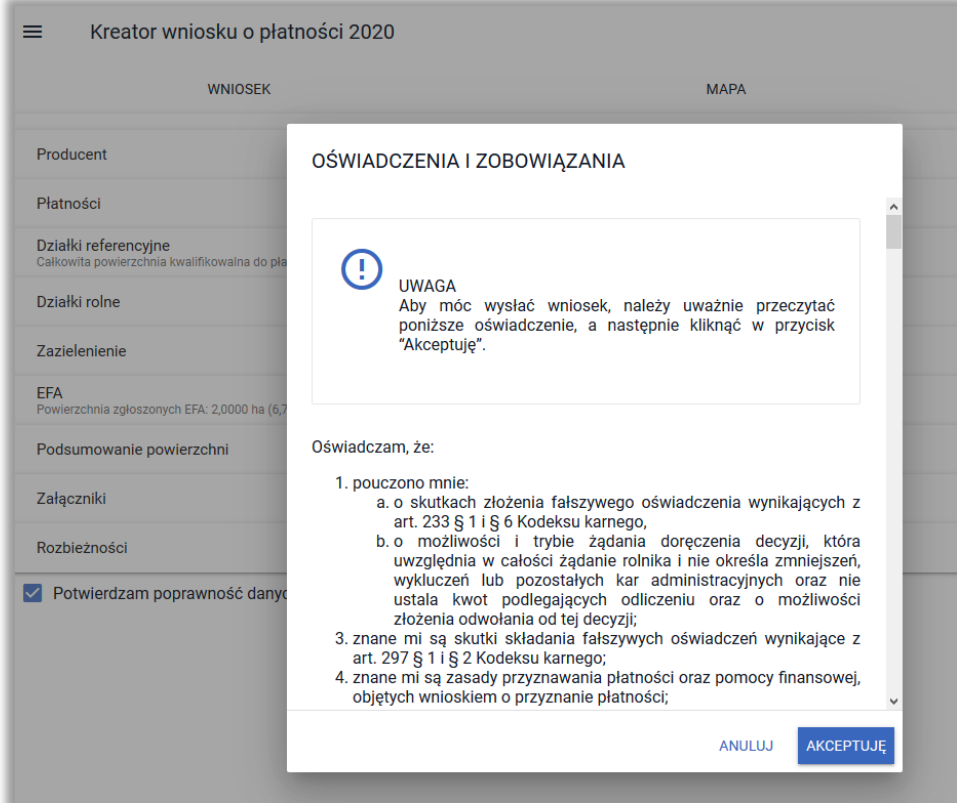

Automatyczne usuwanie działek rolnych może wynikać z faktu, iż nie ma możliwości, aby poprawnie utworzyć geometrię działki rolnej na podstawie narysowanych geometrii upraw.

Przykładowe sytuacje dotyczą np. przypadków gdy:

sąsiadujące ze sobą uprawy stykają się jednym punktem, np.

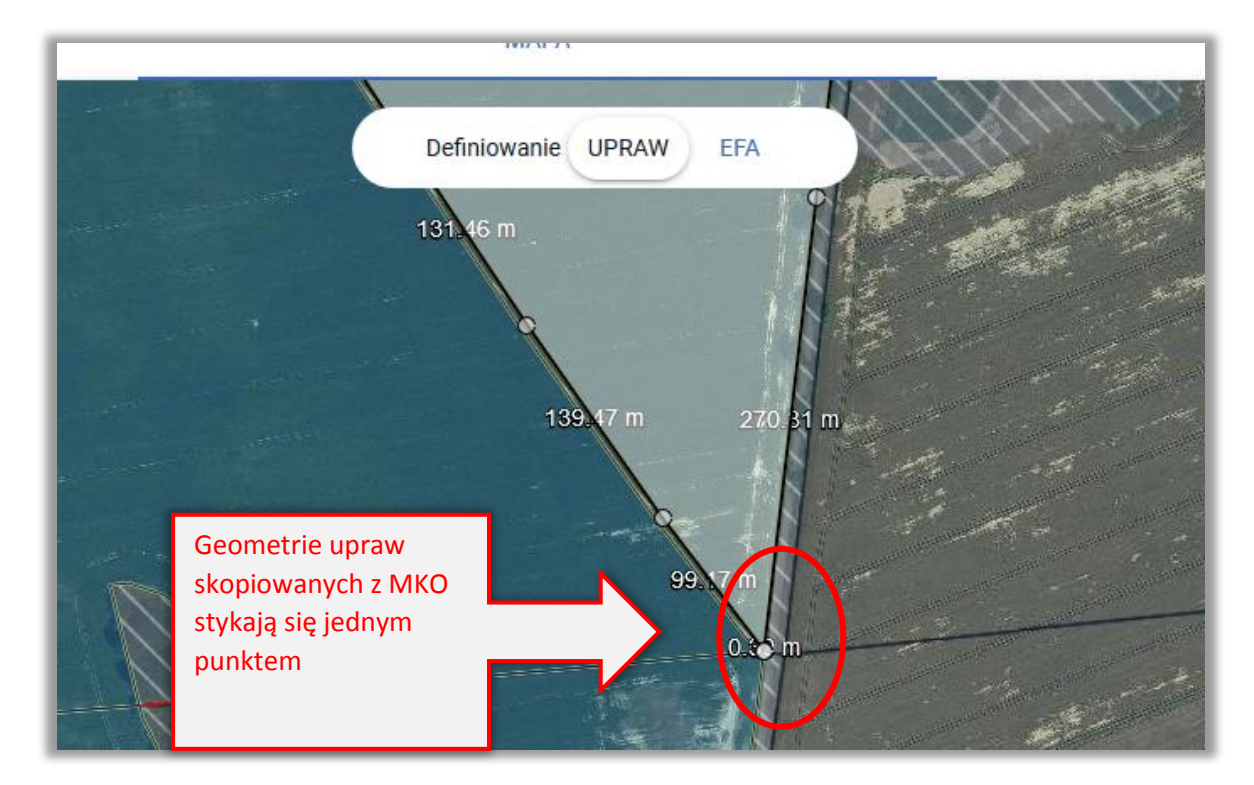

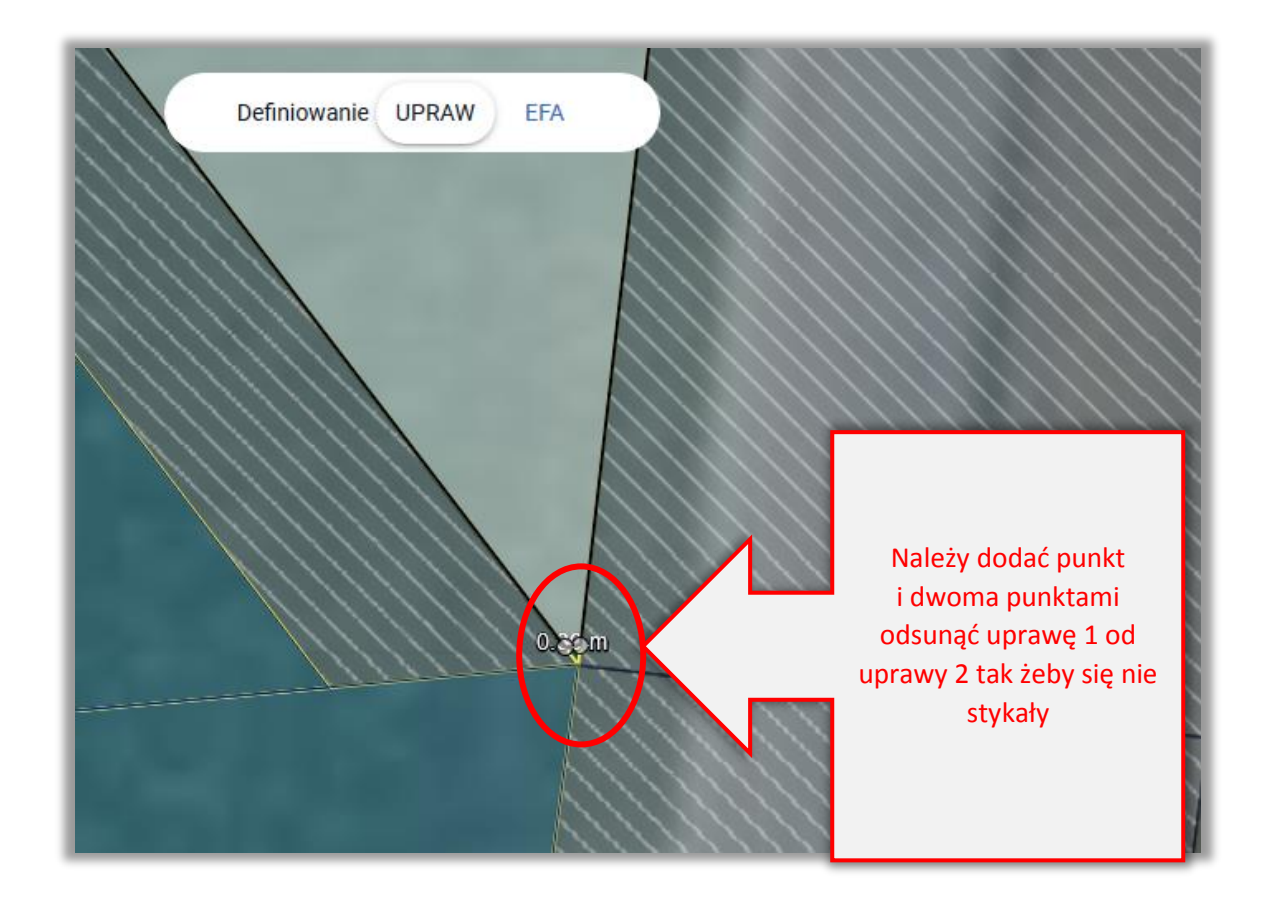

 w ramach uprawy narysowano powierzchnię wyłączoną z płatności o niepoprawnej geometrii, np.

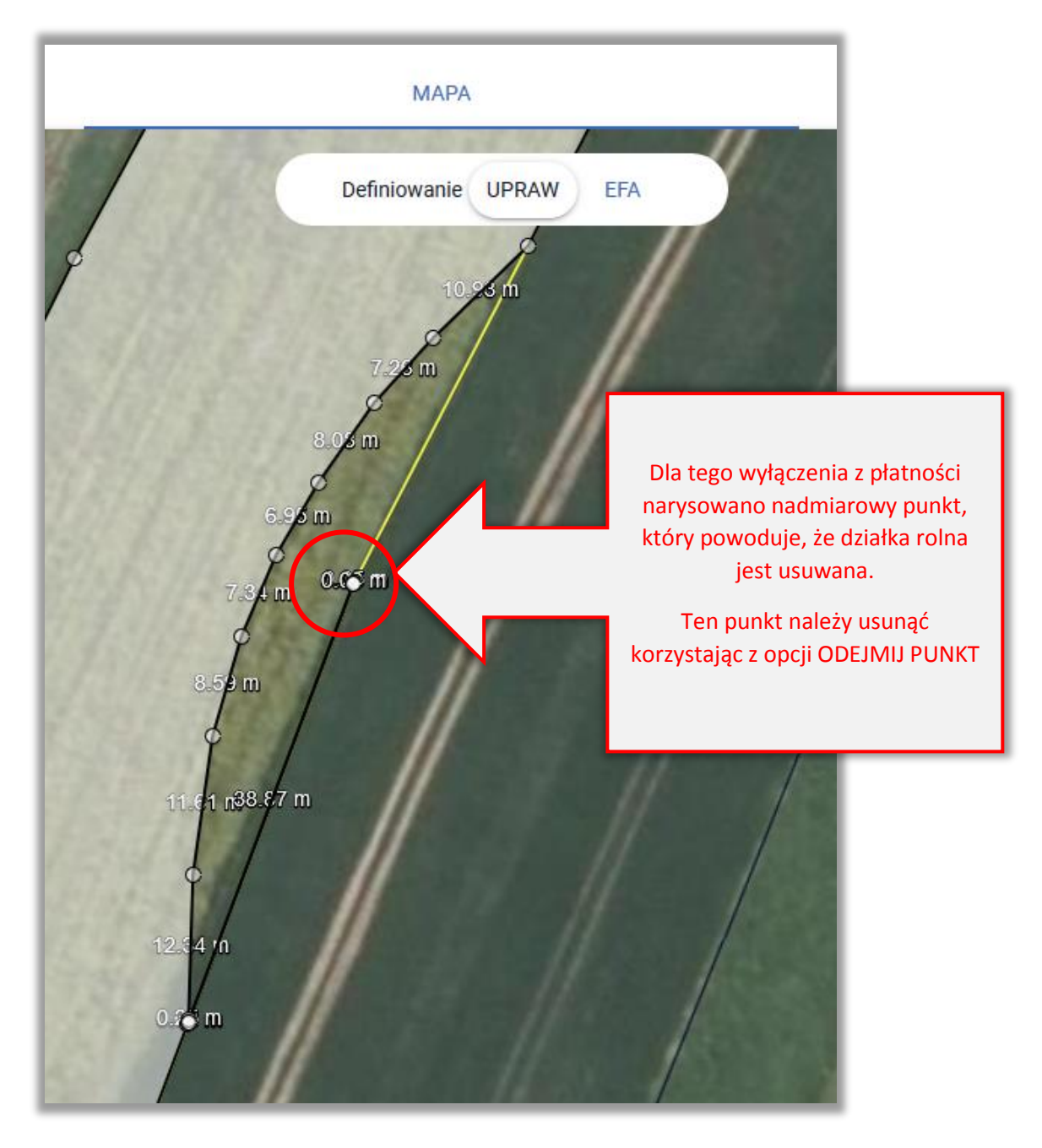

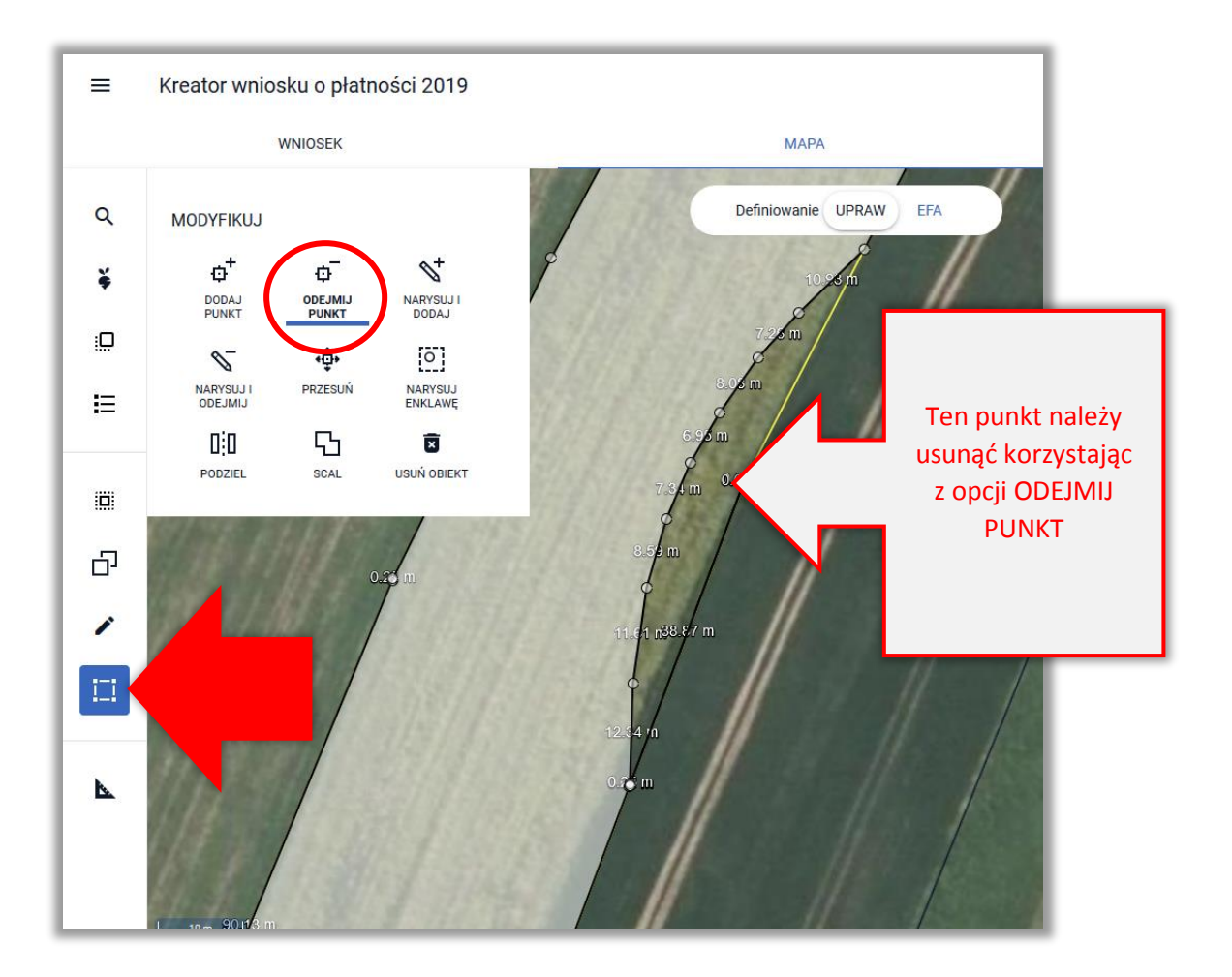

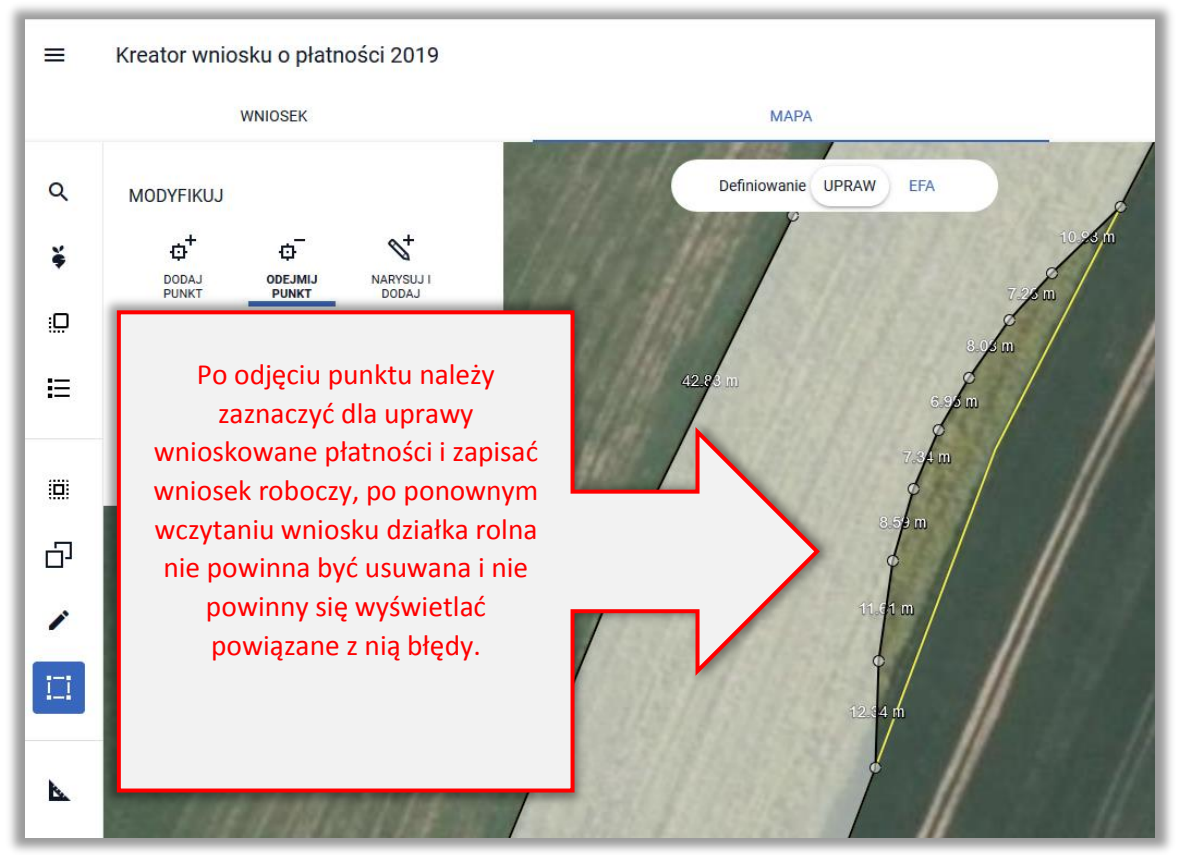

## <span id="page-51-0"></span>**13. ZAZIELENIENIE – brak roślin w mieszance EFA14a/EFA14b**

W przypadku, gdy podczas wprowadzania danych dla EFA14a lub EFA14b nie zostały określone, co najmniej dwa składniki mieszanki wysiewanej w ramach międzyplonu aplikacja zgłosi błąd:

> Dla EFA XXXXX na działce referencyjnej XXXXXXXX zadeklarowano mniej niż dwa gatunki roślin w mieszance a więc element EFA.

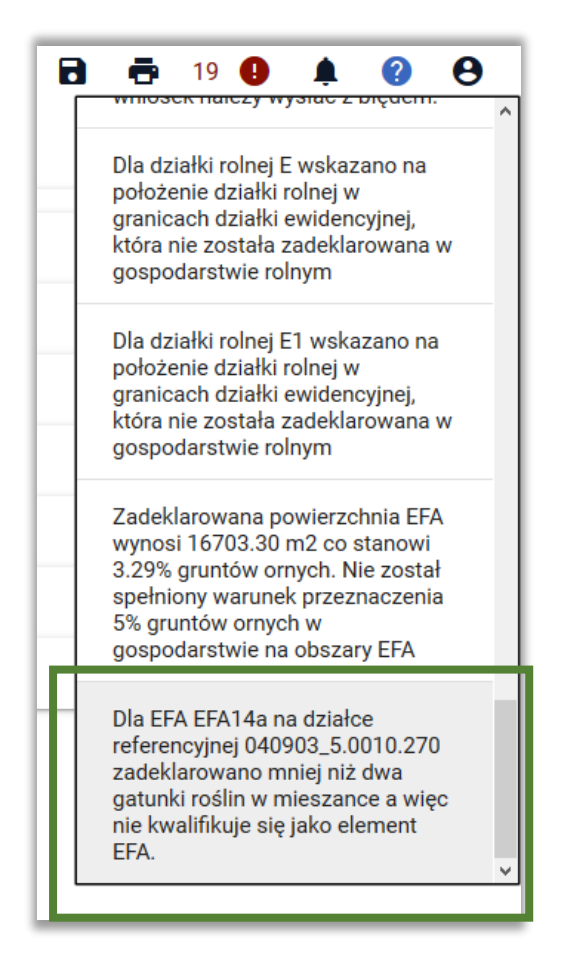

Rośliny w międzyplonie prezentowane są w tabeli EFA w zakładce WNIOSEK

#### $\equiv$ Kreator wniosku o płatności 2020

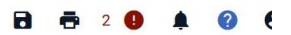

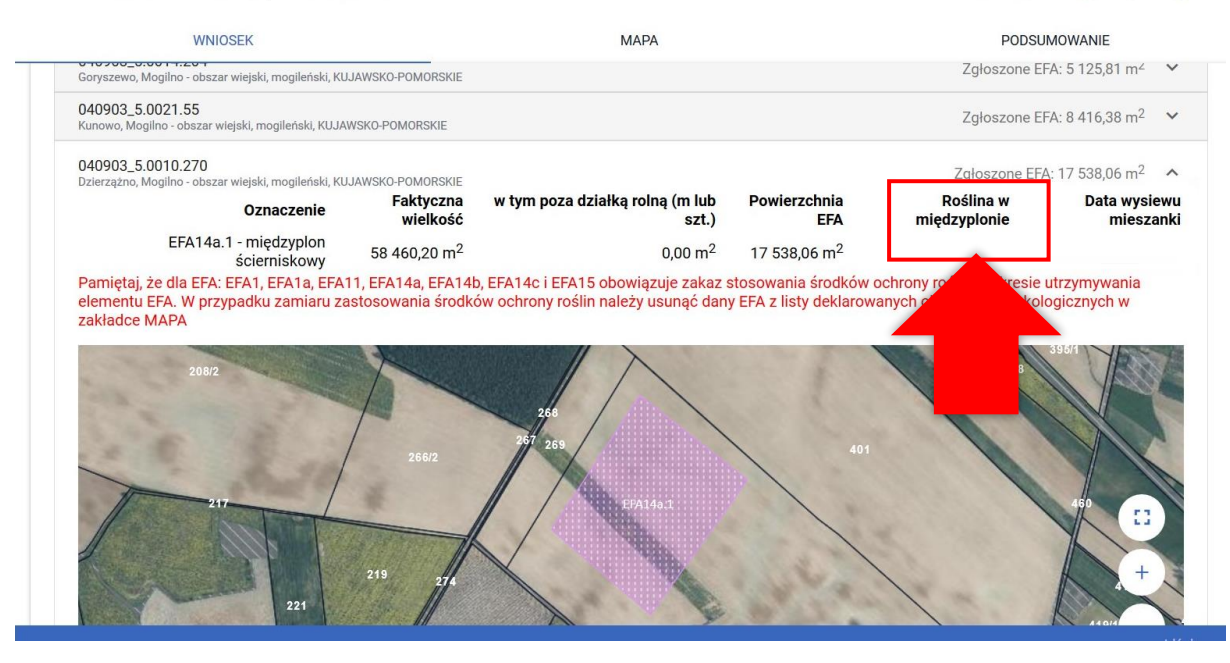

W zakładce MAPA, w oknie definiowania/edycji danych elementu EFA14 (a i b) należy uzupełnić skład mieszanki w międzyplonie.

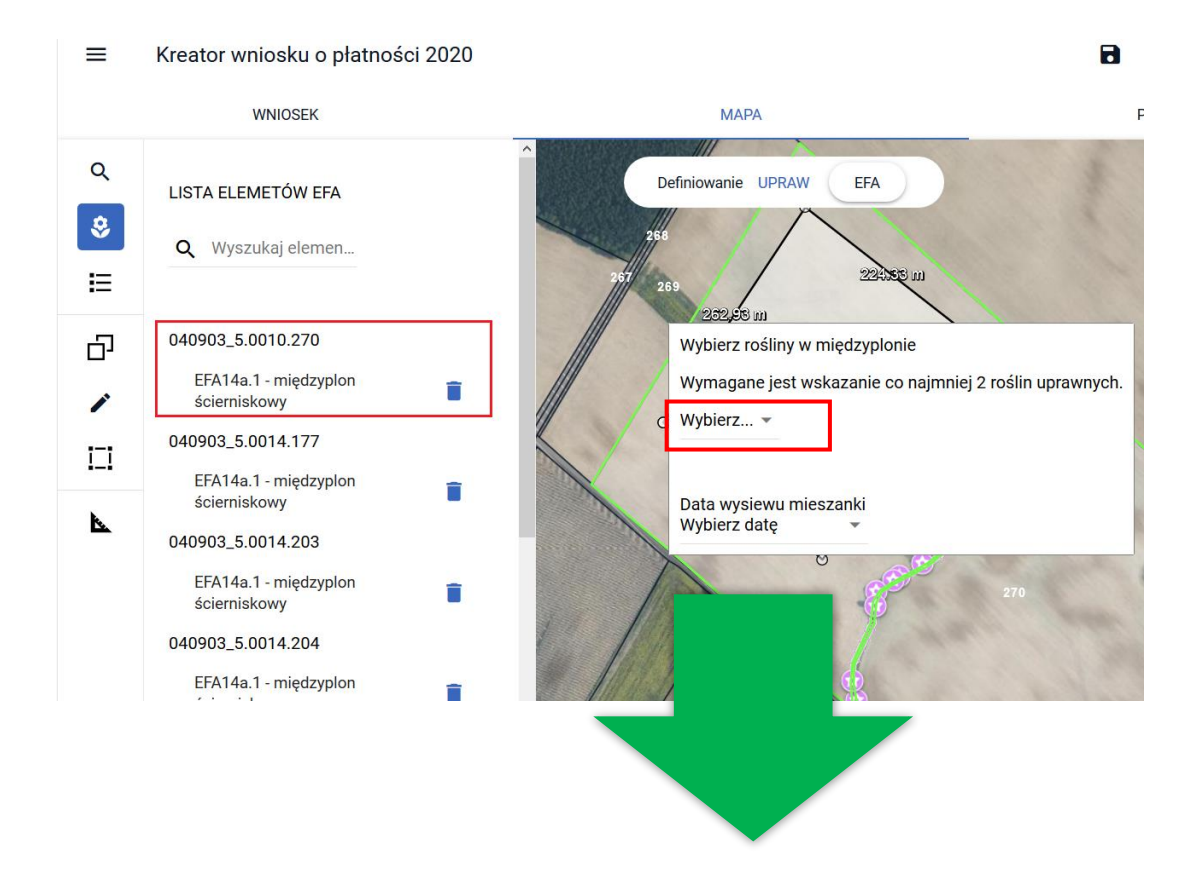

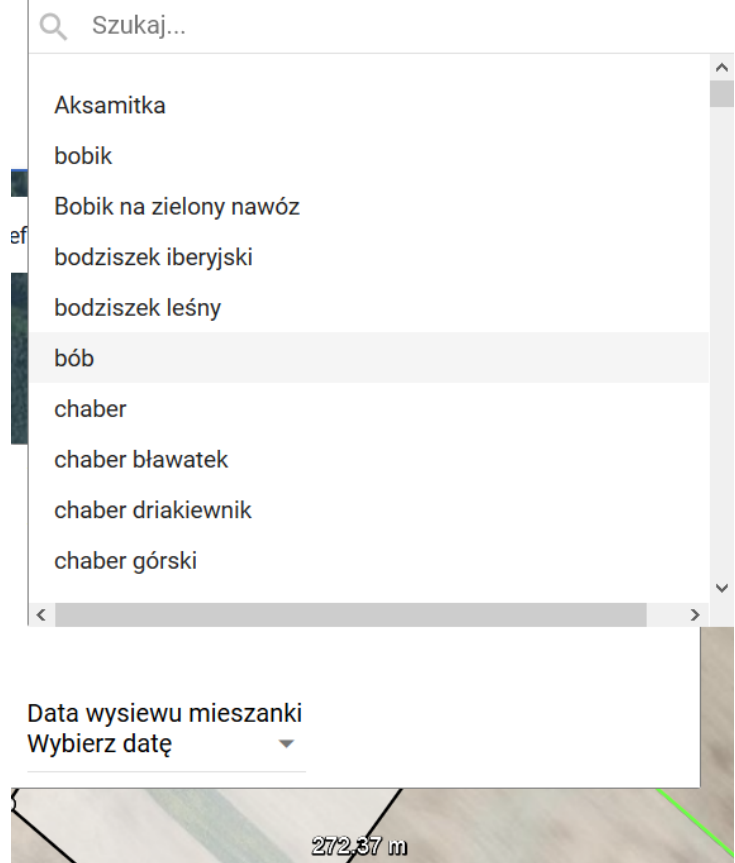

## <span id="page-53-0"></span>**14. ZAZIELENIENIE - same zboża w mieszance EFA14a/EFA14b**

W przypadku, gdy w ramach składników mieszanki wysiewanej w międzyplonie (EFA14a lub EFA14b) zostały zadeklarowane wyłącznie zboża aplikacja zgłosi błąd:

Dla EFA XXXXX na działce referencyjnej YYYYYYY zadeklarowana mieszanka roślin składa się wyłącznie ze zbóż, a więc nie **kwalifikuje się jako element EFA.** 

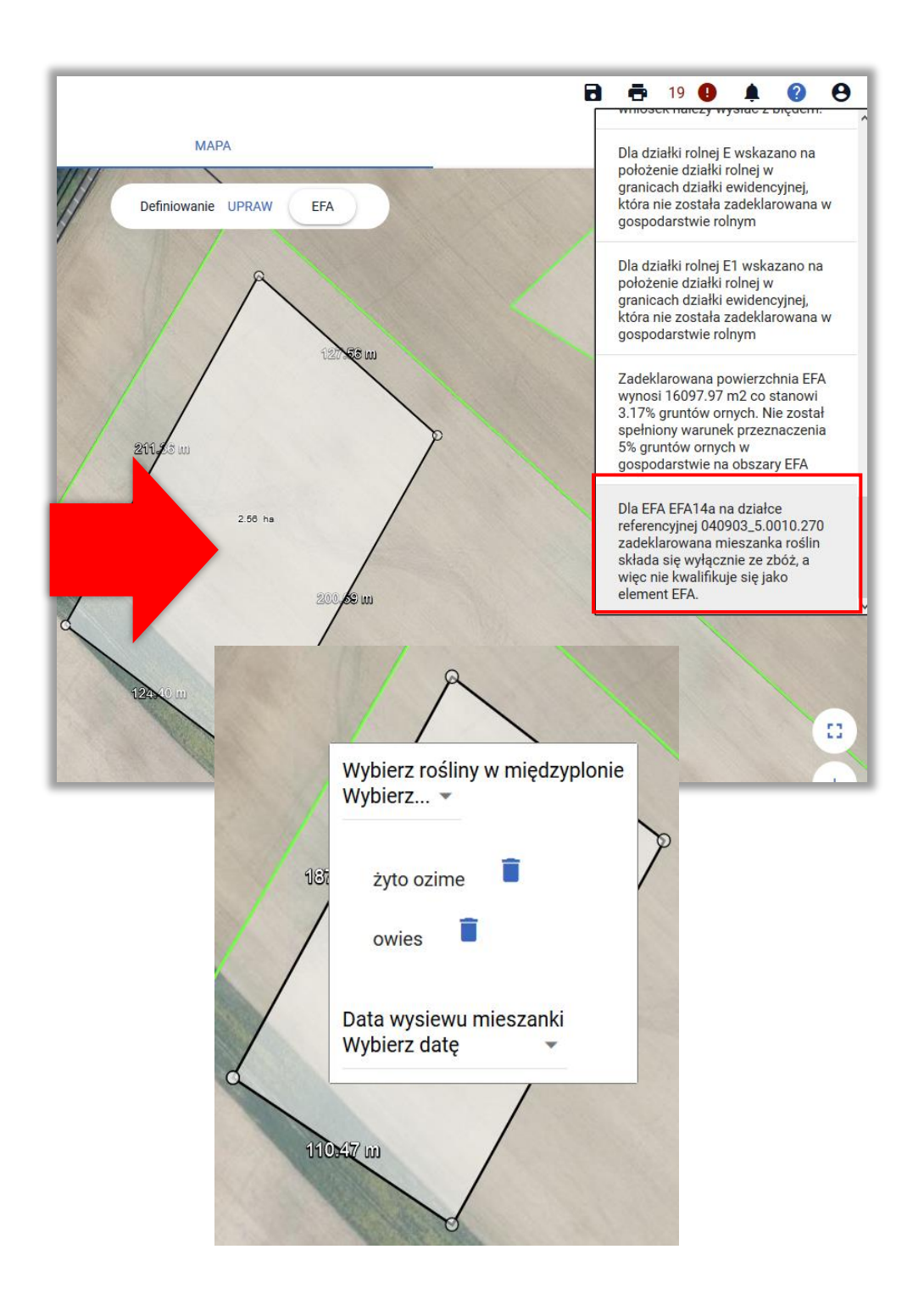

Należy poprawić deklarację w zakresie składników mieszanki w międzyplonie EFA:

#### Kreator wniosku o płatności 2020  $\equiv$

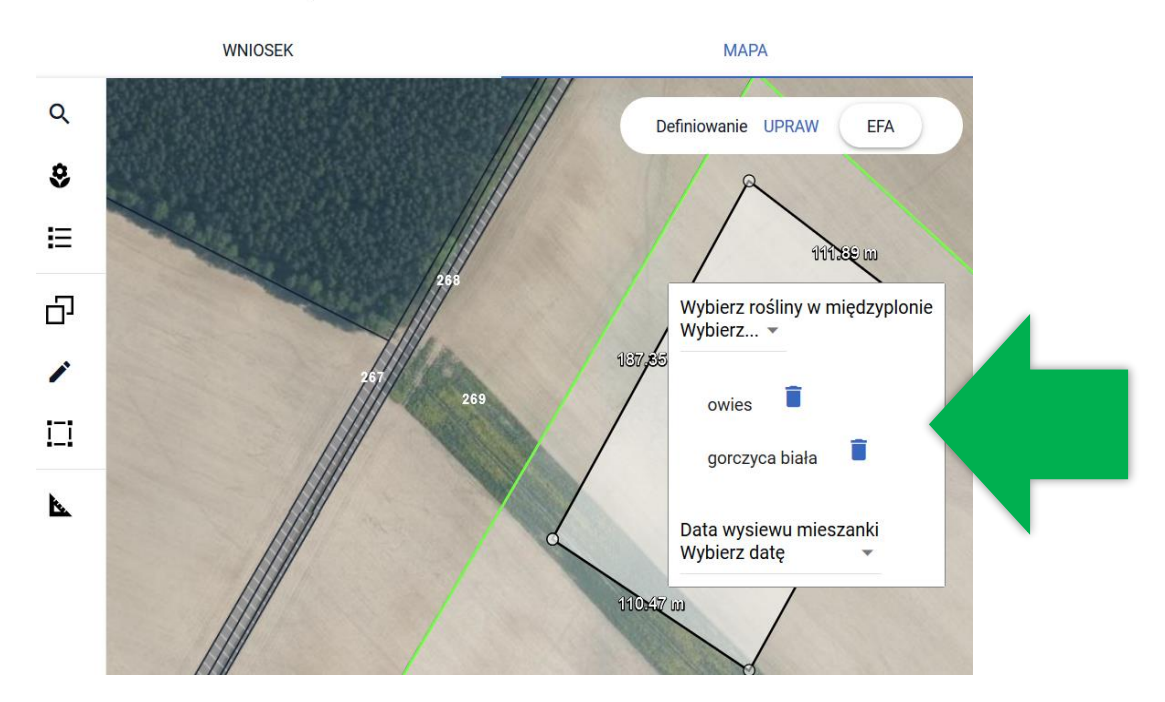

## <span id="page-56-0"></span>**15. ZAZIELENIENIE - EFA leżące na sobie**

W przypadku, gdy na miejscu wcześniej zadeklarowanego w profilu EFA elemencie proekologicznym w ramach definiowania upraw zostanie zdefiniowana uprawa, z której automatycznie tworzony jest EFA (EFA1, EFA1a, EFA15) aplikacja zgłasza błąd:

> Element EFA XXXX na działce referencyjnej YYYYYY nakłada się na element EFA ZZZZ. Należy wejść na mapę i usunąć błędne leży wejść na mapę i usunąć błędne

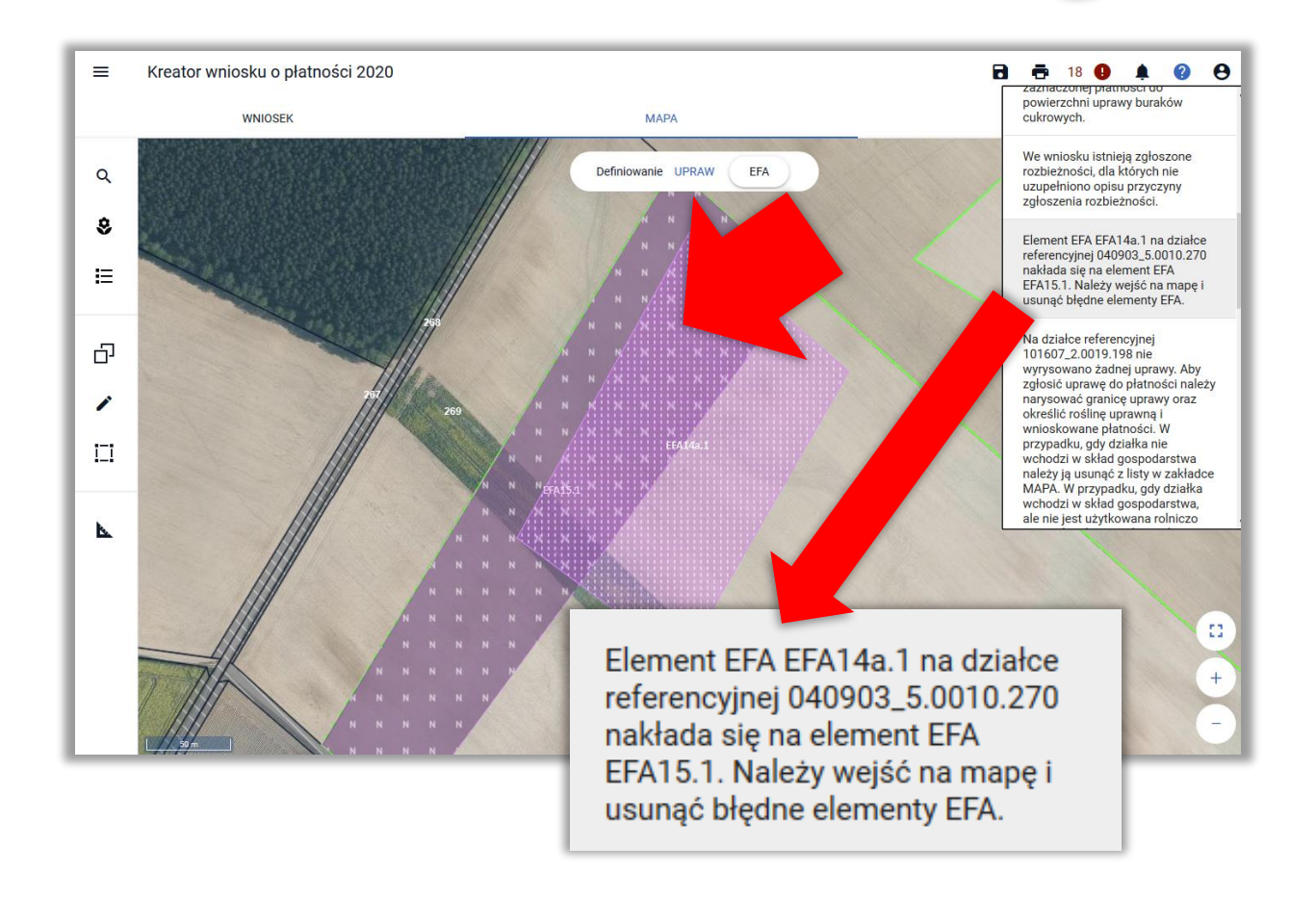

W przykładzie na wcześniej narysowanym międzyplonie EFA14a w profilu definiowania UPRAW została zmodyfikowana roślina uprawna i wybrano roślinę kwalifikującą się jako EFA15.

Elementy EFA typu:

- **EFA1** Grunty ugorowane,
- **EFA1a** Grunty ugorowane z roślinami miododajnymi (bogatymi w pyłek i nektar)
- **EFA15** Obszary objęte uprawami wiążącymi azot (metr kwadratowy)

generowane są **wyłącznie automatycznie na podstawie upraw** odpowiednio:

- ugór, trawy na ugorze,
- ugór z roślinami miododajnymi,
- $\triangleright$  roślin bobowatych drobnonasiennych i bobowatych grubonasiennych określonych w załączniku do *Rozporządzenia Ministra Rolnictwa i Rozwoju Wsi w sprawie obszarów uznawanych za obszary proekologiczne oraz warunków wspólnej realizacji praktyki utrzymania tych obszarów z dnia 11 marca 2015 r. (poz. 354)* .

W przypadku, gdy rolnik nie chce zadeklarować danej uprawy, jako obszar EFA lub chce zadeklarować jako EFA powierzchnię mniejszą niż powierzchnia uprawy, powinien po przełączeniu mapy na definiowanie EFA usunąć ten element lub poprawić jego granicę.

W ramach poprawy błędu należy usunąć jeden z elementów EFA lub dostosować ich granicę, tak, aby nie nakładały się na siebie. W przykładzie pokazano usunięcie międzyplonu EFA14a. Oczywiście można także edytować położony na nim EFA15 lub usunąć go.

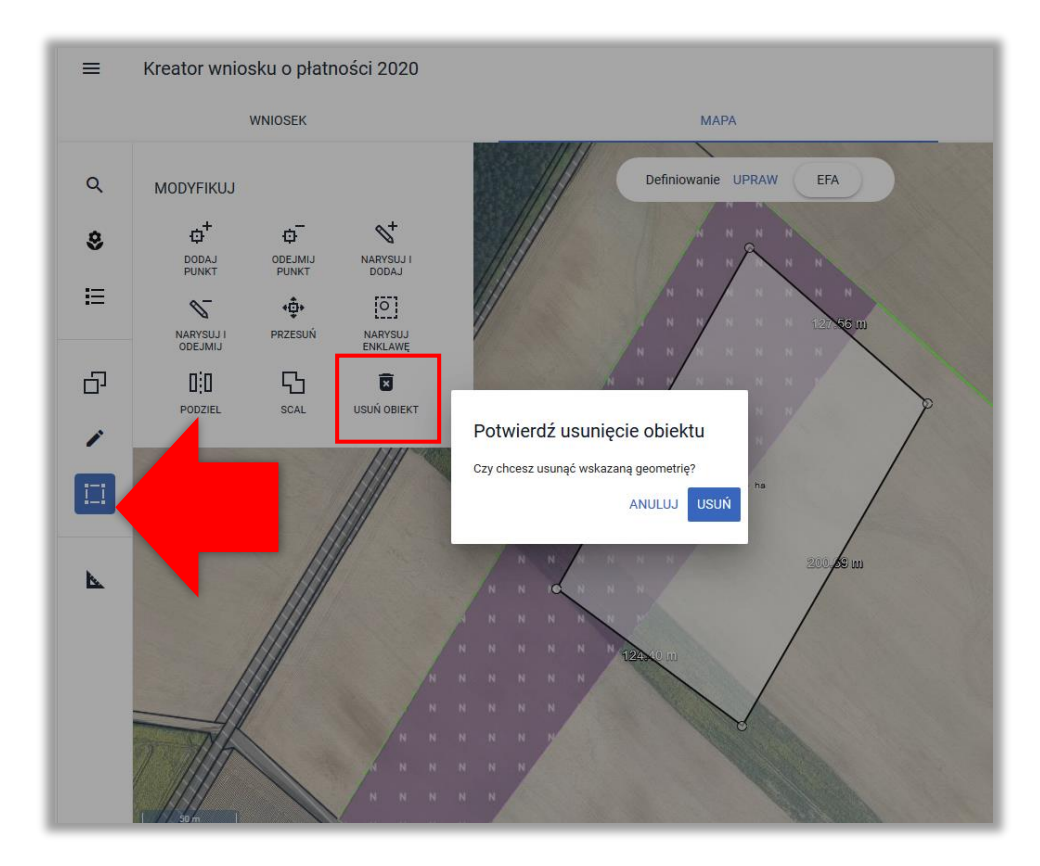

## <span id="page-58-0"></span>**16. ZAZIELENIENIE – mniej niż 5% EFA**

W przypadku, gdy deklaracja w zakresie obszarów proekologicznych (EFA) stanowi mniej niż 5% gruntów ornych w gospodarstwie aplikacja zgłosi błąd:

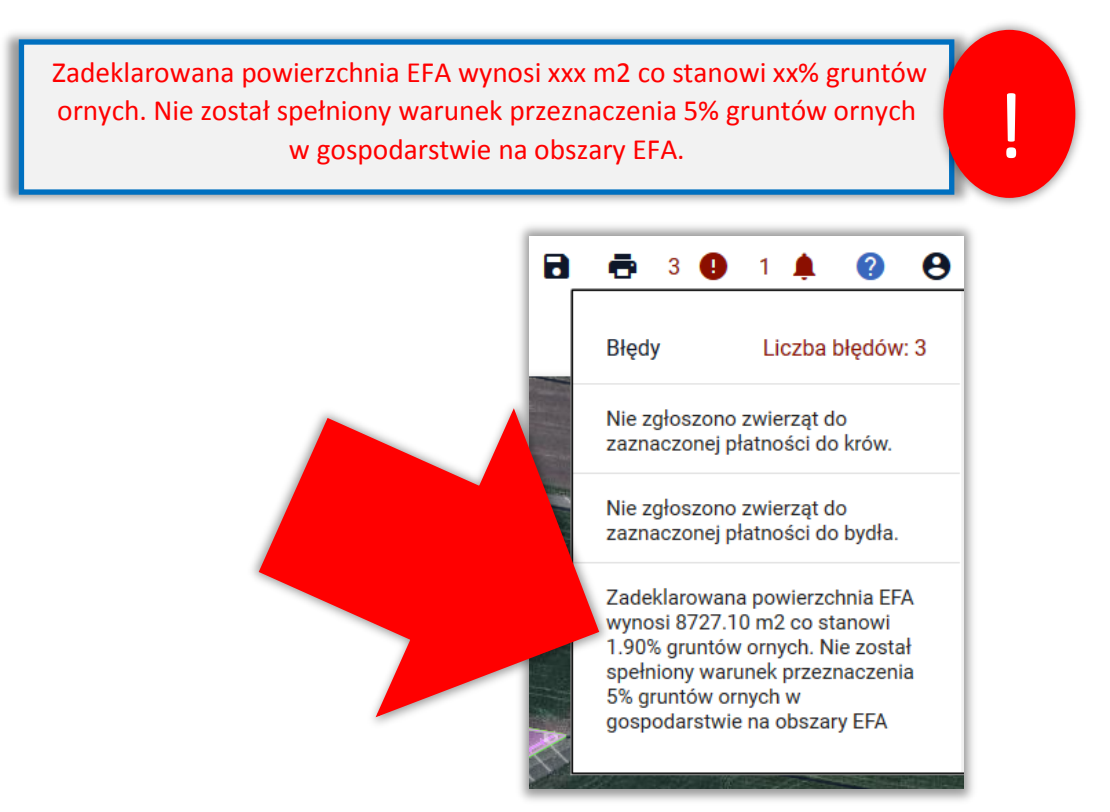

Przegląd w zakresie obszarów proekologicznych (EFA) dostępny jest w zakładce WNIOSEK w sekcji EFA, dodatkowo wynik wstępnych sprawdzeń w zakresie spełnienia wymogu EFA bądź zwolnienia z niego prezentowany jest w sekcji ZAZIELENIENIE.

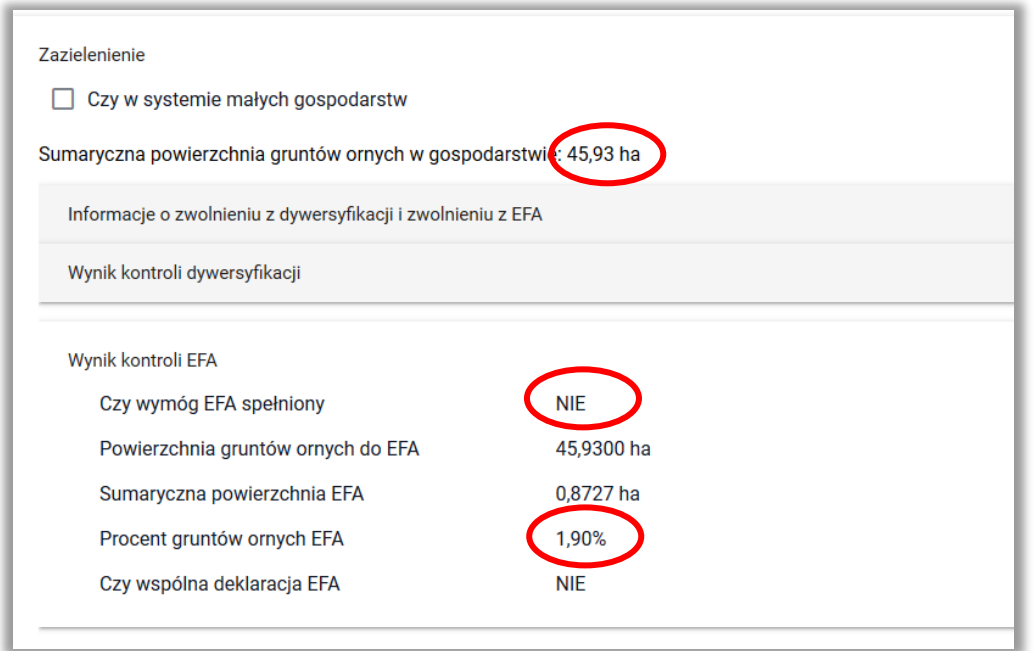

Należy zadeklarować EFA, szczegóły opisano w części instrukcji dotyczącej zakładki MAPA.

Na bieżąco w trakcie dodawania elementów proekologicznych (EFA) jest wyliczany procent gruntów ornych stanowiących EFA w stosunku do wszystkich gruntów ornych w gospodarstwie.

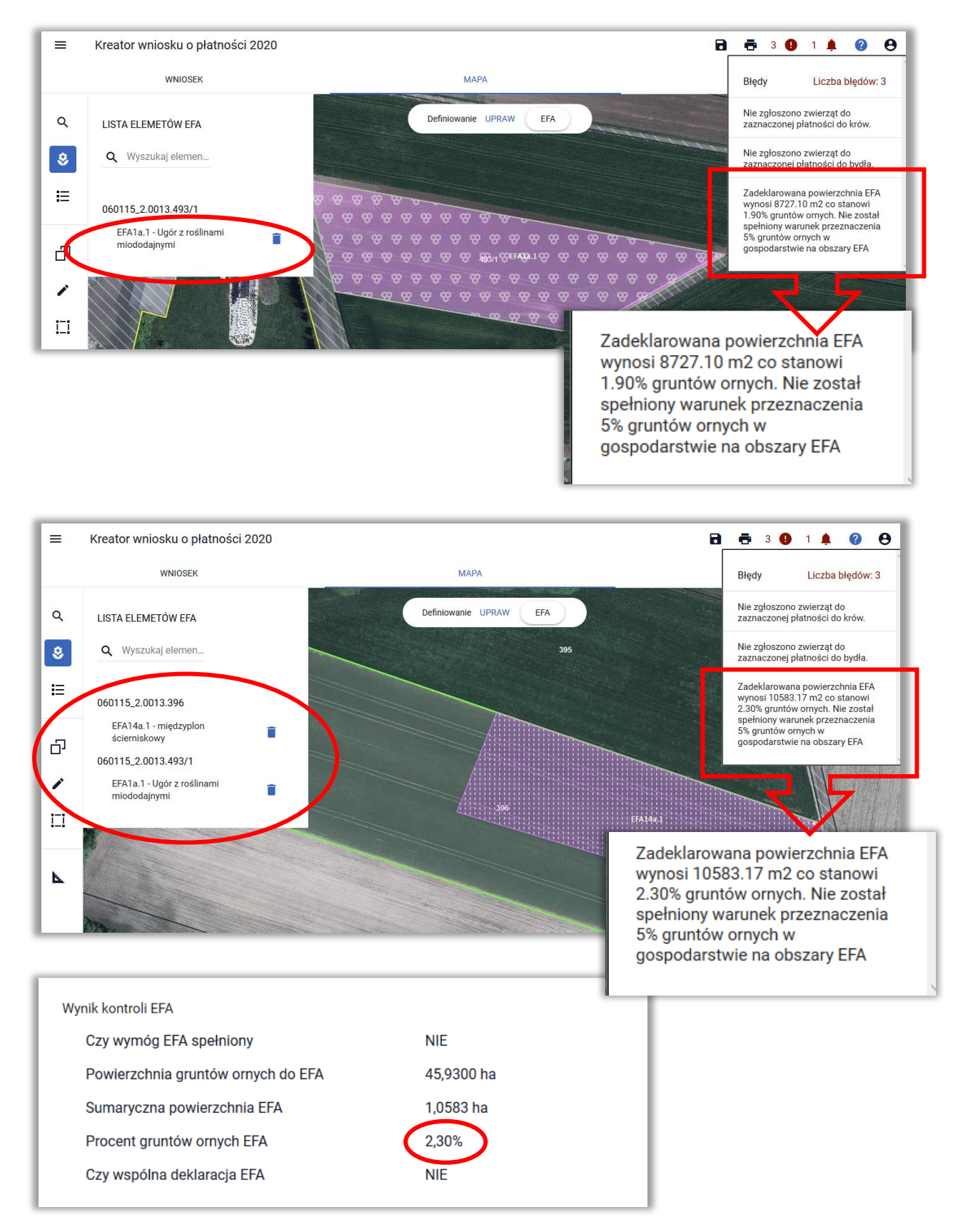

# <span id="page-60-0"></span>**17. ZAZIELENIENIE – TUZ wrażliwy pod względem środowiskowym (TUZ\_C)**

W przypadku, gdy rolnik na działce deklaruje powierzchnię TUZ/TUZ\_C mniejszą niż powierzchnia TUZ C z bazy referencyjnej dane dla tej działki w tabeli "Wynik kontroli TUZ cennych" wyświetlane jest czerwoną czcionką.

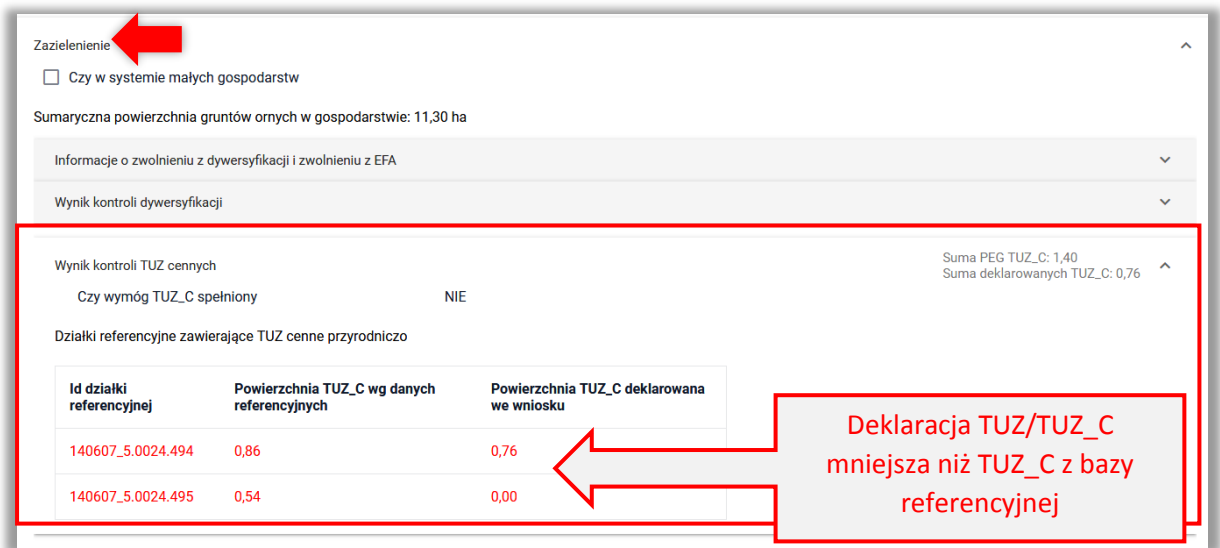

Dodatkowo w aplikacji generowany są błędy:

Na działce referencyjnej xxxxxxxxx nie zgłoszono upraw TUZ i/lub TUZ\_C, a wg danych referencyjnych działka ta powinna zawierać powierzchnie trwałych użytków zielonych wrażliwych pod względem środowiskowym.

*W przypadku, gdy na działce nie zadeklarowano żadnej działki rolnej z grupą upraw TUZ lub TUZ\_C (rośliny wybierane są na MAPIE)*

Na działce referencyjnej xxxxxxxxx wyrysowano / zgłoszono uprawy TUZ i/lub TUZ\_C, dla których łączna powierzchnia jest mniejsza od wartości PEG\_TUZ\_C\_OC (powierzchnia trwałych użytków zielonych wrażliwych pod względem środowiskowym) ujętych w danych referencyjnych.

*W przypadku, gdy na działce zadeklarowano działkę lub działki rolne z grupą upraw TUZ lub TUZ\_C, ale ich powierzchnia jest mniejsza od TUZ\_C w bazie referencyjnej.*

#### Uwaga!

W przypadku, gdy część trwałego użytku zielonego wrażliwego pod względem środowiskowych została we wniosku zgłoszona, jako TUZ lub TUZ C, ale nie jako działka rolna ale grunt niezgłoszony do płatności nie jest to podstawą do nakładania sankcji na rolnika – grunt nadal jest utrzymywany jako trwały użytek zielony nie jest tylko zgłaszany do płatności.

!

!

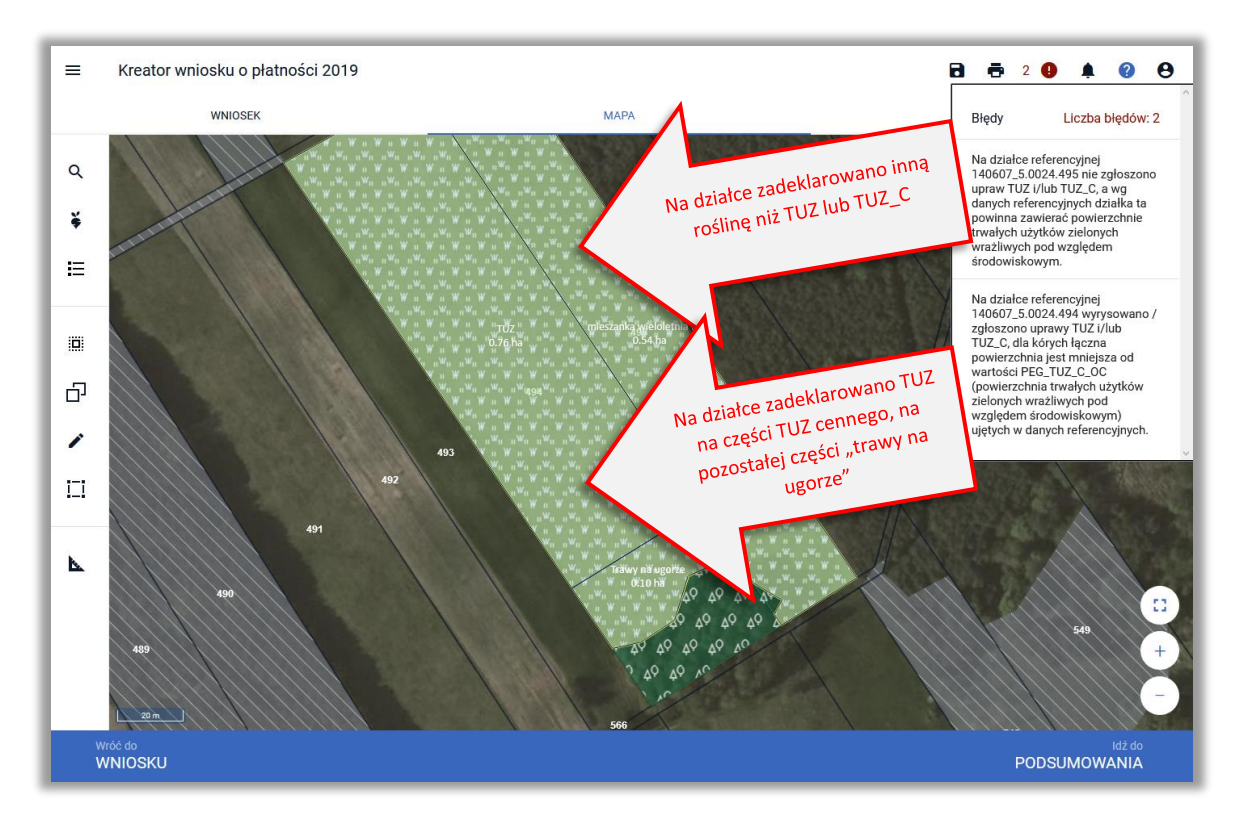

Warstwa trwałych użytków zielonych wrażliwych pod względem środowiskowym na MAPIE jest prezentowana w ramach warstwy "Obszar cenny 2018" (obszary określone w *rozporządzeniu Ministra Rolnictwa i Rozwoju Wsi z dnia 9 lutego 2018 r. zmieniające rozporządzenie w sprawie wyznaczenia trwałych użytków zielonych wartościowych pod względem środowiskowym (Dz. U. poz. 548)*)

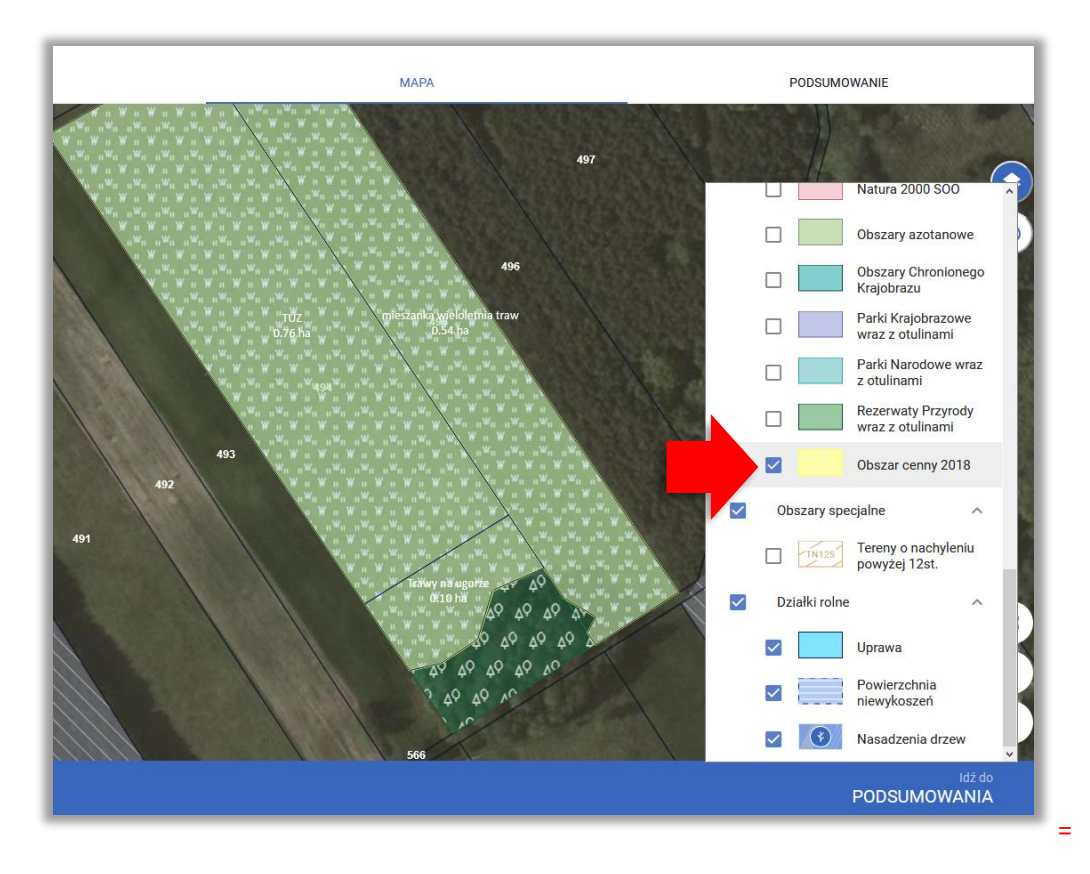

#### Uwaga!

W przypadku wyznaczonych trwałych użytków zielonych wartościowych pod względem środowiskowym, obowiązkowa praktyka w ramach płatności za zazielenienie polega na:

- zakazie przekształcania i zaorywania wyznaczonych TUZ wartościowych pod względem środowiskowym,
- obowiązku ponownego przekształcenia danego obszaru w trwały użytek zielony w przypadku jego przekształcenia lub zaorania,
- terminowym wypełnieniu obowiązku przywrócenia TUZ wartościowych pod względem środowiskowym – nie później niż do 31 maja roku następującego po roku złożenia wniosku o przyznanie płatności bezpośrednich.

Przekształcenie, w tym zaoranie, trwałych użytków zielonych wartościowych pod względem środowiskowym skutkować będzie zmniejszeniem powierzchni kwalifikującej się do przyznania płatności za zazielenienie.

## <span id="page-62-0"></span>**18. Błędy kompletności dla płatności produkcyjnych**

W przypadku, gdy rolnik wnioskuje o płatność związaną z produkcją:

- do powierzchni uprawy buraków cukrowych
- do powierzchni uprawy pomidorów
- do powierzchni uprawy ziemniaków skrobiowych
- do powierzchni uprawy chmielu
- do powierzchni uprawy konopi włóknistych
- do powierzchni uprawy lnu
- do powierzchni uprawy roślin pastewnych
- do powierzchni uprawy roślin strączkowych na ziarno

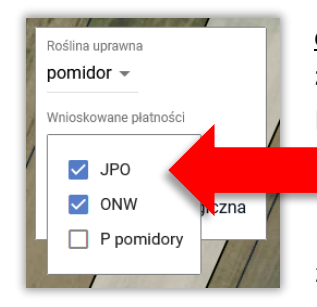

oraz zadeklarował uprawy kwalifikujące się do danej płatności ale **nie**  zaznaczył wnioskowania o tą płatność na MAPIE (checkbox zaznaczany podczas definiowania upraw np. P\_pomidory) aplikacja zgłasza błąd.

Przed zgłoszeniem błędu aplikacja sprawdza czy rolnik dołączył wymagany

załącznik i błąd zgłaszany jest tylko w przypadku, gdy załącznik został

dodany do wniosku ale nie zgłoszono danej uprawy do płatności produkcyjnej a co za tym idzie nie zostały wygenerowane działki rolne np. A1 P\_pomidory.

√ Płatność do powierzchni uprawy pomidorów Umowa: Umowa\_pomidory.pdf

#### Przykład

Rolnik we wniosku zadeklarował płatność do pomidorów, dołączył skan umowy, zadeklarował uprawę pomidorów wyłącznie na dwóch działkach referencyjnych, nie zgłosił tych upraw do płatności (odznaczony checkbox P\_pomidory).

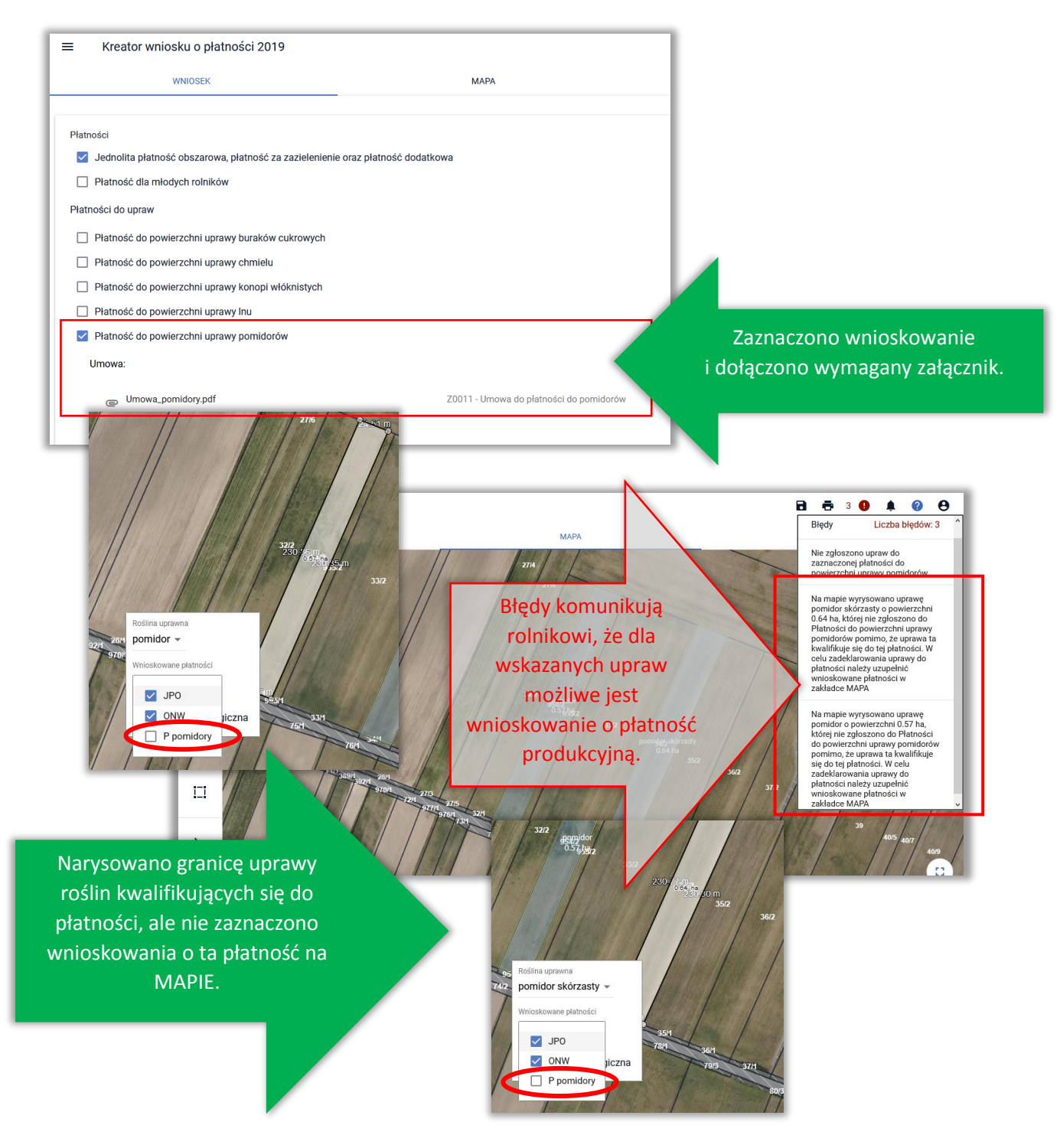

W związku z brakiem zaznaczenia grupy upraw P\_pomidory na MAPIE podczas definiowania uprawy we WNIOSKU nie ma działki rolnej z deklaracją do płatności do pomidorów, utworzyła się natomiast działka rolna z grupą upraw GRUPA/RODZAJ/UPRAWA.

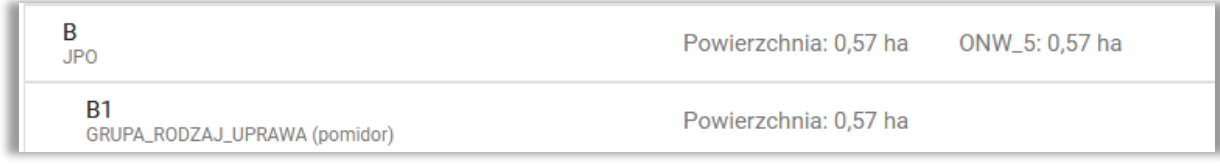

Po zaznaczeniu checkboxu "P\_pomidory" co jest jednoznaczne ze zgłoszeniem danej uprawy do płatności aplikacja generuje działkę rolną do płatności do pomidorów.

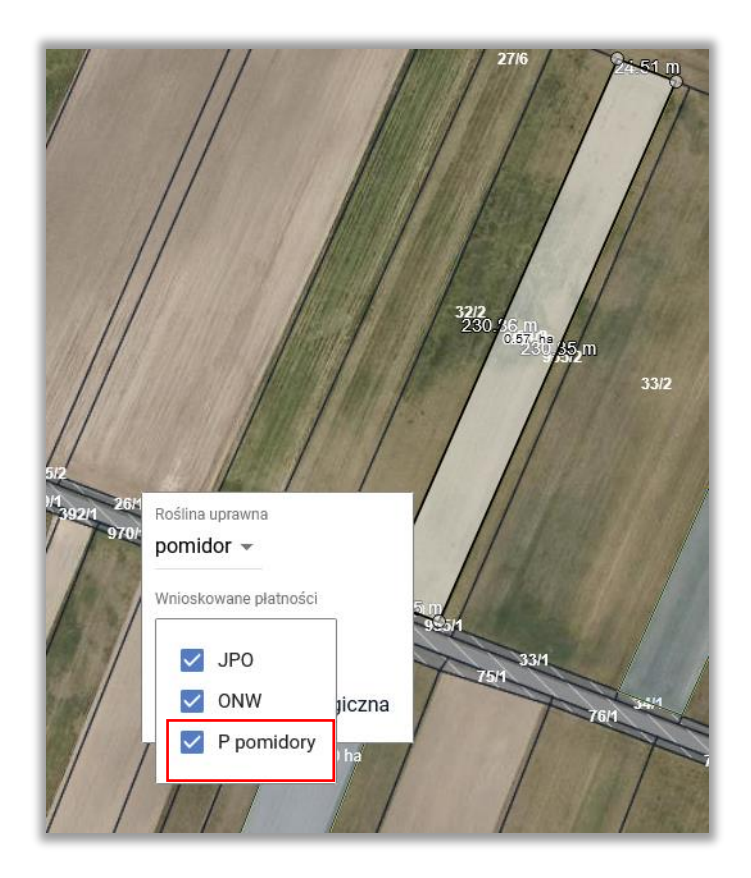

## Aplikacja generuje odpowiednią działkę rolną.

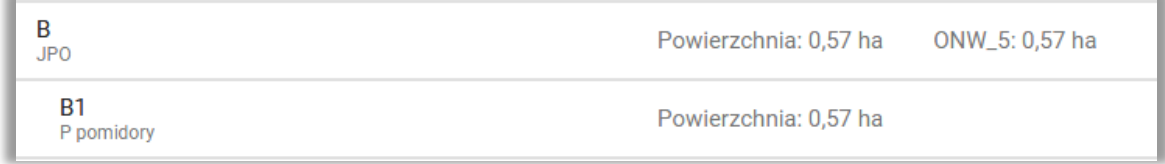